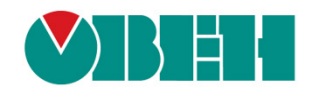

# **CODESYS V3.5**

## **Примеры настройки обмена с ПЛК110 [М02]**

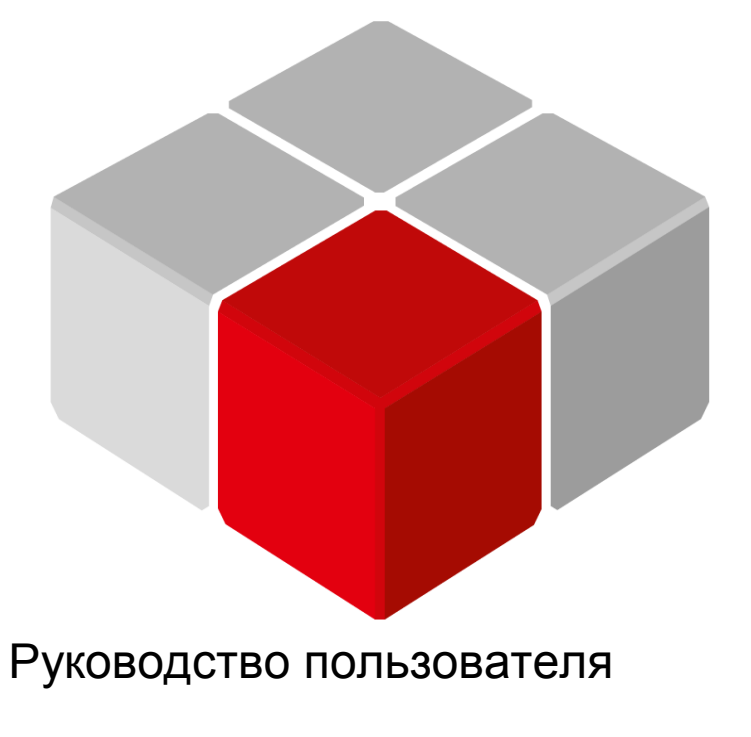

01.12.2018 версия 2.0

## Оглавление

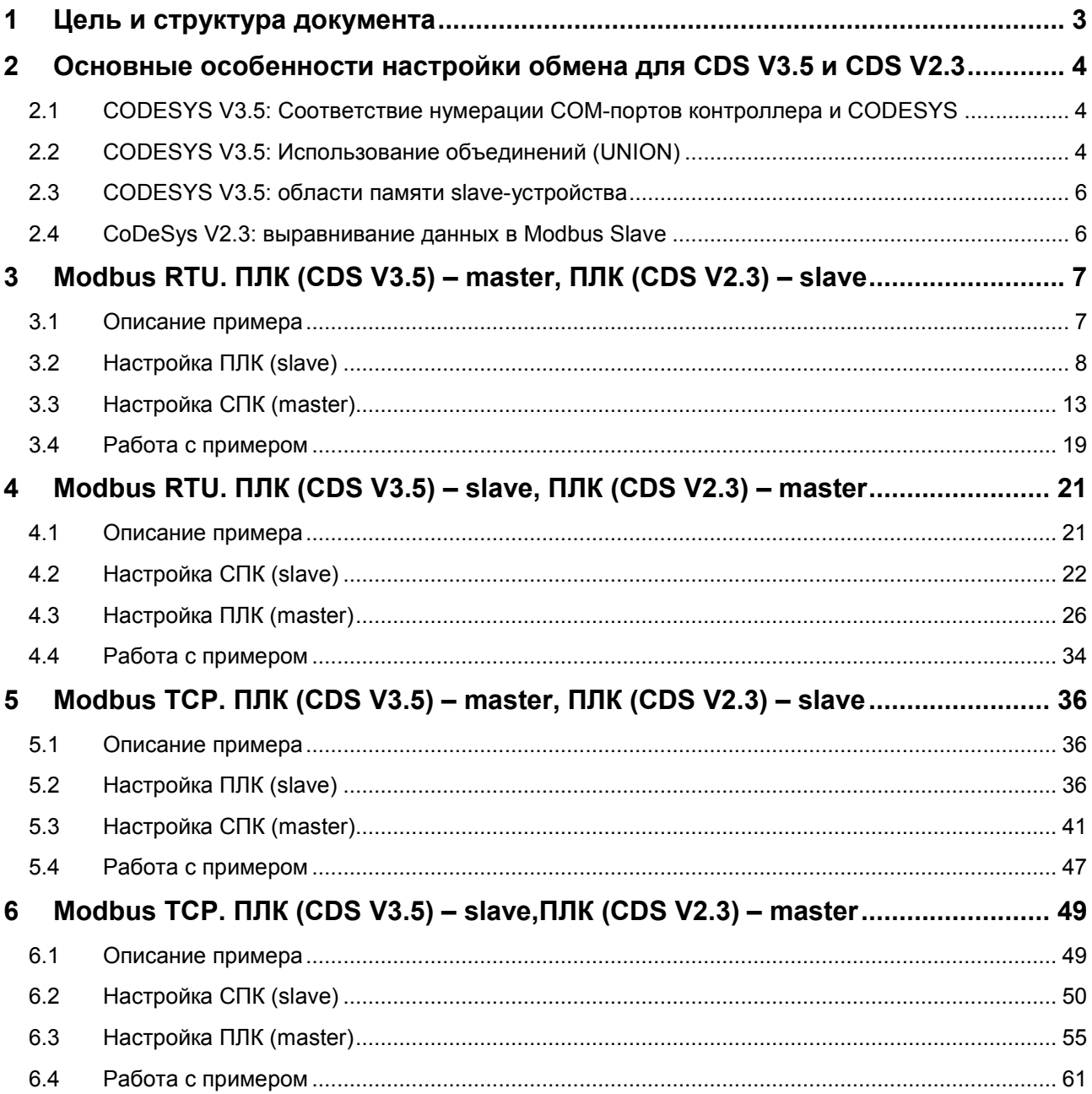

## <span id="page-2-0"></span>**1 Цель и структура документа**

Настоящее руководство описывает настройку обмена данными между контроллерами, программируемыми в **CODESYS V3.5** и **CoDeSys V2.3** по протоколу **Modbus**. Подробные сведения о работе с **Modbus** приведены в других документах – **СODESYS V3.5. Modbus** и **Руководство пользователя ПЛК**, которые доступных на дисках с ПО из комплекта поставки и сайте компании [ОВЕН](http://www.owen.ru/).

Руководство предполагает, что пользователь уже имеет базовые навыки работы с соответствующими приборами.

Контроллеры могут работать как в режиме Master, так и в режиме Slave. Пользователь должен выбрать режим для приборов, основываясь на специфике конкретной задачи и используемого оборудования.

Документ содержит 4 примера:

- **1.** [Протокол](#page-6-0) Modbus RTU. ПЛК (СDS V3.5) master, ПЛК (CDS V2.3) slave.
- **2.** Протокол Modbus RTU. [ПЛК \(СDS](#page-20-0) V3.5) slave, ПЛК (CDS V2.3) master.
- **3.** [Протокол](#page-35-0) Modbus TCP. ПЛК (СDS V3.5) master, ПЛК (CDS V2.3) slave.
- **4.** Протокол Modbus TCP. [ПЛК \(СDS](#page-48-2) V3.5) slave, ПЛК (CDS V2.3)– master.

## <span id="page-3-0"></span>**2 Основные особенности настройки обмена для CDS V3.5 и CDS V2.3**

## <span id="page-3-1"></span>**2.1 СODESYS V3.5: Соответствие нумерации COM-портов контроллера и CODESYS**

Во время настройки интерфейсов RS-232/RS-485 в **CODESYS V3.5** следует указывать номера портов. Номера портов перечислены в руководстве **CODESYS V3.5. FAQ.**

## <span id="page-3-2"></span>**2.2 СODESYS V3.5: Использование объединений (UNION)**

Стандарт **Modbus** предусматривает только два типа данных, участвующих в обмене – **BOOL** и **WORD**. Достаточно часто возникает потребность передать данные других типов, например, **REAL** и **STRING**. В данном случае на устройстве, которое отправляет данные, следует преобразовать их в последовательность **WORD** регистров. Соответственно, на устройстве, получающем данные, должно быть выполнено обратное преобразование. Наиболее простой способ сделать это в **CODESYS V3.5** – использовать тип данных объединение (Union). Во время настройки ПЛК в **CoDeSys V2.3** это не требуется, т. к. у пользователя уже есть готовые модули для каждого типа данных.

**Объединение (UNION)** представляет собой пользовательский тип данных, все переменные которого расположены в одной области памяти. Таким образом, переменные различных типов будут представлять различную интерпретацию одних и тех же данных. Для конвертации достаточно записать значение в одну из переменных объединения и считать его из другой.

Для конвертации значения с плавающей точкой, хранящегося в двух **WORD**, в переменную типа **REAL** следует:

**1.** Нажать **ПКМ** на приложение **Application** и добавить объект **DUT** типа **объединение** с названием **Real\_Word**:

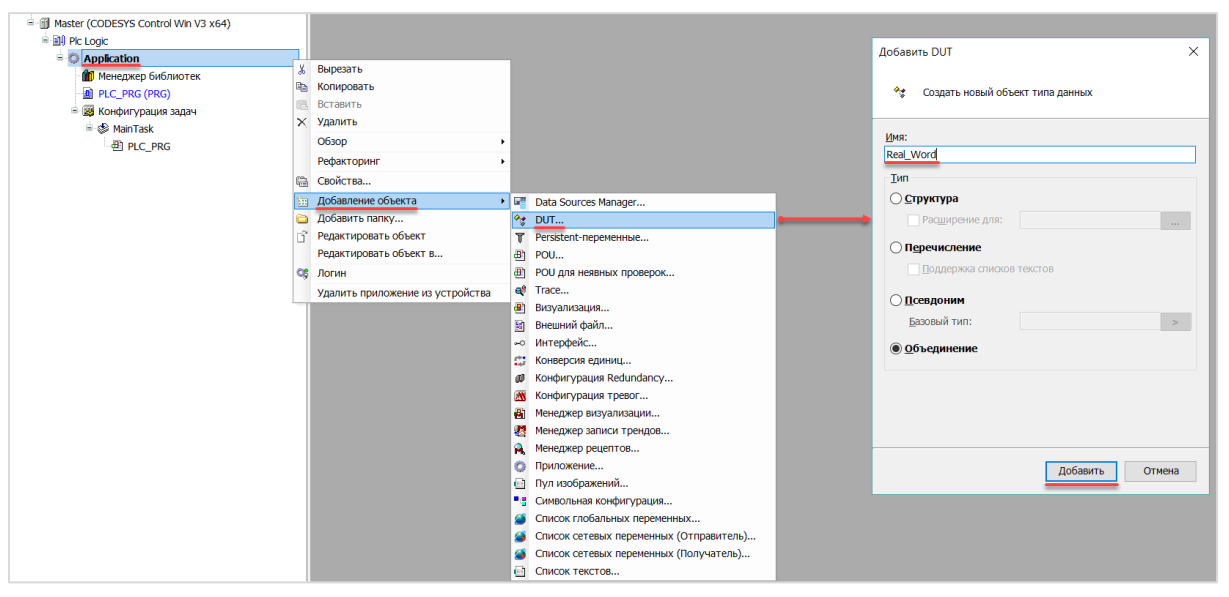

**Рисунок 2.1 – Добавление в проект объединения**

**2.** В объединении объявить переменную **rRealValue** типа **REAL** и массив **awModbusReal** типа **WORD**, содержащий два элемента:

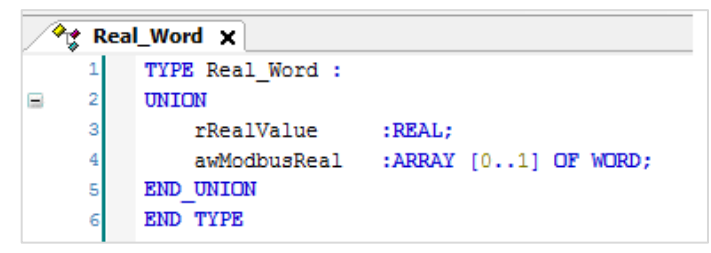

**Рисунок 2.2 – Объявление переменных объединения**

**3.** В программе объявить экземпляр объединения **Real\_Word** с названием **\_2WORD\_TO\_REAL**:

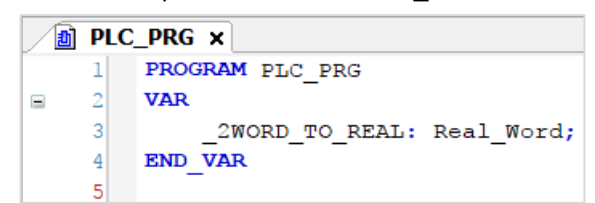

**Рисунок 2.3 – Объявление экземпляра объединения в программе**

Для использования переменных объединения в нужном месте программы следует ввести имя экземпляра объединения и нажать точку, после чего выбрать из списка нужную переменную:

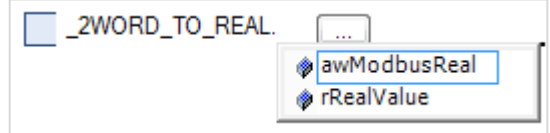

**Рисунок 2.4 – Работа с переменными объединения в программе**

**4.** Переменные массива **awModbusReal** будут привязаны к регистрам во время настройки **Modbus**, переменная **rRealValue** будет использоваться в программе для работы со значением с плавающей точкой.

На рисунке 2.5 приведен скриншот значения переменных объединения в процессе работы программы. Во время записи в элементы массива **awModbusReal** значений в HEX, в переменную **rReaLValue** будет записано соответствующее им значение с плавающей точкой.

| PLC_PRG X<br>ΞĪ                   |                    |            |
|-----------------------------------|--------------------|------------|
| <b>Device.Application.PLC PRG</b> |                    |            |
| Выражение                         | Тип                | Значение   |
| 2WORD TO REAL                     | REAL WORD          |            |
| rRealValue<br>۰                   | REAL               | 1.1        |
| awModbusReal<br>Е<br>۵            | ARRAY [01] OF WORD |            |
| awModbusReal[0]<br>۸              | WORD               | $16\#CCCD$ |
| awModbusReal[1]                   | WORD               | 16#3F8C    |
|                                   |                    |            |

**Рисунок 2.5 – Отображение значений переменных объединения**

## <span id="page-5-0"></span>**2.3 СODESYS V3.5: области памяти slave-устройства**

Во время настройки ПЛК в **СODESYS V3.5** в режиме **Modbus Slave** следует обращать внимание на следующие особенности:

- **1. Input Registers** (регистры ввода) доступны только для чтения, **Holding Registers** (регистры временного хранения) – для чтения и записи.
- **2.** Области Coils и Holding Registers, Discrete Inputs и Input Registers наложены друг на друга.
- **3.** Значения **Holding** регистров не могут быть изменены из программы контроллера.

## <span id="page-5-1"></span>**2.4 CoDeSys V2.3: выравнивание данных в Modbus Slave**

Во время настройки ПЛК в **CoDeSys V2.3** в режиме **Modbus Slave** следует выравнивать данные по регистрам (регистр занимает 2 байта, т. е. 16 бит). Следует учитывать, что адреса регистров размещаемых данных должны быть кратны количеству байт этих данных.

В качестве примера в slave-устройстве будет использоваться элемент **8 bits**, два элемента **2 byte** и элемент **float**. Размещать их последовательно **нельзя**. Выравненные данные в данном случае будет выглядеть следующим образом:

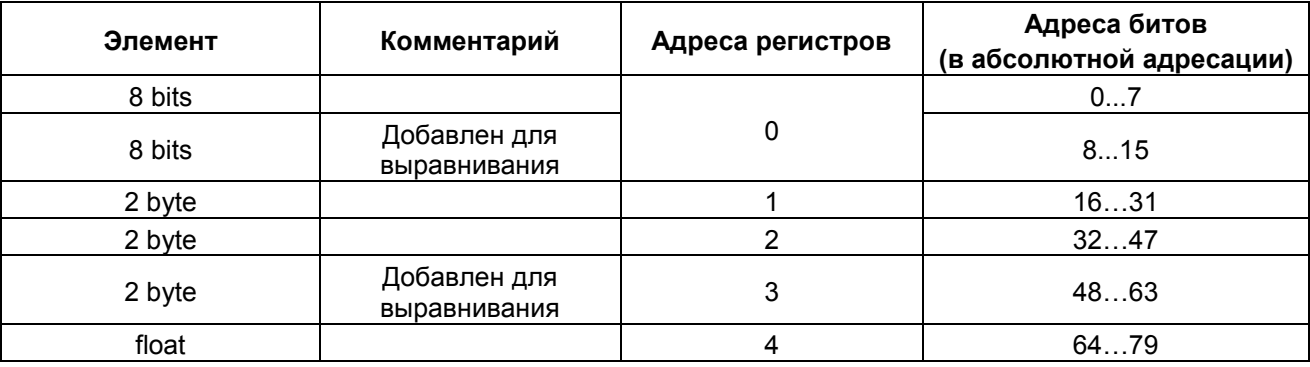

#### **Таблица 2.1 – Карта регистров slave-устройства**

Более подробная информация о выравнивании содержится в документе **Руководство пользователя ПЛК**, доступном на диске с ПО из комплекта поставки и сайте компании [ОВЕН](http://www.owen.ru/).

## <span id="page-6-0"></span>**3 Modbus RTU. ПЛК (CDS V3.5) – master, ПЛК (CDS V2.3) – slave**

## <span id="page-6-1"></span>**3.1 Описание примера**

Пример посвящен настройке обмена данными между сенсорным панельным контроллером **СПК1хх [M01]** и контроллером **ПЛК110 [M02]** по протоколу **Modbus RTU**. В примере СПК выполняет функцию **Master**, а ПЛК – **Slave**.

Основные характеристики используемых устройств приведены в таблице 3.1. Используемые в примере переменные описаны в таблице 3.2.

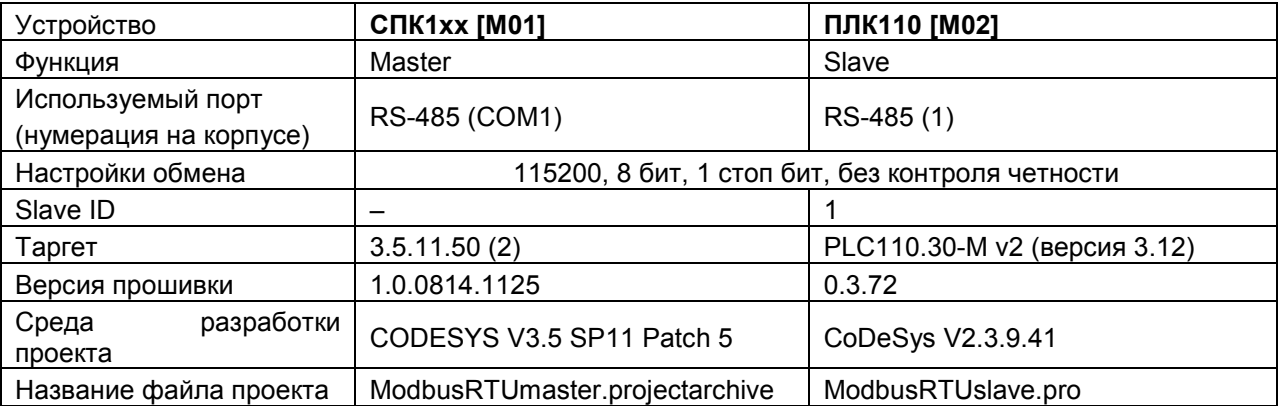

## **Таблица 3.1 – Характеристики устройств**

## **Таблица 3.2 – Список переменных**

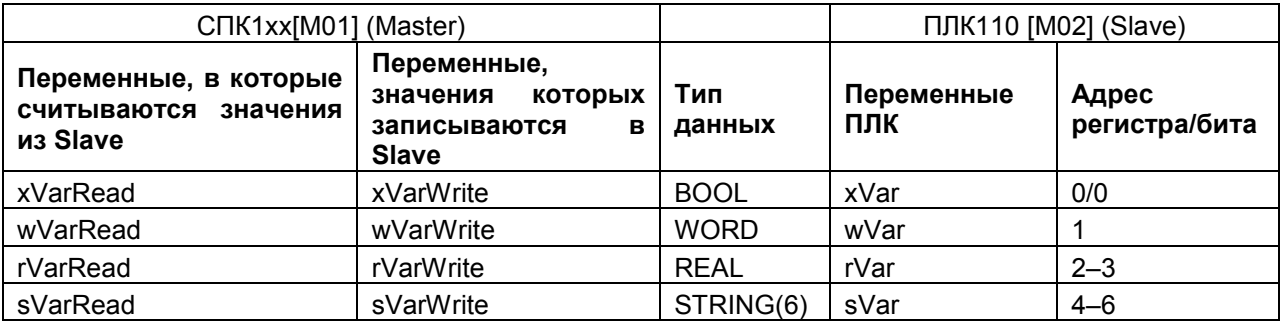

Проекты примера доступны для скачивания: Example\_[SpkModbusRtuMaster](https://ftp.owen.ru/CoDeSys3/21_Examples/01_3.5.11.5/06_Plc110/Example_SpkModbusRtuMaster_3511v1.zip).zip

## <span id="page-7-0"></span>**3.2 Настройка ПЛК (slave)**

Для настройки ПЛК (slave) следует:

- **1.** Создать новый проект **CoDeSys V2.3** для **ПЛК110** c программой **PLC\_PRG** на языке **CFC**.
- **2.** В компоненте **Конфигурация ПЛК** (вкладка **Ресурсы**) настроить регистры Modbus и привязать к ним переменные.

Нажать **ПКМ** на название контроллера (в данном примере – **PLC110\_30**) и добавить подэлемент **Modbus (Slave)**:

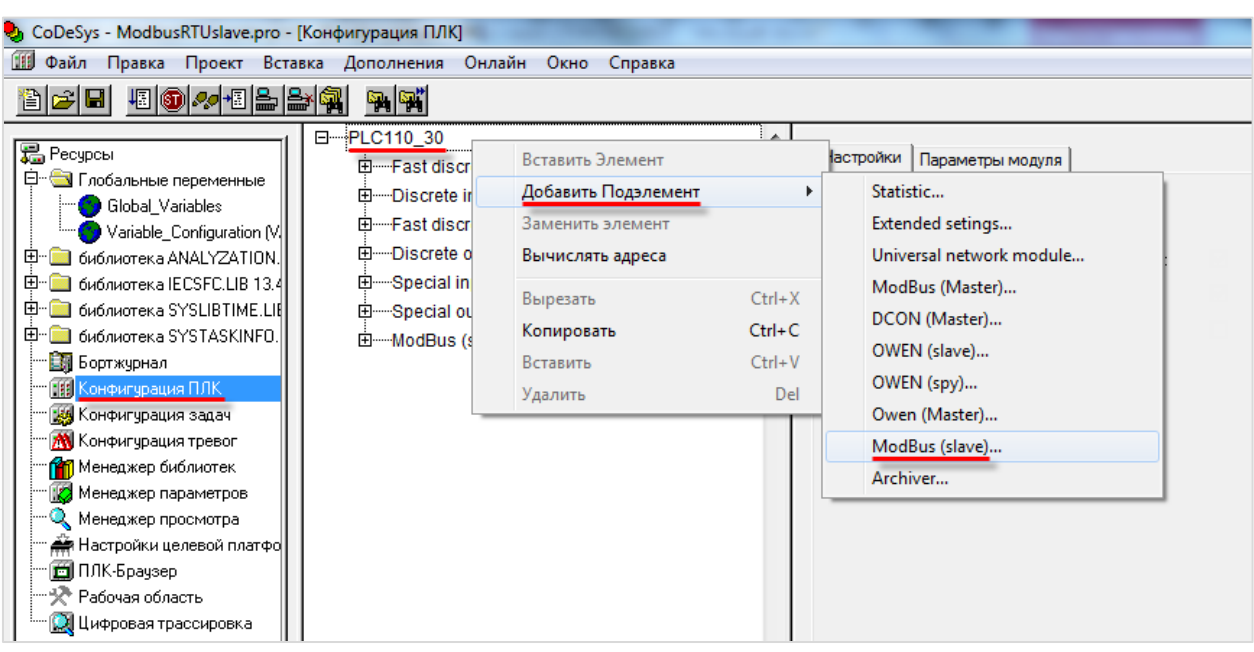

**Рисунок 3.1 – Конфигурация ПЛК. Добавление Modbus (Slave)**

В его настройках выбрать адрес (**Slave ID**), равный **1** (в соответствии с [таблицей](#page-6-1) 3.1):

| Параметры модуля<br>Базовые параметры |        |         |                |                |  |  |  |
|---------------------------------------|--------|---------|----------------|----------------|--|--|--|
|                                       |        |         |                |                |  |  |  |
|                                       | Индекс | Имя     | Значение       | По умолч.      |  |  |  |
|                                       |        | Name    | ModBus (slave) | ModBus (slave) |  |  |  |
|                                       |        | Address |                |                |  |  |  |
|                                       |        |         |                |                |  |  |  |

**Рисунок 3.2 – Конфигурация ПЛК. Настройка Modbus (Slave)**

**3.** Выбрать порт ПЛК, который будет использоваться для связи с контроллером. Для выбора следует нажать **ПКМ** на элемент **Modbus (FIX)** и добавить подэлемент **RS-485-1** (согласно [таблице](#page-6-1) 3.1).

| ≔⊹Modbus[FIX] | Вставить Элемент    |            |              |
|---------------|---------------------|------------|--------------|
|               | Добавить Подэлемент |            | Debug RS-232 |
|               | Заменить элемент    |            | RS-485-1     |
|               | Вычислять адреса    |            | RS-232       |
|               | Вырезать            | $Ctrl+X$   | TCP          |
|               | Копировать          | $Ctrl + C$ | Modem        |
|               | Вставить            | $Ctrl + V$ |              |
|               | Удалить             | Del        |              |

**Рисунок 3.3 – Конфигурация ПЛК. Добавление подэлемента RS-485-1**

В параметрах подэлемента указать сетевые настройки в соответствии с [таблицей](#page-6-1) 3.1 и используемый протокол – **RTU**.

| Базовые параметры | Параметры модуля    |              |              |      |
|-------------------|---------------------|--------------|--------------|------|
| Индекс            | Имя                 | Значение     | По умолч.    | Мин. |
|                   | Name                | RS-485-1     | RS-485-1     |      |
| 2                 | Communication speed | 115200       | 115200       |      |
| 3                 | Parity              | NO PARITY    | NO PARITY C  |      |
| 4                 | Data bits           | 8 bits.      | 8 bits       |      |
| 5                 | Stop length         | One stop bit | One stop bit |      |
| 6                 | Interface Type      | RS485        | <b>RS485</b> |      |
| 7                 | Frame oriented      | <b>RTU</b>   | I ASCII      |      |
| 8                 | Framing time ms     |              | Ū            | Ω    |
| 9                 | Visibility          | No           | No           |      |

**Рисунок 3.4 – Конфигурация ПЛК. Настройки подэлемента RS-485-1**

- **4.** Нажать **ПКМ** на элемент **Modbus (Slave)** и добавить следующие подэлементы:
	- 8 bits (для BOOL);
	- 8 bits (для обеспечения [выравнивания памяти\)](#page-5-1);
	- 2 byte (для WORD);
	- Float (для REAL);
	- 3 элемента 2 byte (для **STRING** из 6 символов).

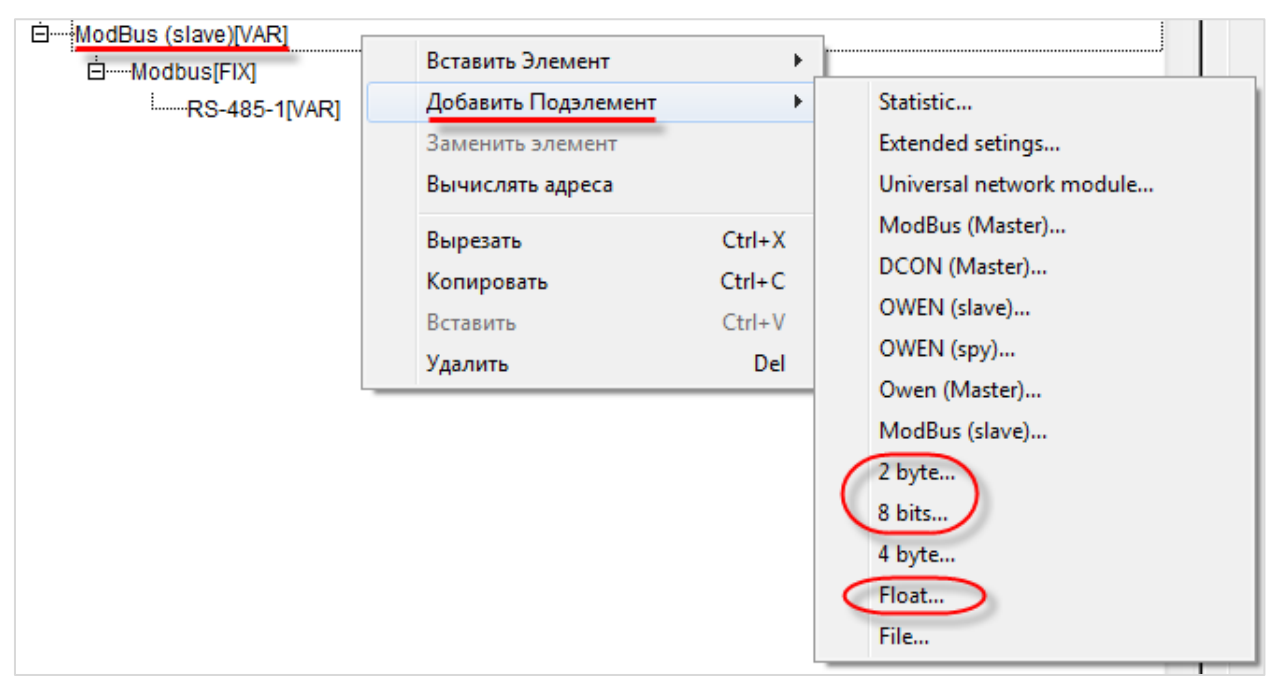

**Рисунок 3.5 – Конфигурация ПЛК. Добавление подэлементов**

В результате **Конфигурация ПЛК** будет выглядеть следующим образом (см. рисунок 3.6). Затем следует объявить переменные (после ввода имен они автоматически будут добавлены в список глобальных переменных проекта). Для ввода имени переменной два раза нажмите на **AT**.

## **ПРИМЕЧАНИЕ**

К регистрам 4–6 переменные не привязываются. Соответствующая им переменная **sVar** будет объявлена в программе **PLC\_PRG** (в пп. 5).

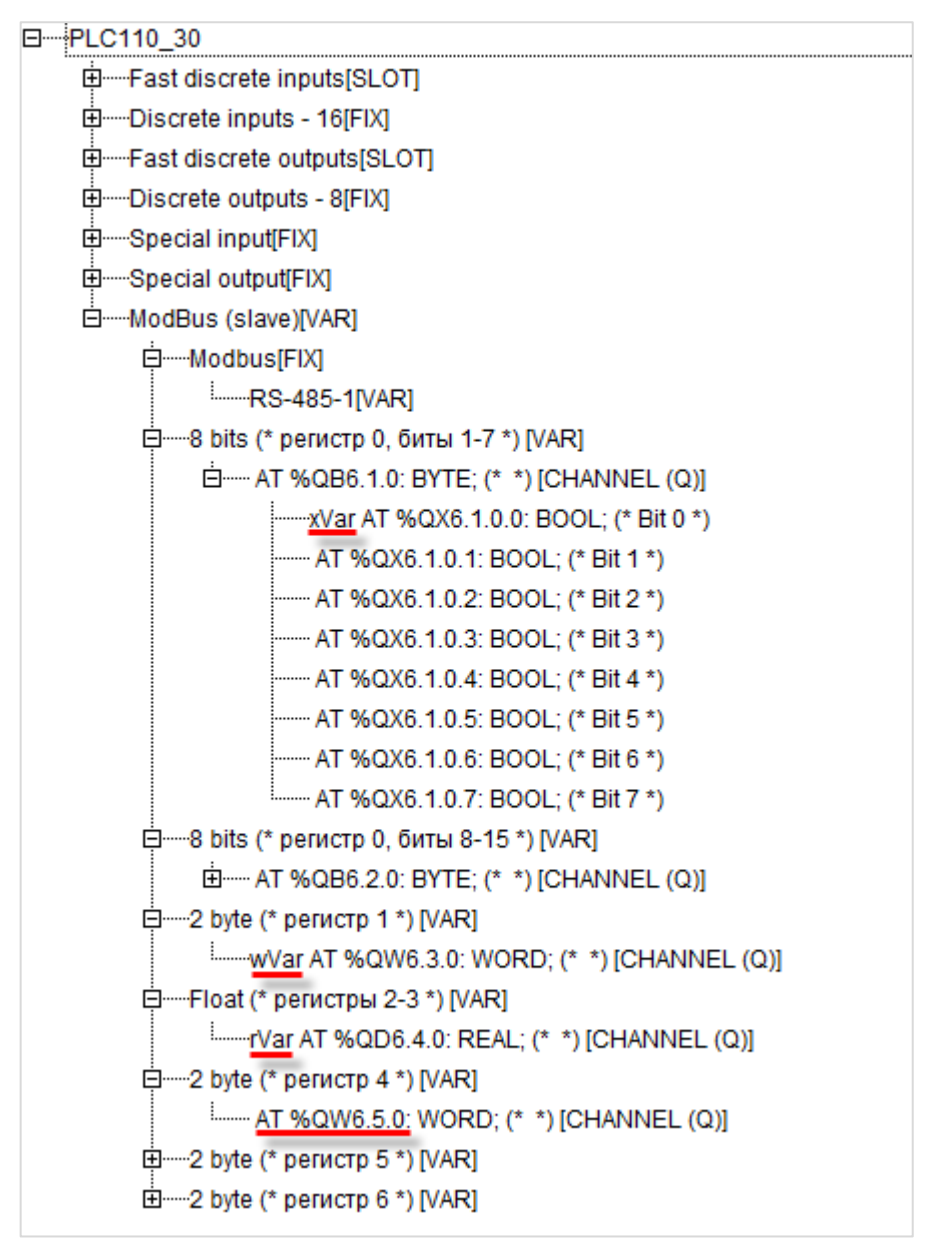

**Рисунок 3.6 – Внешний вид Modbus (Slave) с добавленными подэлементами**

## **ПРИМЕЧАНИЕ**

Нумерация регистров в CODESYS всегда начинается с нуля, каждый регистр физически занимает два байта (16 бит). Поэтому переменная типа **REAL** займет два регистра (с адресами 2 и 3). Переменная типа **STRING**, которой соответствует три **2 byte** элемента, займет регистры с адресами 4–6. Это необходимо учитывать во время настройки masterустройства.

## **5.** Программа **PLC\_PRG** будет выглядеть следующим образом:

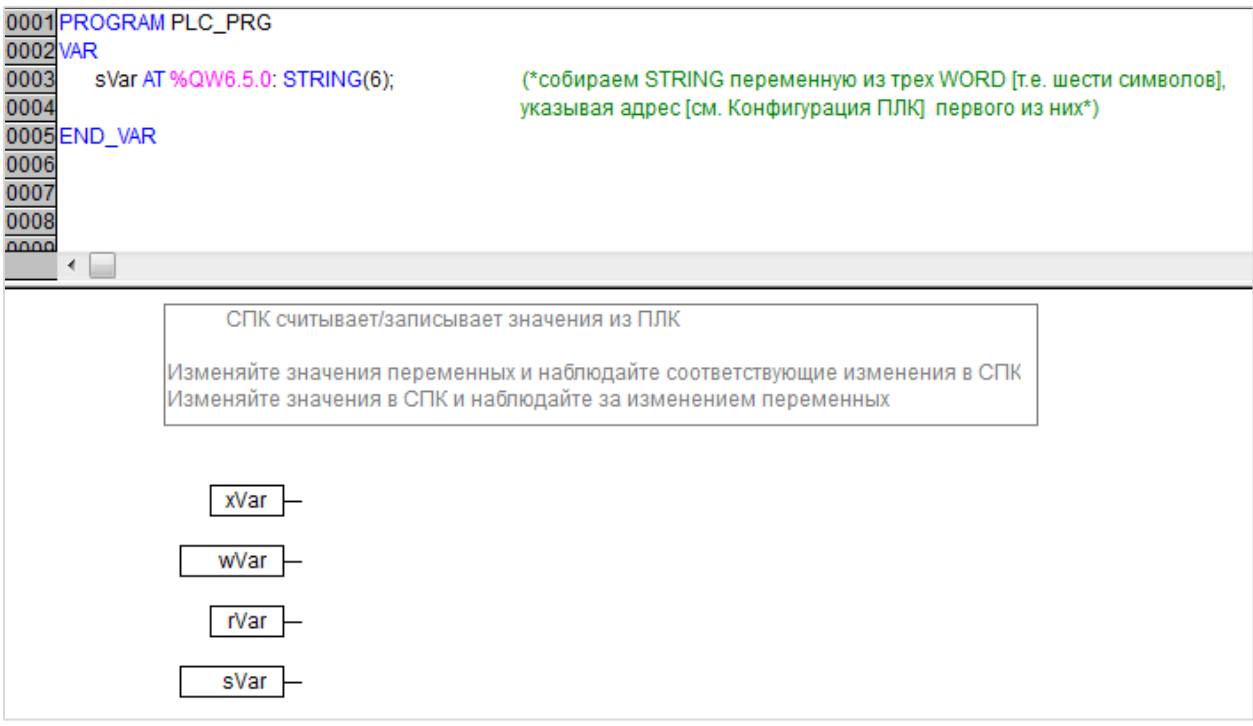

**Рисунок 3.7 – Код программы PLC\_PRG**

Настройка **ПЛК (slave)** завершена.

## **ПРИМЕЧАНИЕ**

Данный проект не содержит операций и используется только для отображения и ввода значений. Пользователь должен создать программу для реализации необходимых алгоритмов.

## <span id="page-12-0"></span>**3.3 Настройка СПК (master)**

Для настройки СПК (master) следует:

- **1.** Создать новый проект **CODESYS V3.5** для **СПК1хх [M01]** c программой **PLC\_PRG** на языке **CFC**.
- **2.** Добавить в проект [объединение](#page-3-2) с именем **Real\_Word**:

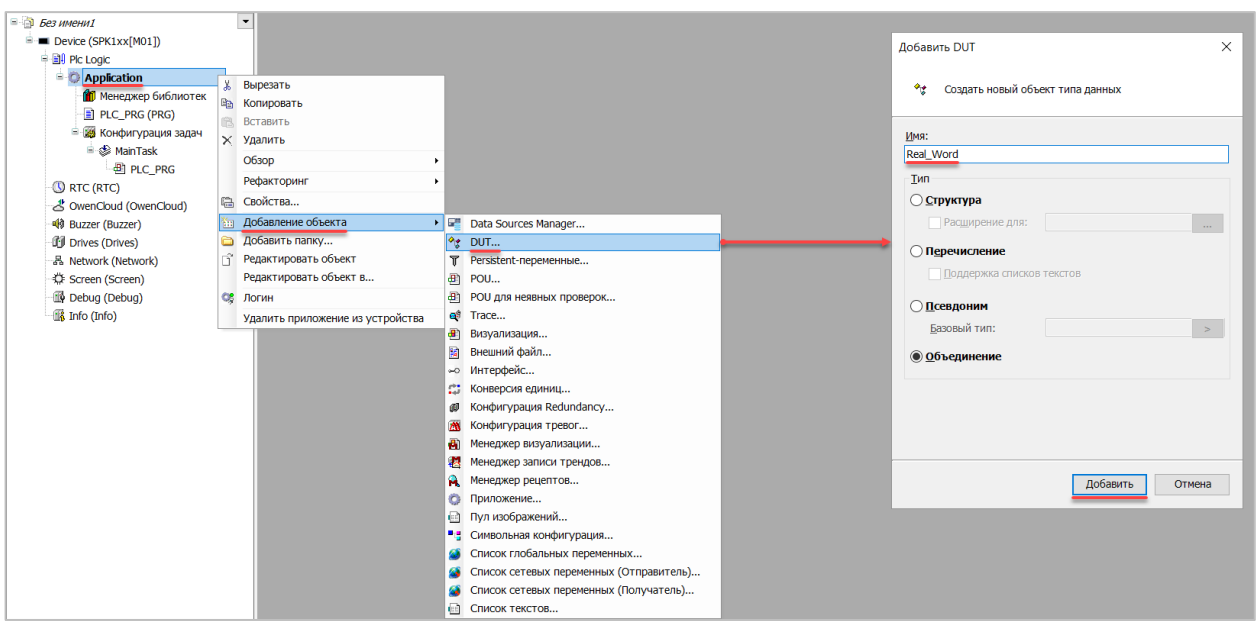

**Рисунок 3.8 – Добавление в проект объединения**

В объединении объявить переменную **rRealValue** типа **REAL** и массив **awModbusReal** типа **WORD**, содержащий два элемента:

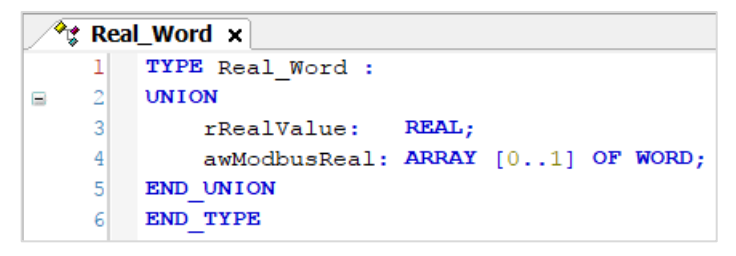

**Рисунок 3.9 – Объявление переменных объединения**

**3.** Добавить в проект [объединение](#page-3-2) с именем **String\_Word**. В объединении объявить переменную **sStringValue** типа **STRING** и массив **awModbusString** типа **WORD**, содержащий три элемента (**STRING** сможет содержать до 6 символов, поскольку каждый **WORD** может содержать два символа):

|   | <sup>⊘</sup> ু String_Word ×        |
|---|-------------------------------------|
|   | TYPE String Word:                   |
| 2 | <b>UNION</b>                        |
| 3 | sStringValue: STRING(6);            |
|   | awModbusString: ARRAY [02] OF WORD; |
| 5 | END UNION                           |
| 6 | END TYPE                            |

**Рисунок 3.10 – Объявление переменных объединения**

**4.** Объявить в программе **PLC\_PRG** девять переменных – 4 из них будут использоваться для отображения данных, считанных из ПЛК, еще 4 – для ввода данных, которые будут записаны в ПЛК. Последняя переменная будет являться триггером записи.

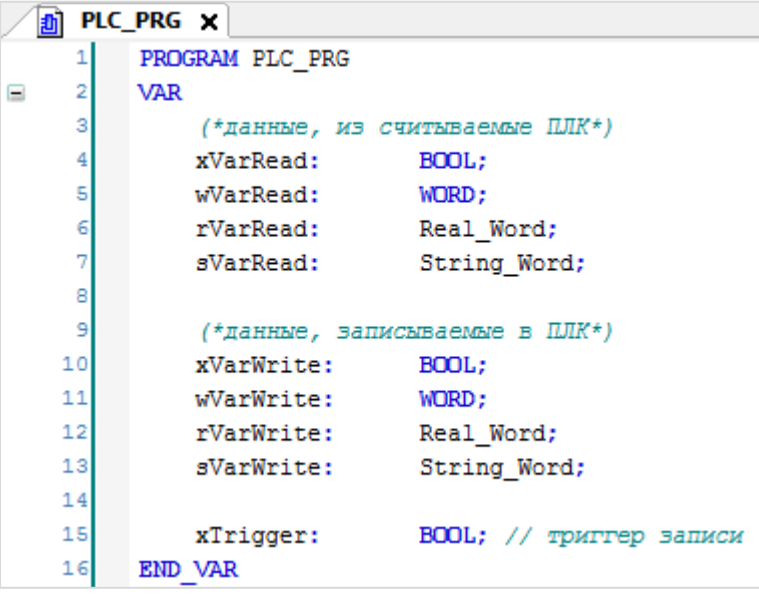

**Рисунок 3.11 – Объявление переменных программы**

**5.** Код программы будет выглядеть следующим образом:

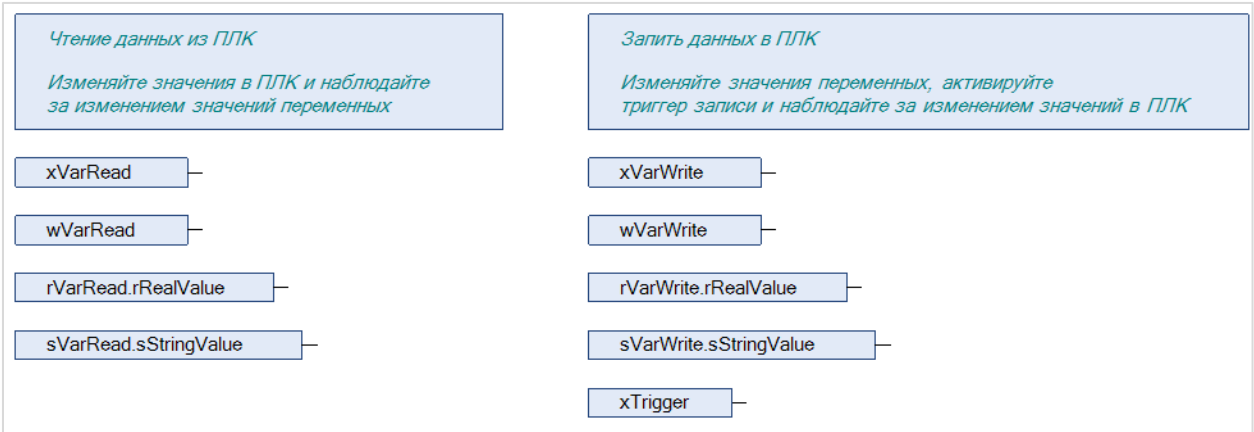

**Рисунок 3.12 – Код программы на языке CFC**

**6.** Добавить в проект устройство **Modbus COM**.

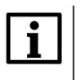

#### **ПРИМЕЧАНИЕ**

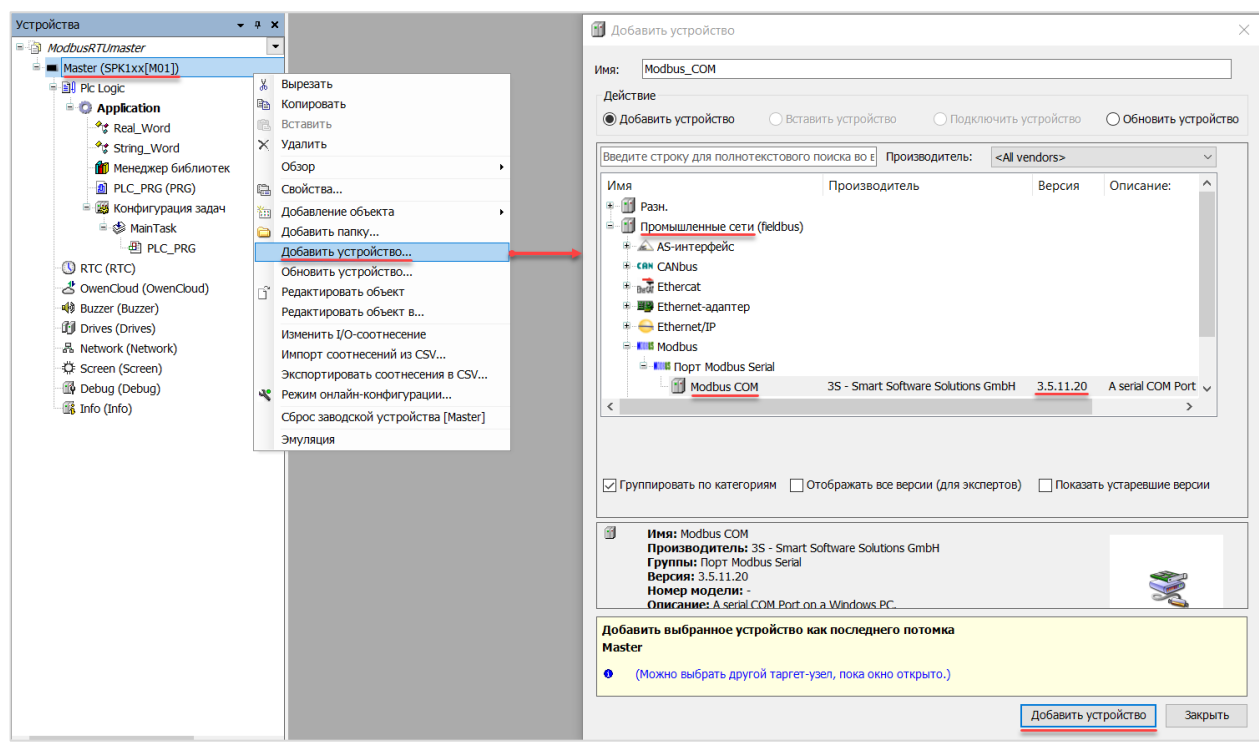

**Рисунок 3.13 – Добавление устройства Modbus COM**

В конфигурации СОМ-порта следует указать сетевые настройки в соответствии с [таблицей](#page-6-1) 3.1 и номер порта. Нумерация COM-портов приведена в документе **CODESYS V3.5. FAQ.**

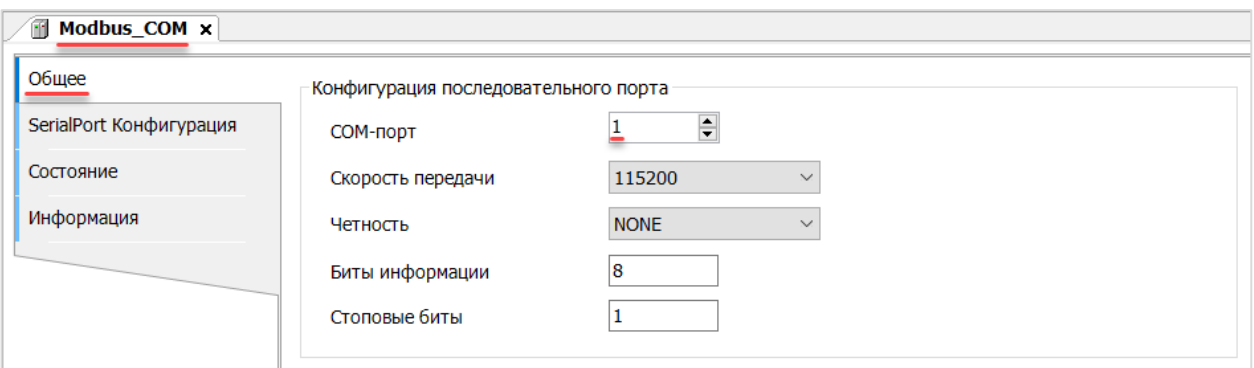

**Рисунок 3.14 – Настройки COM-порта COM1**

**7.** В COM-порт добавить компонент **Modbus Master**.

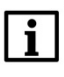

## **ПРИМЕЧАНИЕ**

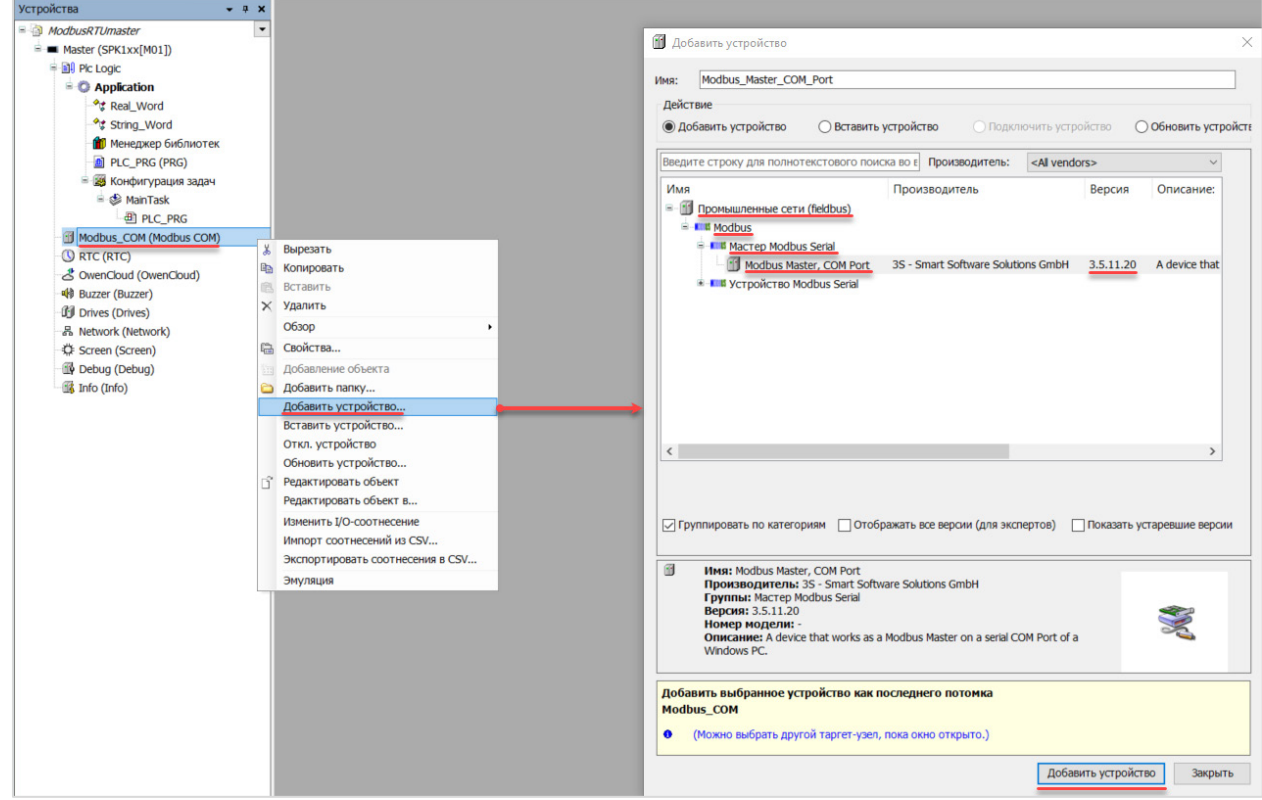

**Рисунок 3.15 – Добавление компонента Modbus Master**

В настройках компонента поставить галочку **Автоперезапуск соединения**.

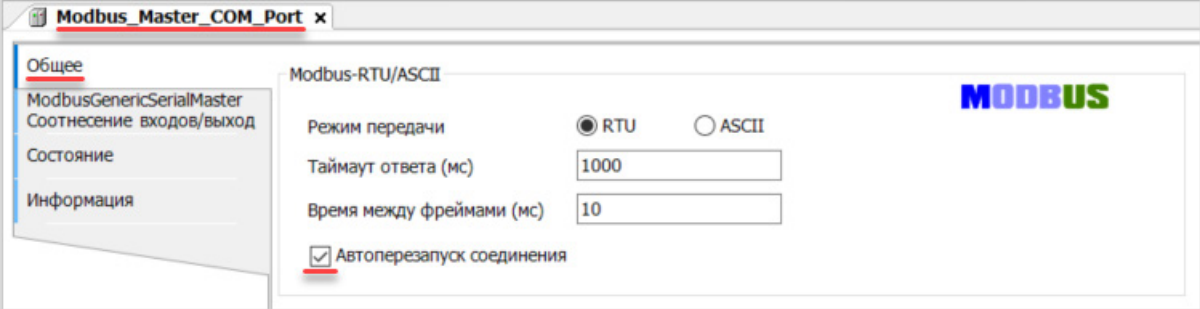

**Рисунок 3.16 – Настройка компонентов Modbus Master**

**8.** В Modbus Master добавить компонент Modbus Slave.

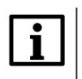

## **ПРИМЕЧАНИЕ**

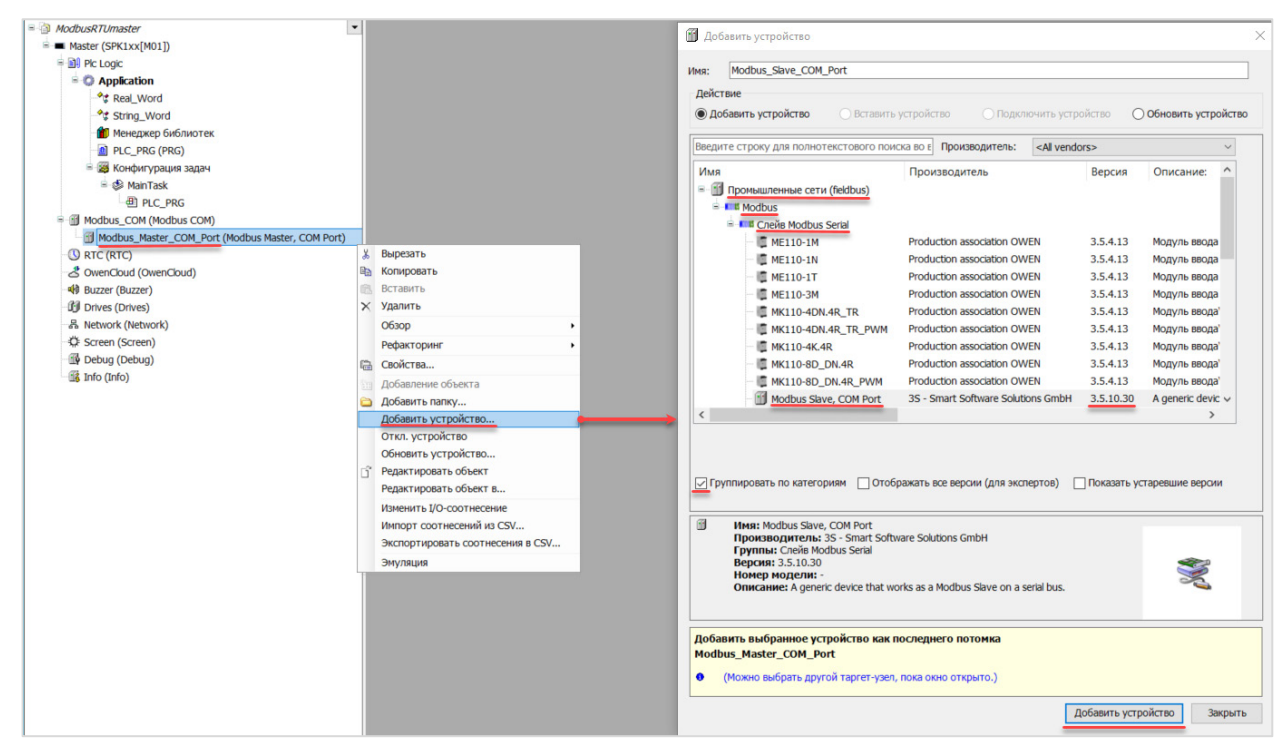

**Рисунок 3.17 – Добавление компонента Modbus Slave в проект**

В настройках компонента на вкладке **Общее** следует указать адрес slave-устройства в соответствии с [таблицей](#page-6-1) 3.1.

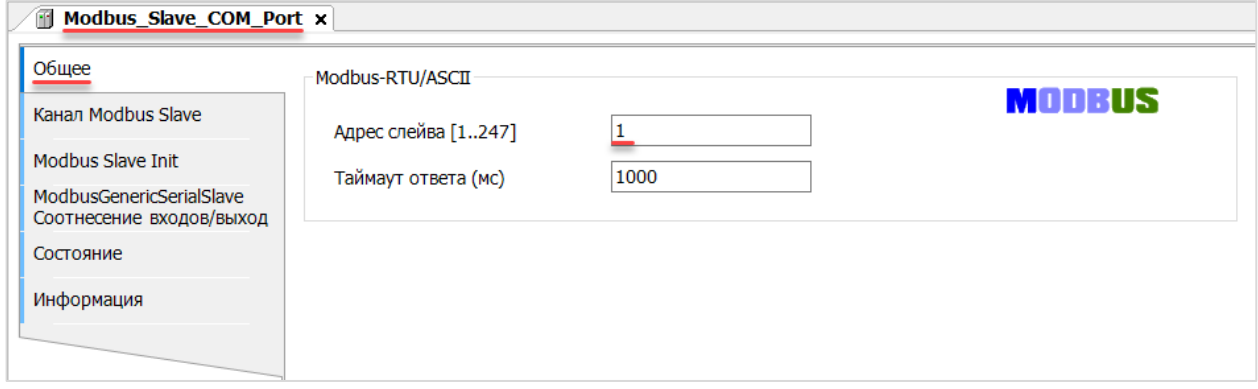

**Рисунок 3.18 – Настройки компонента Modbus Slave в проект**

На вкладке **Канал Modbus Slave** следует создать 8 каналов – 4 из них будут использоваться для чтения переменных, 4 – для записи. Чтение будет осуществляться циклически, запись – по переднему фронту триггера (**RISING\_EDGE**). Используемые функции соответствуют типам данных, адреса регистров настроены согласно [таблице](#page-6-1) 3.2.

| Общее                    | Имя         | Тип доступа                               | Триггер        | Сдвиг READ | Длина | Обработка ошибок         | <b>Сдвиг WRITE</b> | Длина                    | Комментарий |
|--------------------------|-------------|-------------------------------------------|----------------|------------|-------|--------------------------|--------------------|--------------------------|-------------|
| Канал Modbus Slave       | Channel 8   | Read Coils (Код функции 01)               | Цикл., t#100ms | 16#0000    |       | Сохранить посл. значение |                    |                          |             |
|                          | Channel 1   | Read Holding Registers (Код функции 03)   | Цикл., t#100ms | 16#0001    |       | Сохранить посл. значение |                    |                          |             |
| Modbus Slave Init        | 2 Channel 2 | Read Holding Registers (Код функции 03)   | Цикл., t#100ms | 16#0002    |       | Сохранить посл. значение |                    |                          |             |
| ModbusGenericSerialSlave | 3 Channel 3 | Read Holding Registers (Код функции 03)   | Цикл., t#100ms | 16#0004    |       | Сохранить посл. значение |                    |                          |             |
| Соотнесение входов/выход | 4 Channel 4 | Write Single Coil (Код функции 05)        | Передний фронт |            |       |                          | 16#0000            |                          |             |
| Состояние                | 5 Channel 5 | Write Single Register (Код функции 06)    | Передний фронт |            |       |                          | 16#0001            |                          |             |
| Информация               | 6 Channel 6 | Write Multiple Registers (Код функции 16) | Передний фронт |            |       |                          | 16#0002            | $\overline{\phantom{a}}$ |             |
|                          | Channel 7   | Write Multiple Registers (Код функции 16) | Передний фронт |            |       |                          | 16#0004            | 3                        |             |

**Рисунок 3.19 – Настройка каналов Modbus Slave**

На вкладке **ModbusGenericSerialSlave Соотнесение входов/выходов** следует привязать к каналам переменные программы в соответствии с [таблицей](#page-6-1) 3.2. У параметра **Всегда обновлять переменные** должно быть выставлено значение **Включено 2**.

| Общее                    | Найти переменную                                  | Фильтр Показать все        |              | $\ddot{\phantom{0}}$ |                    |         |                                 |
|--------------------------|---------------------------------------------------|----------------------------|--------------|----------------------|--------------------|---------|---------------------------------|
| Канал Modbus Slave       | Переменная                                        | Соотнесение                | Канал        | Адрес                | Тип                | Единица | Описание                        |
| <b>Modbus Slave Init</b> | $B - 10$                                          |                            | Channel 8    | <b>%IBO</b>          | ARRAY [00] OF BYTE |         |                                 |
| ModbusGenericSerialSlave | ×.<br>ś                                           |                            | Channel 8[0] | %IB0                 | <b>BYTE</b>        |         | <b>Read Colls</b>               |
| Соотнесение входов/выход | Application.PLC_PRG.xVarRead                      | $\mathcal{L}_{\mathbf{0}}$ | <b>BitO</b>  | 96DKO.O              | <b>BOOL</b>        |         | <b>бит 0</b>                    |
| Состояние                | ٠<br>G.                                           |                            | Channel 1    | %IW1                 | ARRAY [00] OF WORD |         | <b>Read Holding Registers</b>   |
|                          | Application.PLC_PRG.wVarRead<br>宙.                | $\gamma_{\phi}$            | Channel 1[0] | 96RW1                | <b>WORD</b>        |         | регистр 1                       |
| Информация               | ۹ø                                                |                            | Channel 2    | %IW2                 | ARRAY [01] OF WORD |         | <b>Read Holding Registers</b>   |
|                          | + * Application.PLC_PRG.rVarRead.awModbusReal[0]  | $\mathbf{a}$               | Channel 2[0] | 96RW2                | <b>WORD</b>        |         | регистр 2                       |
|                          | Application.PLC_PRG.rVarRead.awModbusReal[1]      | $\mathcal{L}_{\Phi}$       | Channel 2[1] | 96RW3                | <b>WORD</b>        |         | регистр 3                       |
|                          | ×,                                                |                            | Channel 3    | %IW4                 | ARRAY [02] OF WORD |         | <b>Read Holding Registers</b>   |
|                          | Application.PLC_PRG.sVarRead.awModbusString[0]    | $\mathcal{L}_{\mathbf{0}}$ | Channel 3[0] | 96RW4                | <b>WORD</b>        |         | регистр 4                       |
|                          | Application.PLC_PRG.sVarRead.awModbusString[1]    | $\gamma_{\rm d}$           | Channel 3[1] | 96RA/5               | <b>WORD</b>        |         | регистр 5                       |
|                          | Application.PLC PRG.sVarRead.awModbusString[2]    | $\gamma_{\rm d}$           | Channel 3[2] | 96RW6                | <b>WORD</b>        |         | регистр 6                       |
|                          | ** Application.PLC_PRG.xTrigger                   | $\gamma_{\phi}$            | Channel 4    | 96QX0.0              | <b>BIT</b>         |         | <b>Trigger Variable</b>         |
|                          | 56                                                |                            | Channel 4    | %QB1                 | ARRAY [00] OF BYTE |         |                                 |
|                          | ≟.*≽                                              |                            | Channel 4[0] | %QB1                 | <b>BYTE</b>        |         | <b>Write Single Coil</b>        |
|                          | Application.PLC_PRG.xVarWrite                     | $\mathcal{L}_{\mathbf{0}}$ | <b>BitO</b>  | 96QX1.0              | <b>BOOL</b>        |         | <b>бит 0</b>                    |
|                          | Application.PLC_PRG.xTrigger                      | $\mathcal{L}_{\mathbf{0}}$ | Channel 5    | %QX2.0               | <b>BIT</b>         |         | <b>Trigger Variable</b>         |
|                          | n.                                                |                            | Channel 5    | %QW2                 | ARRAY [00] OF WORD |         | Write Single Register           |
|                          | Application.PLC_PRG.wVarWrite                     | $\mathcal{L}_{\mathbf{0}}$ | Channel 5[0] | 96QW2                | <b>WORD</b>        |         | регистр 1                       |
|                          | Application.PLC_PRG.xTrigger                      | ÷,                         | Channel 6    | 96QX6.0              | <b>BIT</b>         |         | <b>Trigger Variable</b>         |
|                          | 56                                                |                            | Channel 6    | %0W4                 | ARRAY [01] OF WORD |         | <b>Write Multiple Registers</b> |
|                          | * * Application.PLC_PRG.rVarWrite.awModbusReal[0] | ٠,                         | Channel 6[0] | 96QW4                | <b>WORD</b>        |         | регистр 2                       |
|                          | Application.PLC_PRG.rVarWrite.awModbusReal[1]     | $\mathbf{a}$               | Channel 6[1] | 96QW5                | <b>WORD</b>        |         | регистр 3                       |
|                          | Application.PLC_PRG.xTrigger                      | $\mathcal{L}_{\mathbf{0}}$ | Channel 7    | 96QX12.0             | <b>BIT</b>         |         | <b>Trigger Variable</b>         |
|                          | ≟ *e                                              |                            | Channel 7    | %QW7                 | ARRAY [02] OF WORD |         | Write Multiple Registers        |
|                          | Application.PLC_PRG.sVarWrite.awModbusString[0]   | ٠,                         | Channel 7[0] | %QW7                 | <b>WORD</b>        |         | регистр 4                       |
|                          | Application.PLC_PRG.sVarWrite.awModbusString[1]   | $\bullet$                  | Channel 7[1] | %QW8                 | <b>WORD</b>        |         | регистр 5                       |
|                          | Application.PLC_PRG.sVarWrite.awModbusString[2]   | $\gamma_{\phi}$            | Channel 7[2] | 96QW9                | <b>WORD</b>        |         | регистр 6                       |

**Рисунок 3.20 – Привязка переменных к каналам**

Настройка **СПК (master)** завершена.

## **ПРИМЕЧАНИЕ**

 $\sqrt{m}$  as  $m = m$  and  $m = m$ 

Проект не содержит операций и используется только для отображения и ввода значений. Пользователь должен создать программу для реализации необходимых алгоритмов.

## <span id="page-18-0"></span>**3.4 Работа с примером**

Проекты следует загрузить проекты в оба устройства и запустить.

В случае изменения значения переменных в ПЛК, соответствующие изменения будут отображаться в программе СПК:

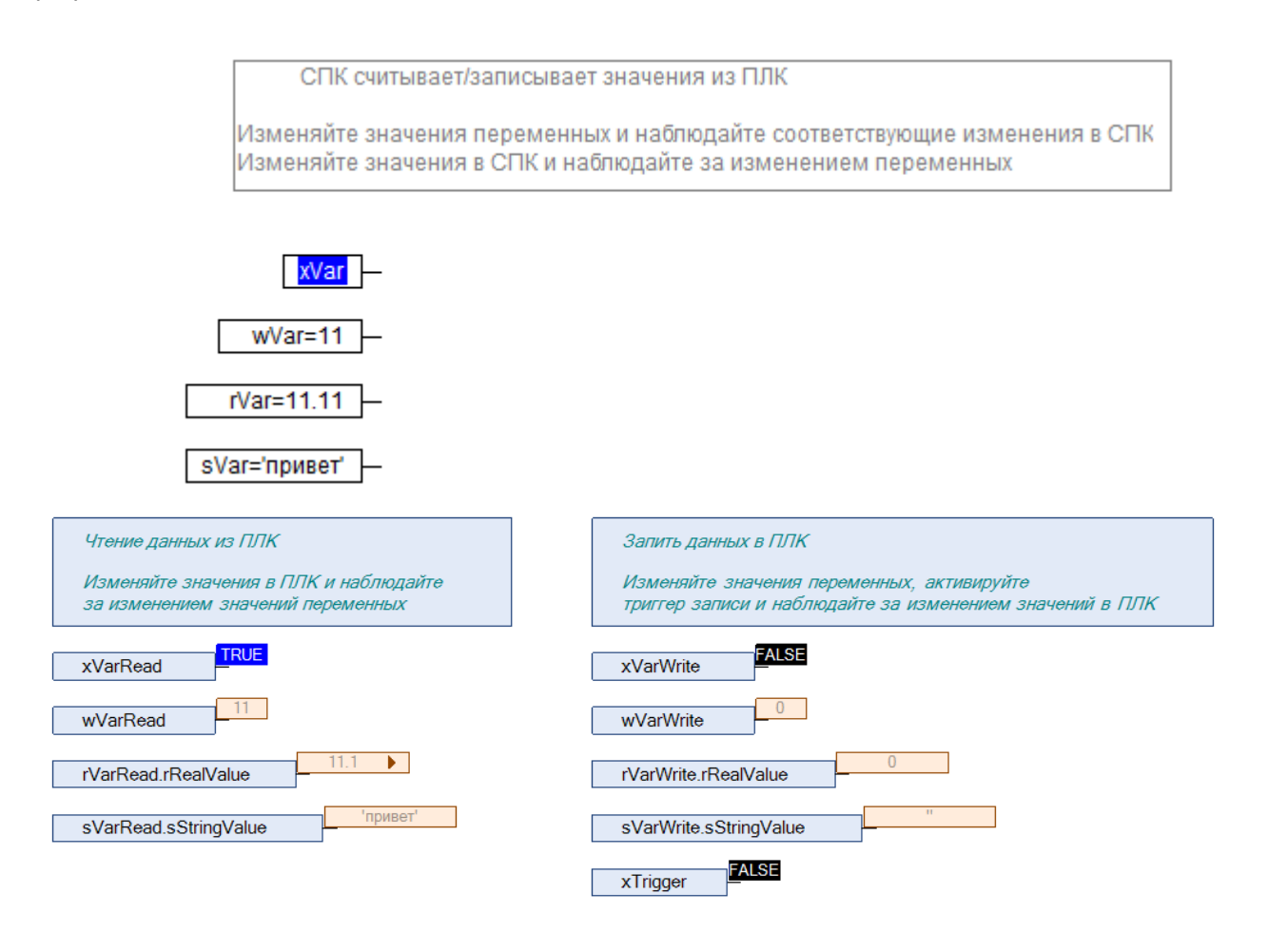

**Рисунок 3.21 – СПК считывает данные из ПЛК**

Затем следует изменить значения **write** переменных СПК и активировать триггер записи. Соответствующие изменения будут отображаться в программе ПЛК. Также новые значения будут считаны в **read** переменные программы СПК.

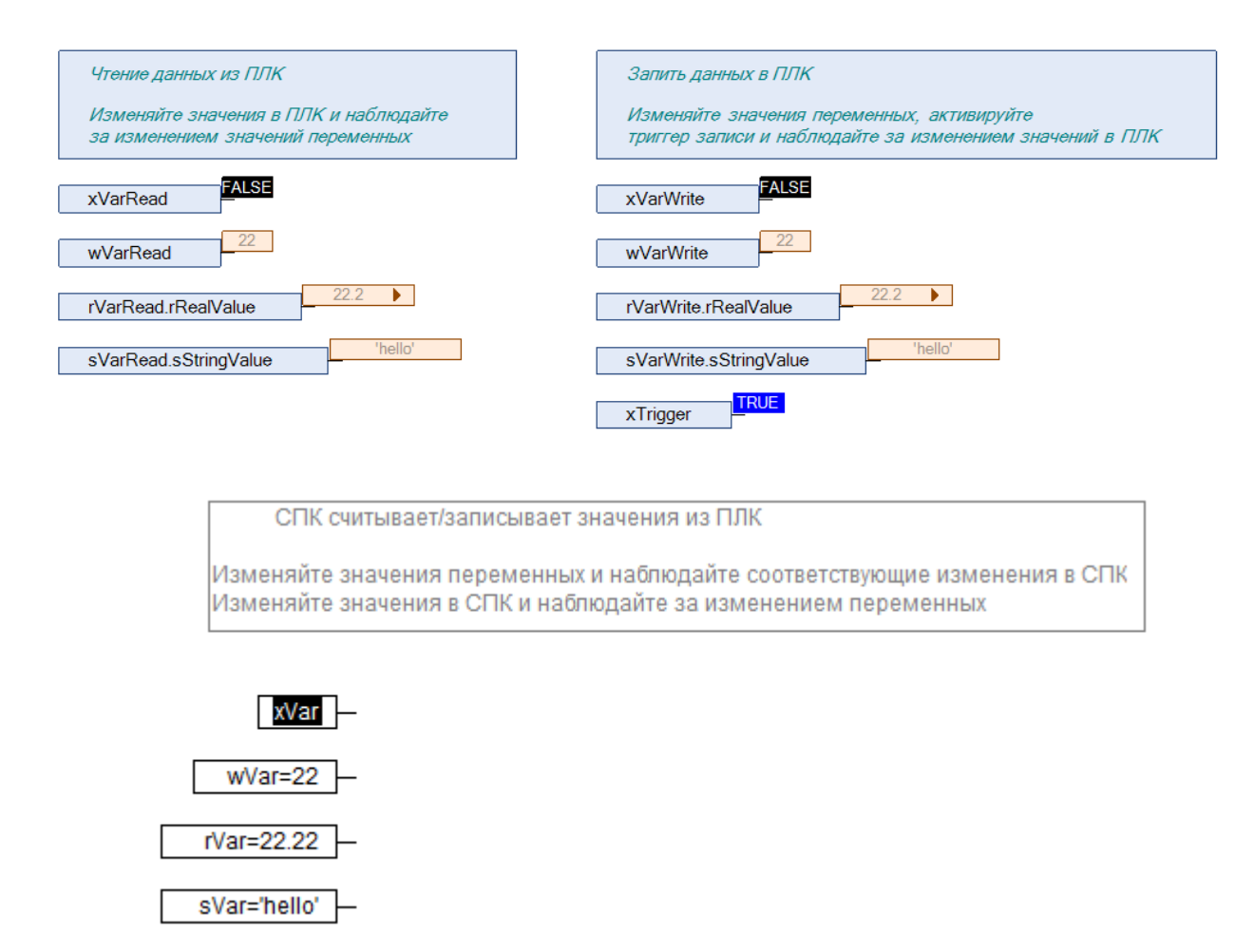

**Рисунок 3.22 – СПК записывает данные в ПЛК**

## <span id="page-20-0"></span>**4 Modbus RTU. ПЛК (CDS V3.5) – slave, ПЛК (CDS V2.3) – master**

## <span id="page-20-1"></span>**4.1 Описание примера**

Пример посвящен настройке обмена данными между сенсорным панельным контроллером **СПК1xx [M01]** и контроллером **ПЛК110 [M02]** по протоколу **Modbus RTU**. В примере СПК выполняет функцию **Slave**, а ПЛК – **Master**.

Основные характеристики используемых устройств приведены в таблице 4.1. Используемые в примере переменные описаны в таблице 4.2.

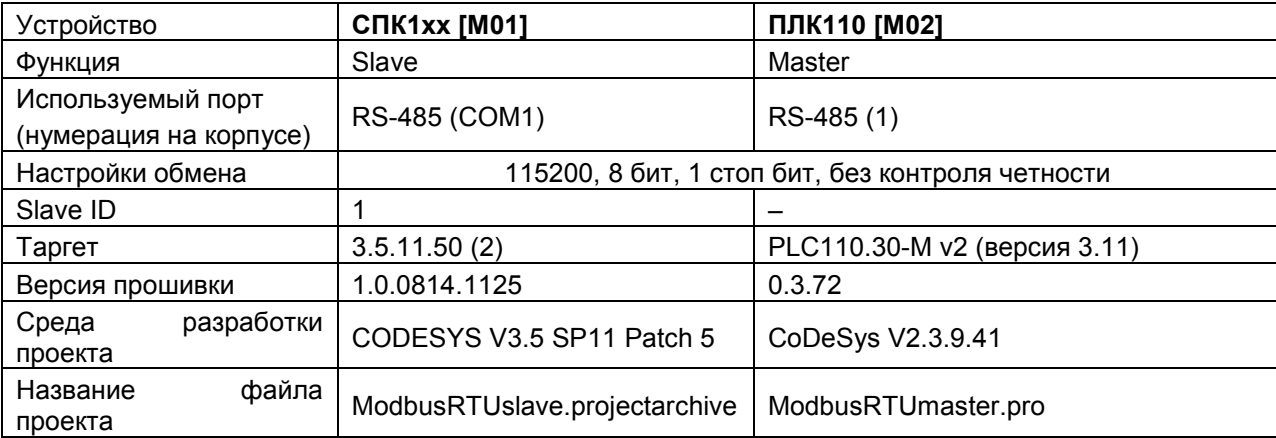

#### **Таблица 4.1 – Характеристики устройств**

## **Таблица 4.2 – Список переменных**

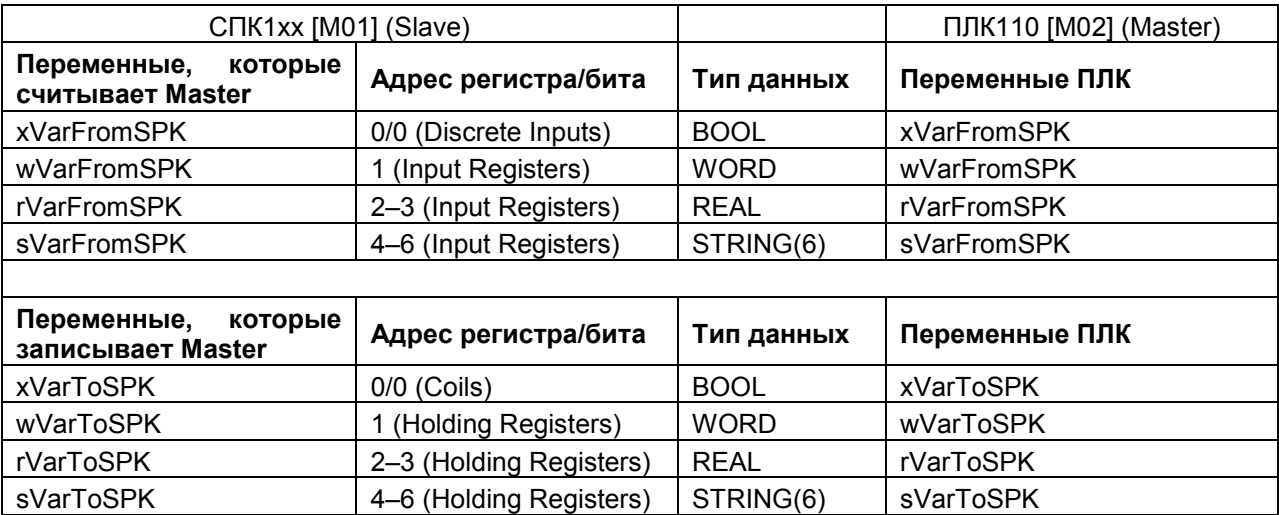

Проекты примера доступны для скачивания: Example\_[SpkModbusRtuSlave](https://ftp.owen.ru/CoDeSys3/21_Examples/01_3.5.11.5/06_Plc110/Example_SpkModbusRtuSlave_3511v1.zip).zip

## <span id="page-21-0"></span>**4.2 Настройка СПК (slave)**

Для настройки СПК (slave) следует:

- **1.** Создать новый проект **CODESYS V3.5** для **СПК1xx [M01]** c программой **PLC\_PRG** на языке **CFC**.
- **2.** Добавить в проект [объединение](#page-3-2) с именем **Real\_Word**:

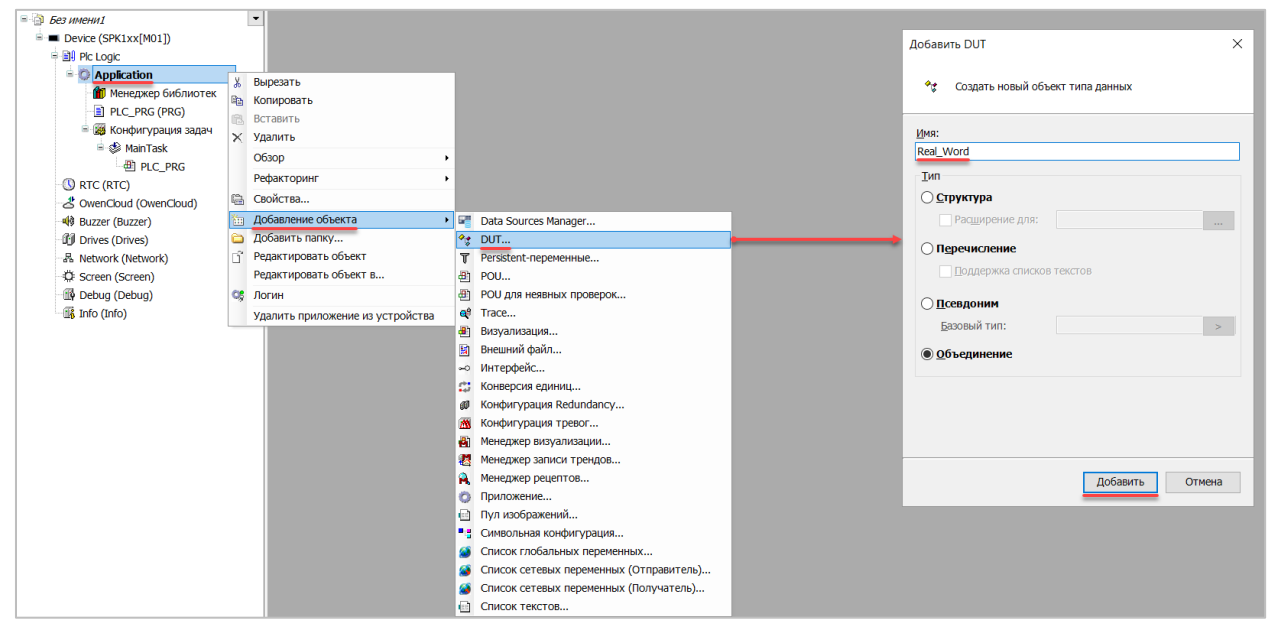

**Рисунок 4.1 – Добавление в проект объединения**

В объединении объявить переменную **rRealValue** типа **REAL** и массив **awModbusReal** типа **WORD**, содержащий два элемента:

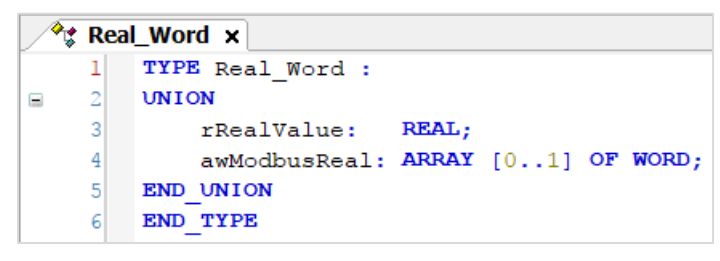

**Рисунок 4.2 – Объявление переменных объединения**

**3.** Добавить в проект [объединение](#page-3-2) с именем **String\_Word**.

В объединении следует объявить переменную **sStringValue** типа **STRING** и массив **awModbusString** типа **WORD**, содержащий три элемента (**STRING** сможет содержать до 6 символов, поскольку каждый **WORD** может содержать два символа):

|    | $\partial_{\xi}$ String Word $\times$ |
|----|---------------------------------------|
|    | TYPE String Word:                     |
| 21 | <b>UNION</b>                          |
| 3  | sStringValue: STRING(6);              |
|    | awModbusString: ARRAY [02] OF WORD;   |
| 5  | END UNION                             |
|    | END TYPE                              |

**Рисунок 4.3 – Объявление переменных объединения**

**4.** Объявить в программе **PLC\_PRG** 8 переменных – 4 из них будут считываться ПЛК, 4 – записываться ПЛК. *Следует обратить внимание* на [п. 2.3](#page-5-0).

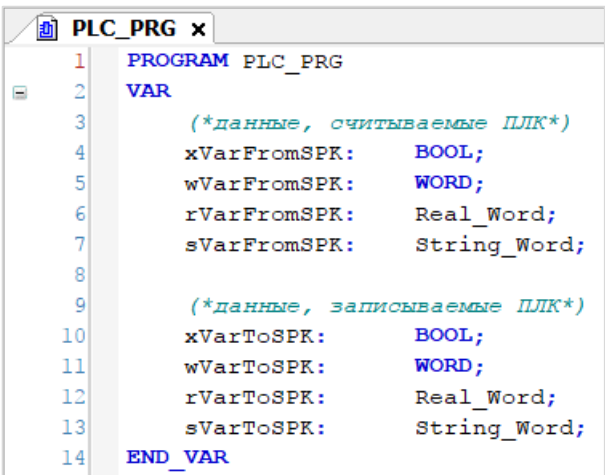

**Рисунок 4.4 – Объявление переменных программы**

**5.** Код программы будет выглядеть следующим образом:

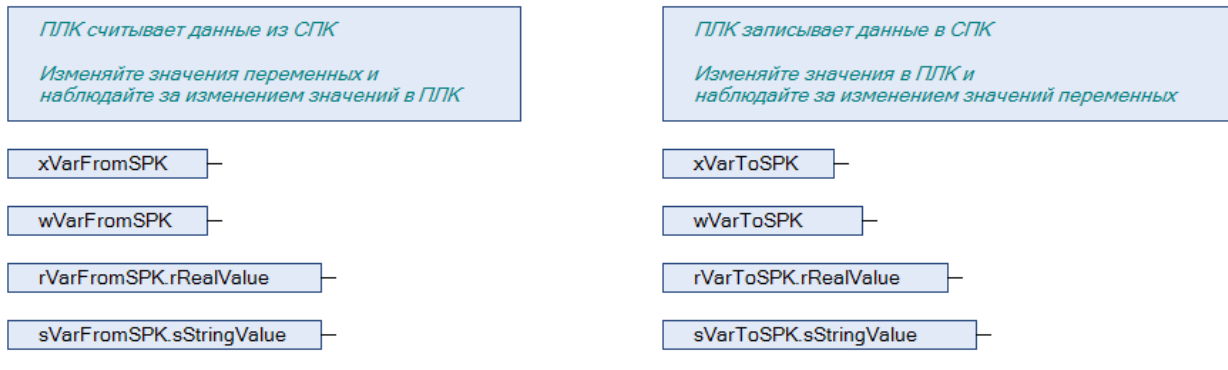

**Рисунок 4.5 – Код программы на языке CFC**

**6.** Добавить в проект устройство **Modbus COM**.

#### **ПРИМЕЧАНИЕ**

Версия компонента не должна превышать версию таргет-файла контроллера. Подробнее см. в документе **CODESYS V3.5. Описание таргет-файлов**.

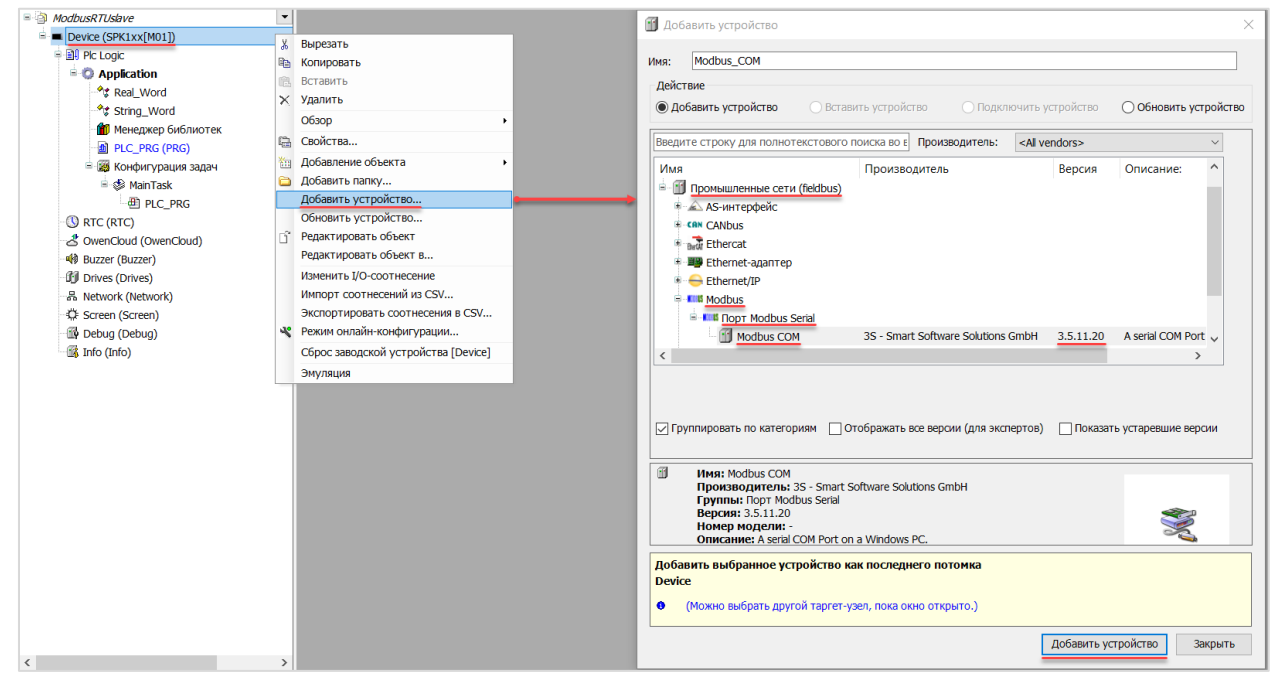

**Рисунок 4.6 – Добавление устройства Modbus COM**

В конфигурации COM-порта следует указать сетевые настройки в соответствии с [таблицей](#page-20-1) 4.1 и номер порта. Нумерация COM-портов приведена в документе **CODESYS V3.5. FAQ.**

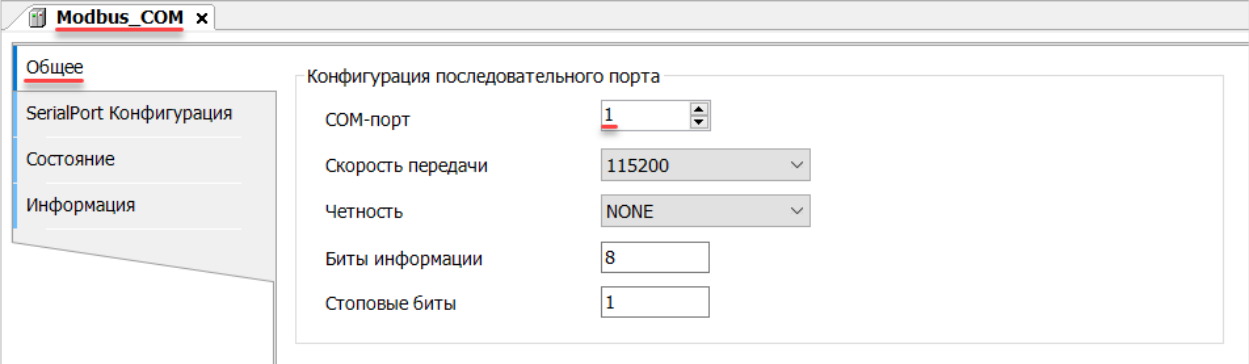

**Рисунок 4.7 – Настройки COM-порта COM1**

**7.** В COM-порт добавить компонент **Modbus Serial Device**.

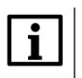

#### **ПРИМЕЧАНИЕ**

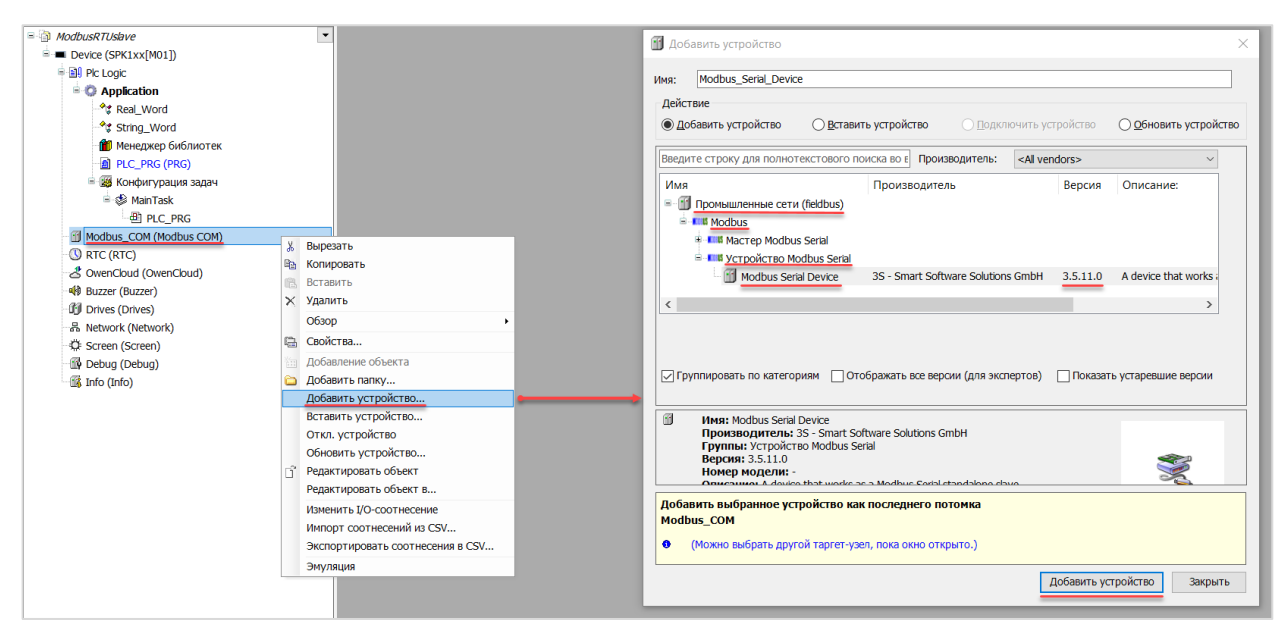

**Рисунок 4.8 – Добавление компонента Modbus Serial Device**

В настройках компонента на вкладке **Modbus Serial Device** следует указать адрес slave-устройства (**1** в соответствии с [таблицей](#page-20-1) 4.1).

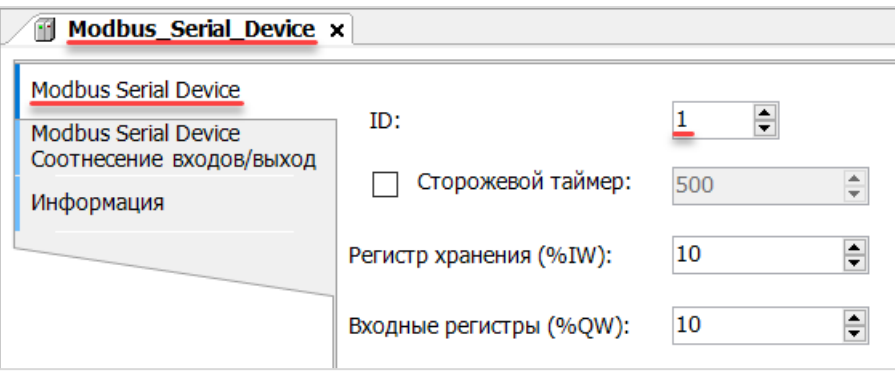

**Рисунок 4.9 – Настройки компонента Modbus Serial Device**

На вкладке **Modbus Serial Device Соотнесение входов/выходов** следует привязать к регистрам переменные программы в соответствии с [таблицей](#page-20-1) 4.2.

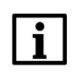

#### **ПРИМЕЧАНИЕ**

Канал Inputs содержит Holding регистры, канал Outputs – Input регистры. *Следует обратить внимание* на порядок WORD для переменных типа REAL.

У параметра **Всегда обновлять переменные** должно быть выставлено значение **Включено 2**.

| <b>Modbus Serial Device</b>                      | Найти переменную                           |             | Фильтр Показать все |               | $\check{}$                         |         |                         |                                     |
|--------------------------------------------------|--------------------------------------------|-------------|---------------------|---------------|------------------------------------|---------|-------------------------|-------------------------------------|
| Modbus Serial Device<br>Соотнесение входов/выход | Переменная                                 | Соотнесение | Канал               | Адрес         | <b>T</b> <sub>M</sub> <sub>m</sub> | Единица | Описание                |                                     |
| Информация                                       | e Ma                                       |             | <b>Inputs</b>       | 96IW0         | ARRAY [09] OF WORD                 |         |                         | Регистры временного хранения Modbus |
|                                                  | 6.%                                        |             | Inputs[0]           | %IW0          | <b>WORD</b>                        |         |                         |                                     |
|                                                  | * Application.PLC_PRG.xVarToSPK            | ×.          | Bit <sub>0</sub>    | 96000.0       | <b>BOOL</b>                        |         |                         |                                     |
|                                                  | ×,                                         |             | Bt1                 | 96DX0.1       | <b>BOOL</b>                        |         |                         |                                     |
|                                                  | ×                                          |             | Bit2                | 96DX0.2       | <b>BOOL</b>                        |         |                         |                                     |
|                                                  | x.                                         |             | <b>nes</b>          | <b>ALWAYN</b> | noor                               |         |                         |                                     |
|                                                  |                                            |             | $\cdots$            |               |                                    |         |                         |                                     |
|                                                  | ×,                                         |             | <b>Bt14</b>         | 96DX1.6       | <b>BOOL</b>                        |         |                         |                                     |
|                                                  | ×.                                         |             | <b>Bt15</b>         | 96DX1.7       | <b>BOOL</b>                        |         |                         |                                     |
|                                                  | * * Application.PLC_PRG.wVarToSPK          | ÷.          | Inputs[1]           | 96RW1         | <b>WORD</b>                        |         |                         |                                     |
|                                                  | * * Application.PLC_PRG.rVarToSPK.awModbu  | ×           | Inputs[2]           | 96BW2         | <b>WORD</b>                        |         |                         |                                     |
|                                                  | * * Application.PLC_PRG.rVarToSPK.awModbu  | $\bullet$   | Inputs[3]           | 96RW3         | <b>WORD</b>                        |         |                         |                                     |
|                                                  | * * Application.PLC_PRG.sVarToSPK.awModbu  | ×.          | Inputs[4]           | 96BW4         | <b>WORD</b>                        |         |                         |                                     |
|                                                  | * * Application.PLC_PRG.sVarToSPK.awModbu  | $\bullet$   | Inputs[5]           | 96BW5         | <b>WORD</b>                        |         |                         |                                     |
|                                                  | * * Application.PLC_PRG.sVarToSPK.awModbu  | ×.          | Inputs[6]           | 96RAV6        | <b>WORD</b>                        |         |                         |                                     |
|                                                  | 8-70                                       |             | Inputs[7]           | 96IW7         | <b>WORD</b>                        |         |                         |                                     |
|                                                  | 安全                                         |             | Inputs[8]           | <b>96IW8</b>  | <b>WORD</b>                        |         |                         |                                     |
|                                                  | 出海                                         |             | Inputs[9]           | 96IW9         | <b>WORD</b>                        |         |                         |                                     |
|                                                  | 6.76                                       |             | Outputs             | <b>96OW0</b>  | ARRAY [09] OF WORD                 |         | Входные регистры Modbus |                                     |
|                                                  | 76<br>Ė                                    |             | Outputs[0]          | <b>96QWD</b>  | <b>WORD</b>                        |         |                         |                                     |
|                                                  | Application.PLC_PRG.xVarFromSPK            | 'n.         | <b>BitO</b>         | 960X0.0       | <b>BOOL</b>                        |         |                         |                                     |
|                                                  | ٠,                                         |             | Bit1                | 96QX0.1       | <b>BOOL</b>                        |         |                         |                                     |
|                                                  | ×.                                         |             | Bt <sub>2</sub>     | 96QX0.2       | <b>BOOL</b>                        |         |                         |                                     |
|                                                  |                                            |             | $\cdots$            |               |                                    |         |                         |                                     |
|                                                  | ۰,                                         |             |                     |               |                                    |         |                         |                                     |
|                                                  | ۰,                                         |             | <b>Bt12</b>         | 96QX1.4       | <b>BOOL</b>                        |         |                         |                                     |
|                                                  | 56                                         |             | <b>Bt13</b>         | 96QX1.5       | <b>BOOL</b>                        |         |                         |                                     |
|                                                  | ۰,                                         |             | <b>Bt14</b>         | %QX1.6        | <b>BOOL</b>                        |         |                         |                                     |
|                                                  |                                            |             | <b>Bt15</b>         | 96QX1.7       | <b>BOOL</b>                        |         |                         |                                     |
|                                                  | * * Application.PLC_PRG.wVarFromSPK        | ×.          | Outputs[1]          | 96QW1         | <b>WORD</b>                        |         |                         |                                     |
|                                                  | * * Application.PLC_PRG.rVarFromSPK.awMod  | $\bullet$   | Outputs[2]          | 96QW2         | <b>WORD</b>                        |         |                         |                                     |
|                                                  | * * Application.PLC_PRG.rVarFromSPK.awMod  | ×.          | Outputs[3]          | <b>960W3</b>  | <b>WORD</b>                        |         |                         |                                     |
|                                                  | **** Application.PLC_PRG.sVarFromSPK.awMod | ×.          | Outputs[4]          | 96QW4         | <b>WORD</b>                        |         |                         |                                     |
|                                                  | * * Application.PLC_PRG.sVarFromSPK.awMod  | ×.          | Outputs[5]          | <b>96QW5</b>  | <b>WORD</b>                        |         |                         |                                     |
|                                                  | * ** Application.PLC_PRG.sVarFromSPK.awMod | v           | Outputs[6]          | 96QW6         | <b>WORD</b>                        |         |                         |                                     |
|                                                  | ≟ %                                        |             | Outputs[7]          | <b>96QW7</b>  | <b>WORD</b>                        |         |                         |                                     |
|                                                  | <b>B-76</b>                                |             | Outputs[8]          | <b>%QW8</b>   | <b>WORD</b>                        |         |                         |                                     |
|                                                  | <b>ALC: YES</b>                            |             | Outputs[9]          | %OW9          | <b>WORD</b>                        |         |                         |                                     |
|                                                  |                                            |             |                     |               |                                    |         |                         |                                     |

**Рисунок 4.10 – Привязка переменных к регистрам slave-устройства**

Настройка **СПК (slave)** завершена.

## <span id="page-25-0"></span>**4.3 Настройка ПЛК (master)**

Для настройки ПЛК (master) следует:

**1.** Создать новый проект **CoDeSys V2.3** для **ПЛК110** c программой **PLC\_PRG** на языке **CFC**. Нажать **ПКМ** на название контроллера (в данном примере – **PLC110\_30**) и добавить подэлемент **Modbus (Master)**:

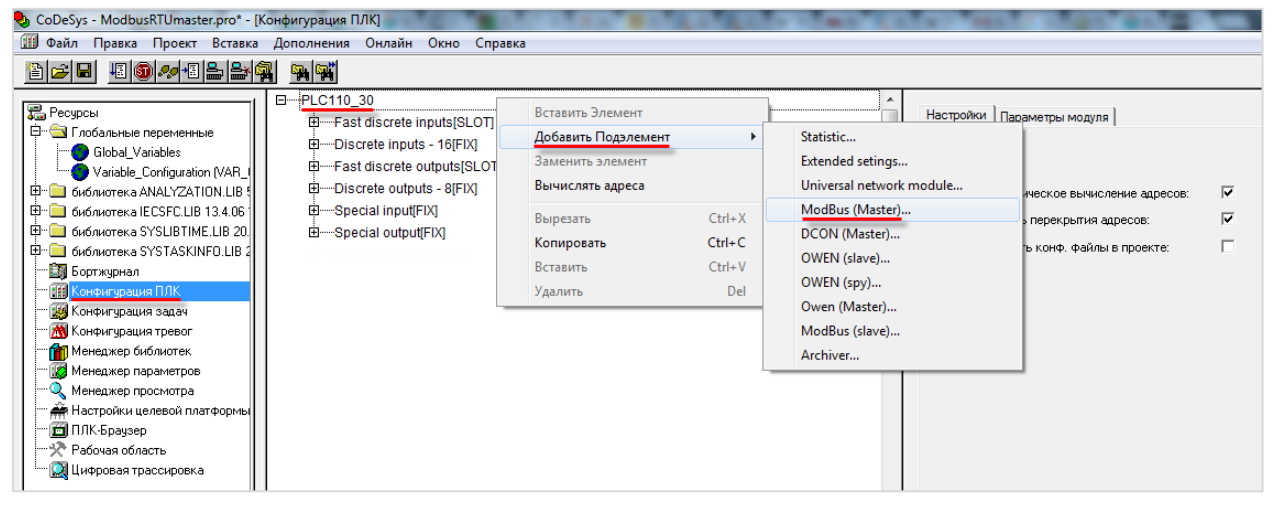

**Рисунок 4.11 – Конфигурация ПЛК. Добавление Modbus (Master)**

Данный элемент не нуждается в настройках.

**2.** Выбрать порт ПЛК, который будет использоваться для связи с СПК. Для этого в элементе **Modbus (Master)** следует нажать **ПКМ** на порт **Debug RS-232** и в контекстном меню выбрать команду **Заменить элемент**. В данном примере используется порт **RS-485-1**.

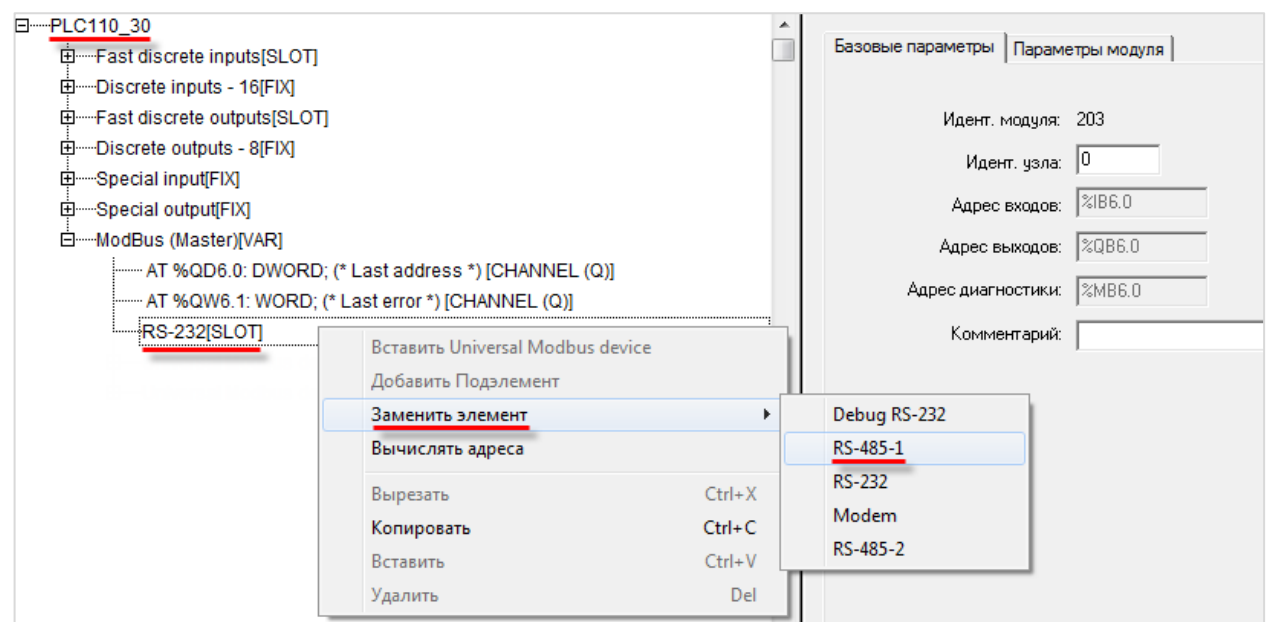

**Рисунок 4.12 – Конфигурация ПЛК. Выбор порта**

Настройки порта по умолчанию соответствуют тем настройкам, которые были заданы СПК (согласно [таблице](#page-20-1) 4.1): скорость – **115200**, бит данных – **8**, стоп бит – **1**, контроль четности – **нет**. Для параметра **Frame Oriented** следует выбрать значение **RTU**.

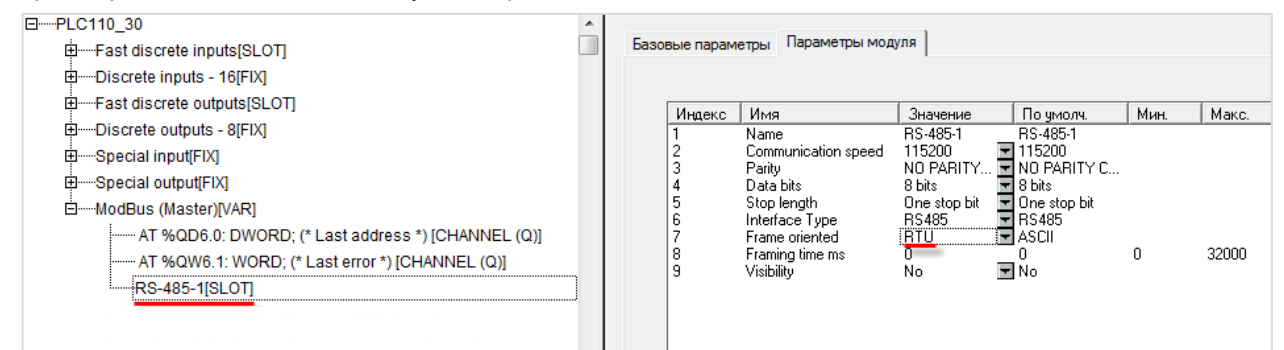

**Рисунок 4.13 – Конфигурация ПЛК. Настройки порта**

**3.** Нажать **ПКМ** на элемент **Modbus (Master)** и добавить два подэлемента **Universal Modbus Device**:

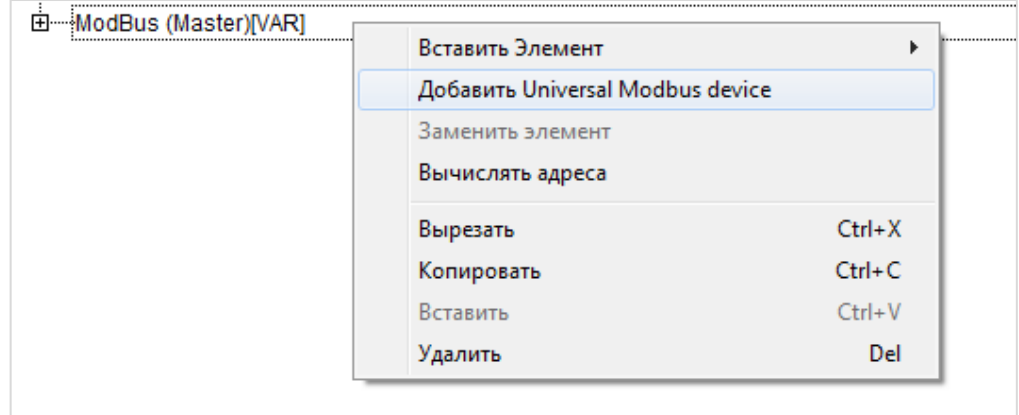

**Рисунок 4.14 – Конфигурация ПЛК. Добавление Universal Modbus Device**

Один из подэлементов будет использоваться для чтения значений из СПК, второй – для записи.

| □ ······ ModBus (Master)[VAR]                              |
|------------------------------------------------------------|
| ------- AT %QD6.0: DWORD; (* Last address *) [CHANNEL (Q)] |
|                                                            |
| $RS-485-1[SLOT]$                                           |
| ⊞······Universal Modbus device (* Чтение из СПК *) [VAR]   |
| ⊞-----Universal Modbus device (* Запись в СПК *) [VAR]     |

**Рисунок 4.15 – Внешний вид Конфигурации ПЛК после добавления двух Universal Modbus Device**

В настройках элемента **Чтение из СПК** следует указать тип связи (**Serial**), **Slave ID** СПК (в соответствии с [таблице](#page-20-1) 4.1 он равен **1**) и режим опроса (**By poll time**, т. е. циклически).

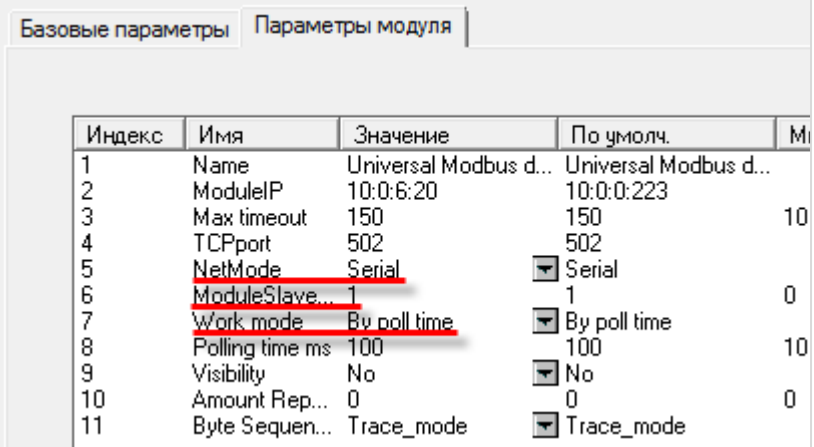

**Рисунок 4.16 – Настройки Universal Modbus Device (Чтение из СПК)**

В настройках элемента **Запись в СПК** следует указать тип связи (**Serial**), **Slave ID** СПК (в соответствии с [таблицей](#page-20-1) 4.1 он равен **1**) и режим опроса (**By value change**, т. е. спорадически).

| Базовые параметры |                        | Параметры модуля    |                                       |     |
|-------------------|------------------------|---------------------|---------------------------------------|-----|
| Индекс            | Имя                    | Значение            | По умолч.                             | Мин |
|                   | Name                   | Universal Modbus d… | Universal Modbus d                    |     |
| 2                 | ModuleIP               | 10:0:6:20           | 10:0:0:223                            |     |
| 3                 | Max timeout            | 150                 | 150                                   | 10  |
| 4                 | <b>TCPport</b>         | 502                 | 502                                   |     |
| 5                 | NetMode                | Serial              | 국 Serial                              |     |
| 6                 | ModuleSlave            |                     |                                       | n   |
| 7                 | Work mode              | By value change     | $\overline{\mathbf{r}}$ By poll time. |     |
| 8                 | Polling time ms        | 100                 | 100                                   | 10  |
| 9                 | Visibility             | No                  | No                                    |     |
| 10                | Amount Rep             | З                   | п                                     | n   |
| 11                | Byte Sequen Trace mode |                     | Trace mode                            |     |

**Рисунок 4.17 – Настройки Universal Modbus Device (Запись в СПК)**

Нажать **ПКМ** на элемент **Universal Modbus Device (Чтение из СПК)** и добавить в него подэлементы **Register Input Module**, **Real Input Module** и **String Input Module**.

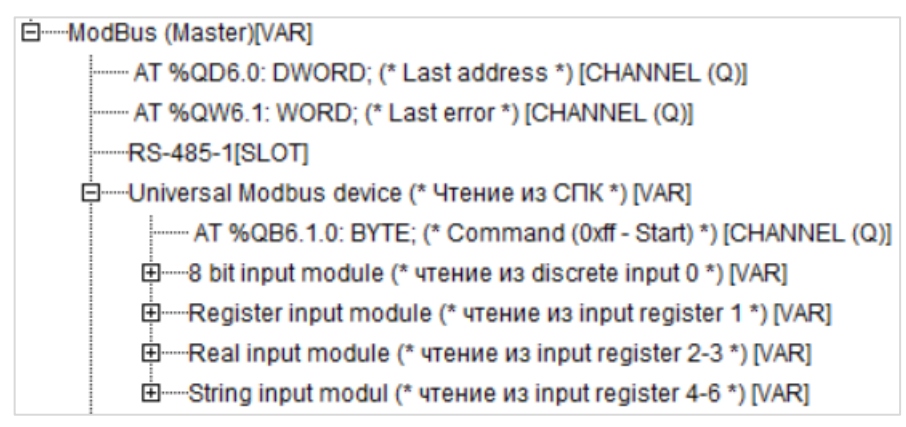

**Рисунок 4.18 – Universal Modbus Device (Чтение из СПК) с добавленными Input модулями**

Затем следует привязать к каждому из каналов переменную (после ввода ее имени она автоматически будет добавлена в список глобальных переменных проекта). Для ввода имени переменной следует два раза нажать на **AT**.

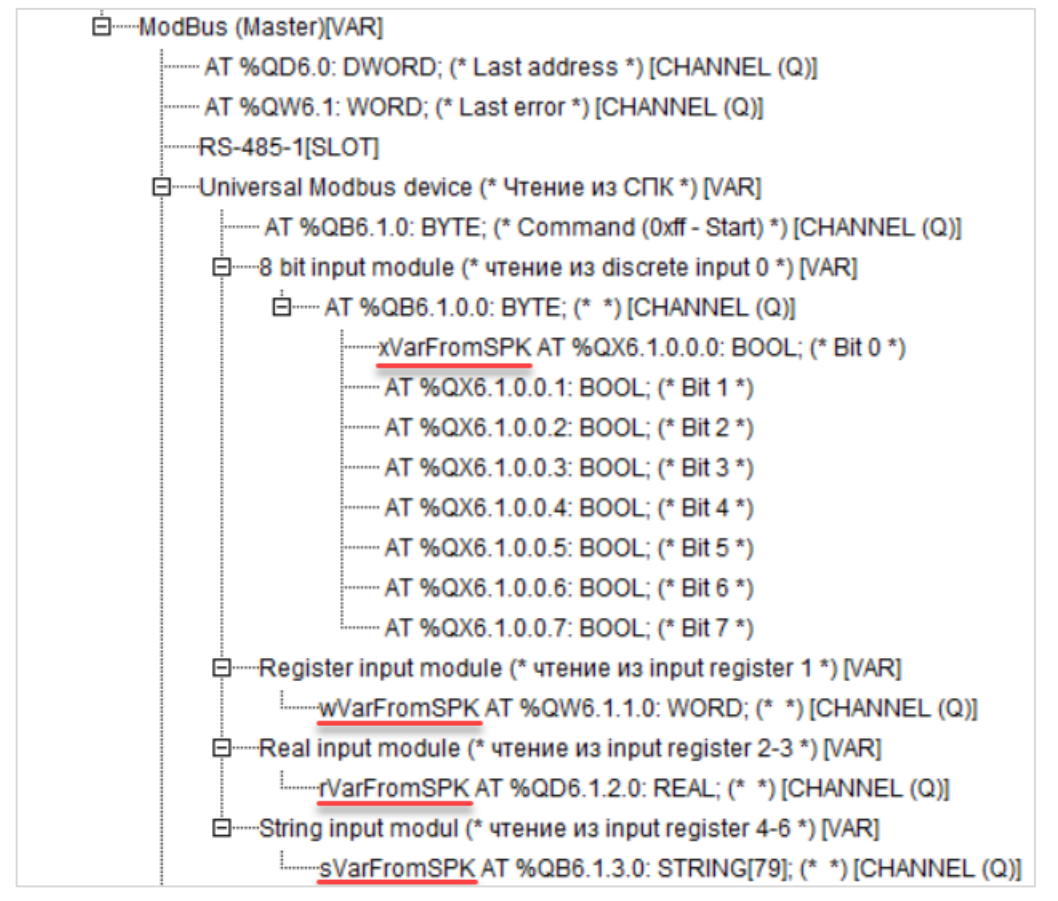

**Рисунок 4.19 – Привязка переменных к каналам**

Настройки модулей (используемые регистры СПК в соответствии с [таблицей](#page-20-1) 4.1 и функции Modbus) приведены ниже.

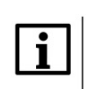

#### **ПРИМЕЧАНИЕ**

Во время работы с переменными, занимающими несколько регистров СПК (тип **REAL** и **STRING**), указывается только первый из группы регистров.

| Базовые параметры |        | Параметры модуля              |                    |                          |  |                                                                                      |  |
|-------------------|--------|-------------------------------|--------------------|--------------------------|--|--------------------------------------------------------------------------------------|--|
|                   |        |                               |                    |                          |  |                                                                                      |  |
|                   | Индекс | Имя                           |                    | Значение                 |  | По умолч.                                                                            |  |
|                   | 3<br>8 | Name<br>Command<br>Visibility | Register address 0 | 8 bit input module<br>No |  | 8 bit input module<br>Read inputs status (0x02) ■ Read inputs status (0x02)<br>▼l No |  |

**Рисунок 4.20 – Параметры 8 bit Input Module**

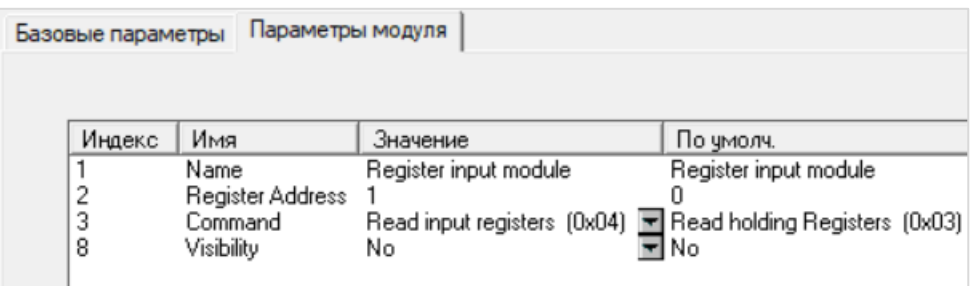

**Рисунок 4.21 – Параметры Register Input Module**

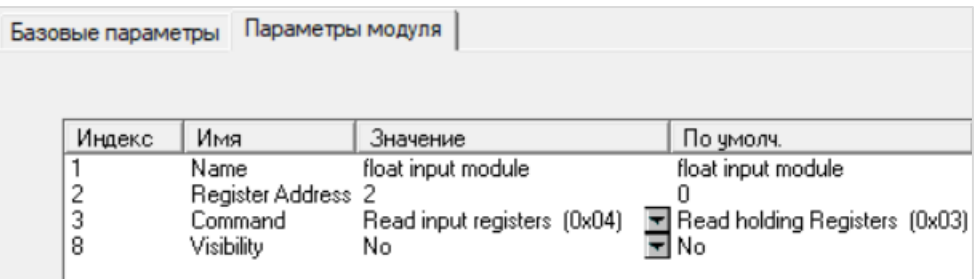

**Рисунок 4.22 – Параметры Real Input Module**

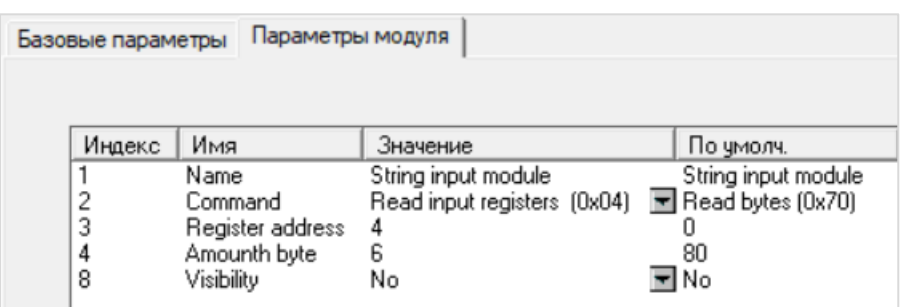

**Рисунок 4.23 – Параметры String Input Module**

Затем следует нажать **ПКМ** на элемент **Universal Modbus Device (Запись в СПК)** и добавить в него подэлементы **Register Output Module**, **Real Output Module** и **String Output Module**.

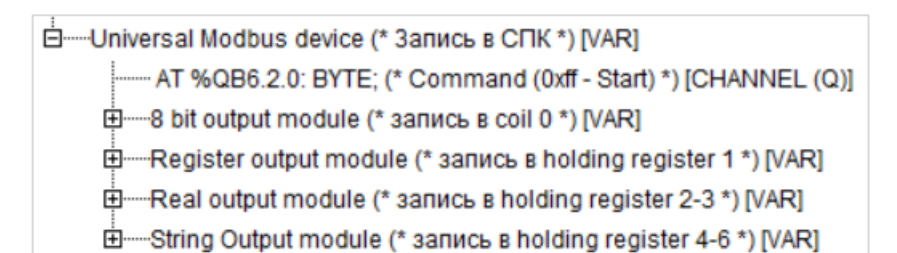

**Рисунок 4.24 – Universal Modbus Device (Запись в СПК) с добавленными Output модулями**

Следует привязать к каждому из каналов переменную (после ввода ее имени она автоматически будет создана в проекте как глобальная). Для ввода имени переменной следует два раза нажать на **AT**.

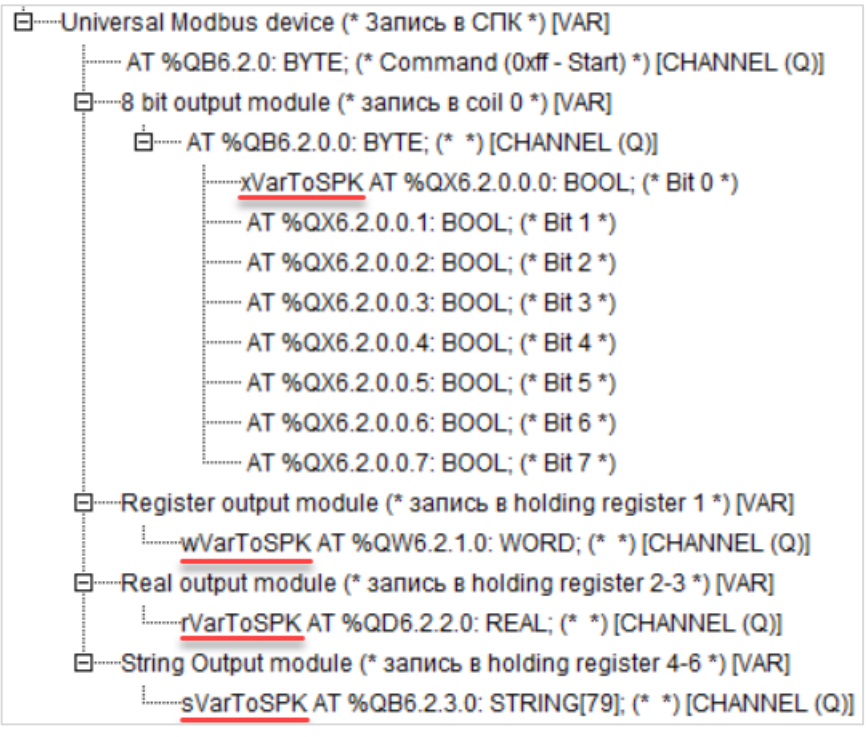

**Рисунок 4.25 – Привязка переменных к каналам**

Настройки модулей (используемые регистры СПК в соответствии с [таблицей](#page-20-1) 4.1 и функции Modbus) приведены ниже.

Во время работы с переменными, занимающими несколько регистров СПК (тип **REAL** и **STRING**), указывается только первый из группы регистров.

| Базовые параметры | Параметры модуля   |                     |                                                                      |
|-------------------|--------------------|---------------------|----------------------------------------------------------------------|
|                   |                    |                     |                                                                      |
| Индекс            | Имя                | Значение            | По умолч.                                                            |
|                   | Name               | 8 bit output module | 8 bit output module                                                  |
| 2                 | Register Address 0 |                     |                                                                      |
| 3                 | Command            |                     | Force multiply coils $(0x0f)$ $\equiv$ Force multiply coils $(0x0f)$ |
| 8                 | Visibility         | No                  | ≂l No                                                                |

**Рисунок 4.26 – Параметры 8 Bit Output Module**

| Базовые параметры | Параметры модуля |                                                             |           |
|-------------------|------------------|-------------------------------------------------------------|-----------|
|                   |                  |                                                             |           |
| Индекс            | Имя              | Значение                                                    | По умолч. |
|                   | Name             | Register                                                    | Register  |
| 2                 | Register Address |                                                             |           |
| 3                 | Command          | Preset singl register (0x06) ■ Preset singl register (0x06) |           |
| 8                 | Visibility       | No                                                          | ▼l No     |
|                   |                  |                                                             |           |

**Рисунок 4.27 – Параметры Register Output Module**

| Базовые параметры |                            | Параметры модуля                                                           |                     |
|-------------------|----------------------------|----------------------------------------------------------------------------|---------------------|
|                   |                            |                                                                            |                     |
| Индекс            | Имя                        | Значение                                                                   | По умолч.           |
|                   | Name<br>Register Address 2 | float output module                                                        | float output module |
| 3<br>8            | Command<br>Visibility      | Preset multiple Registers (0x10) ■ Preset multiple Registers (0x10)<br>No. | ≂l No               |

**Рисунок 4.28 – Параметры Real Output Module**

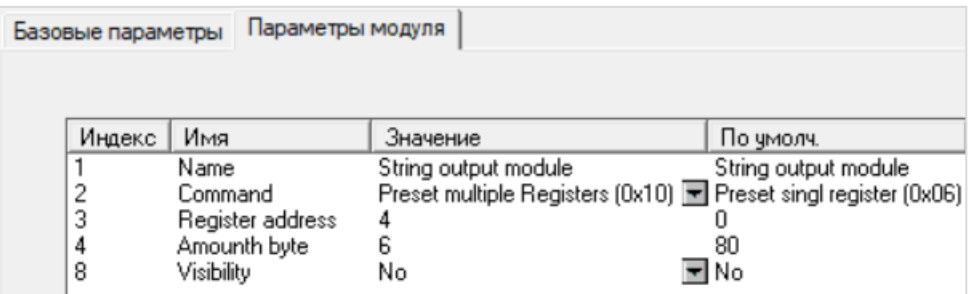

**Рисунок 4.29 – Параметры String Output Module**

**4.** Программа **PLC\_PRG** будет выглядеть следующим образом:

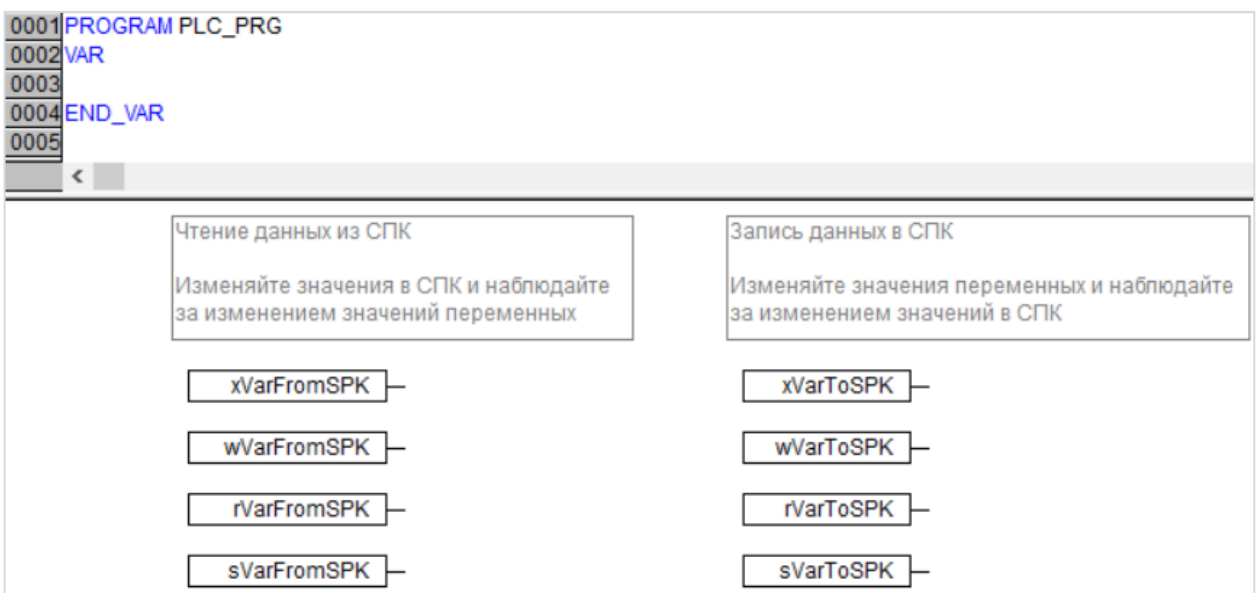

**Рисунок 4.30 – Код программы PLC\_PRG**

Настройка **ПЛК (master)** завершена.

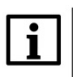

## **ПРИМЕЧАНИЕ**

Проект не содержит операций и используется только для отображения и ввода значений. Пользователь должен создать программу для реализации необходимых алгоритмов.

## <span id="page-33-0"></span>**4.4 Работа с примером**

Проекты следует загрузить в оба устройства и запустить.

В случае изменения значения **ToSPK** переменных в ПЛК, соответствующие изменения будут отображаться в программе СПК:

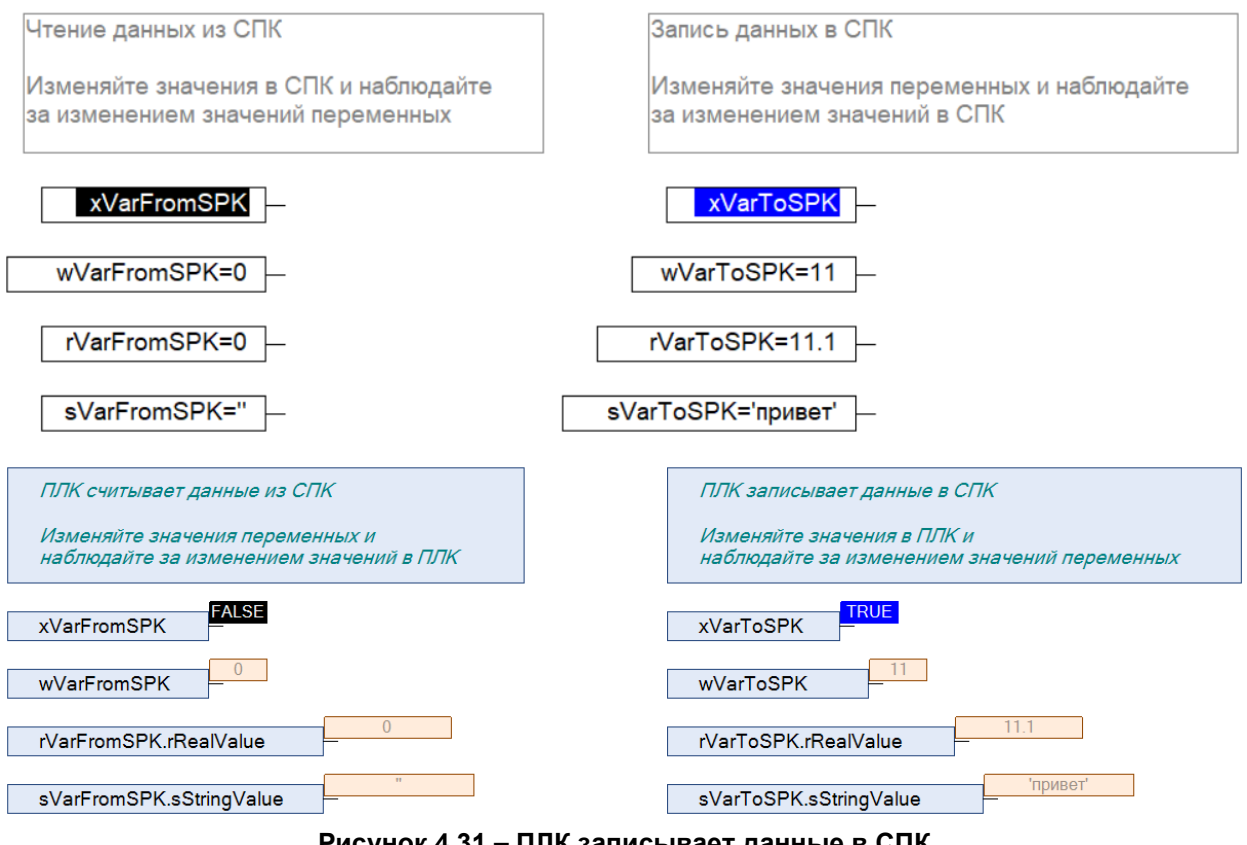

**Рисунок 4.31 – ПЛК записывает данные в СПК**

В случае изменения значения **FromSPK** переменных СПК, соответствующие изменения будут отображаться в программе ПЛК.

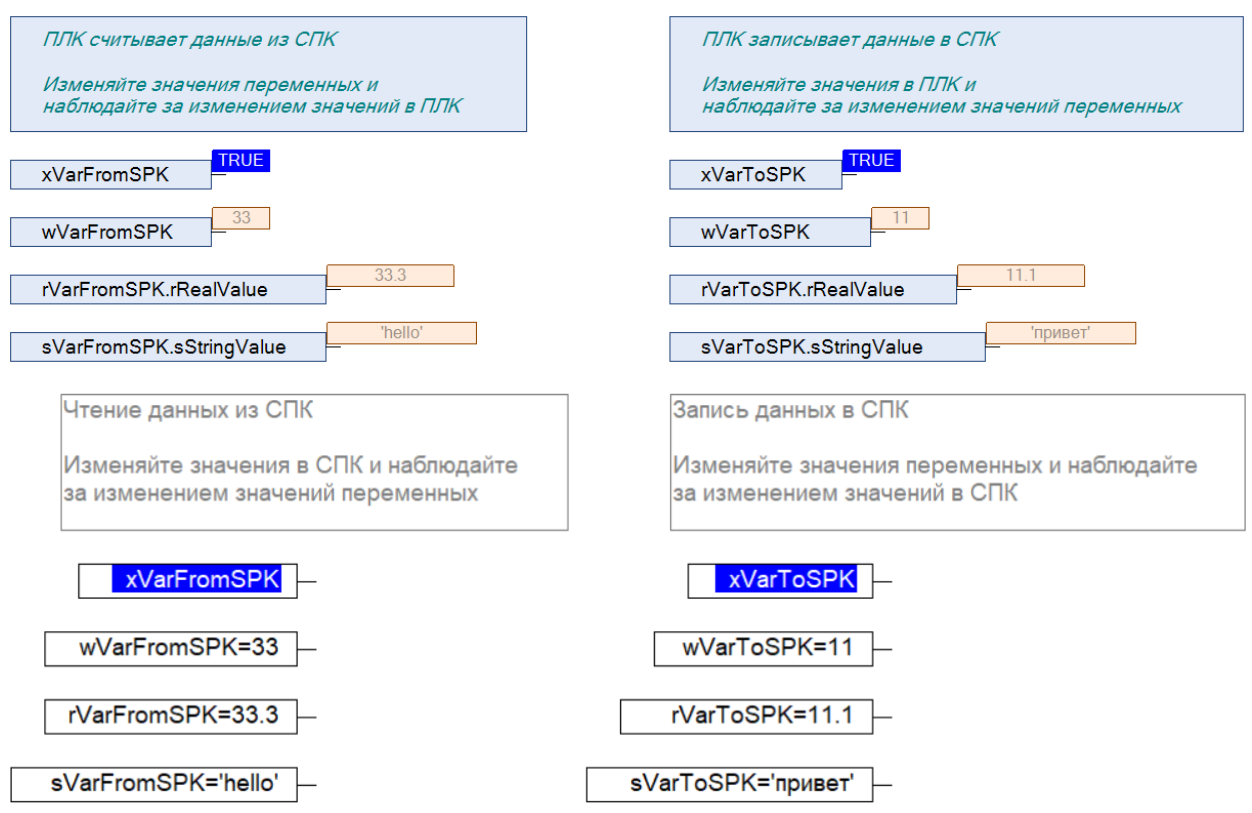

**Рисунок 4.32 – ПЛК считывает данные из СПК**

## <span id="page-35-0"></span>**5 Modbus TCP. ПЛК (CDS V3.5) – master, ПЛК (CDS V2.3) – slave**

## <span id="page-35-1"></span>**5.1 Описание примера**

Пример посвящен настройке обмена данными между сенсорным панельным контроллером **СПК1xx [M01]** и контроллером **ПЛК110 [M02]** по протоколу **Modbus TCP**. В этом примере СПК выполняет функцию **Master**, ПЛК – **Slave**.

Основные характеристики используемых устройств приведены в таблице 5.1. Используемые в примере переменные описаны в таблице 5.2.

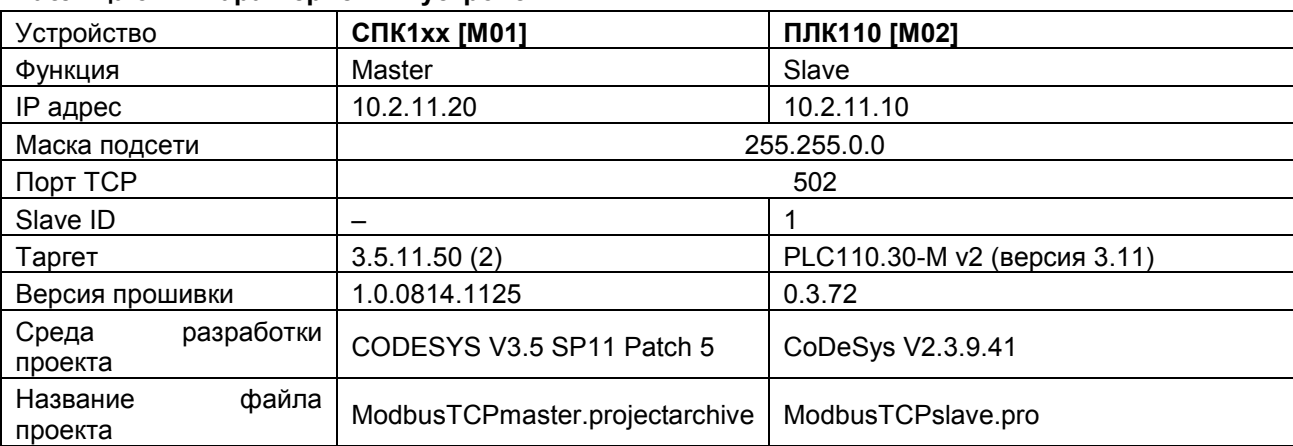

#### **Таблица 5.1 – Характеристики устройств**

#### **Таблица 5.2 – Список переменных**

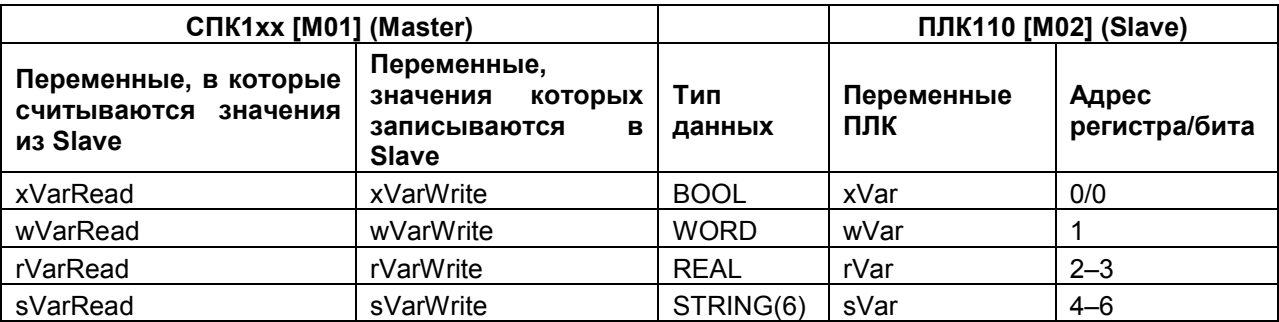

Проекты примера доступны для скачивания: Example\_[SpkModbusTcpMaster](https://ftp.owen.ru/CoDeSys3/21_Examples/01_3.5.11.5/06_Plc110/Example_SpkModbusTcpMaster_3511v1.zip).zip

## <span id="page-35-2"></span>**5.2 Настройка ПЛК (slave)**

Для настройки ПЛК (slave) следует:

- **1.** Создать новый проект **CoDeSys V2.3** для **ПЛК110** c программой **PLC\_PRG** на языке **CFC**.
- **2.** В компоненте **Конфигурация ПЛК** (вкладка **Ресурсы**) настроить регистры Modbus и привязать к ним переменные.

Нажать **ПКМ** на название контроллера (в примере – **PLC110\_30**) и добавить подэлемент **Modbus (Slave)**:

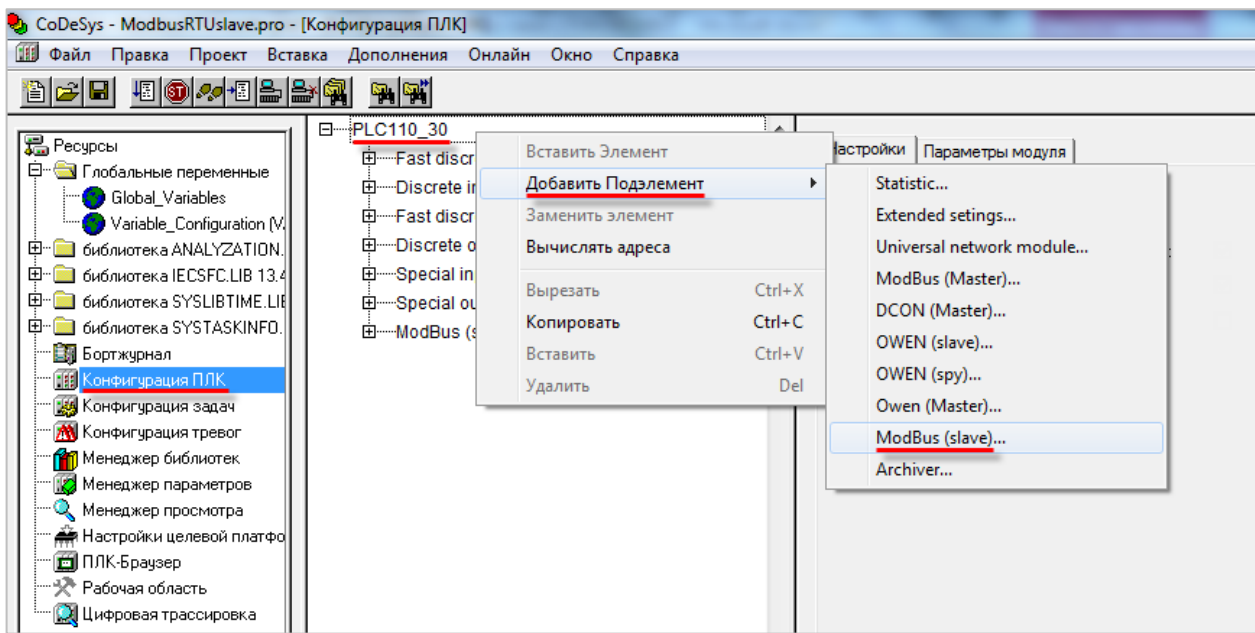

**Рисунок 5.1 – Конфигурация ПЛК. Добавление Modbus (Slave)**

В его настройках следует выбрать адрес (**Slave ID**), равный **1** (в соответствии с [таблицей](#page-35-1) 5.1):

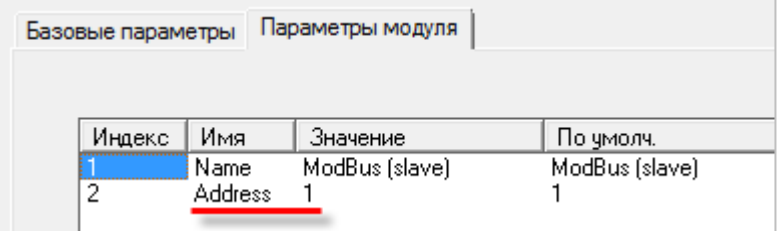

**Рисунок 5.2 – Конфигурация ПЛК. Настройка Modbus (Slave)**

**3.** Выбрать порт ПЛК, который будет использоваться для связи с СПК. Для этого следует нажать **ПКМ** на элемент **Modbus (FIX)** и добавим подэлемент **TCP**.

| Modbus[FIX]<br><br>----TCP[VAR] | Вставить Элемент    |            |              |
|---------------------------------|---------------------|------------|--------------|
|                                 | Добавить Подэлемент |            | Debug RS-232 |
|                                 | Заменить элемент    |            | RS-485-1     |
|                                 | Вычислять адреса    | RS-232     |              |
|                                 | Вырезать            | $Ctrl+X$   | RS-485-2     |
|                                 | Копировать          | $Ctrl + C$ | TCP          |
|                                 | Вставить            | $Ctrl + V$ | Modem        |
|                                 | Удалить             | Del        |              |

**Рисунок 5.3 – Конфигурация ПЛК. Добавление подэлемента TCP**

В параметрах подэлемента следует указать используемый ТСР порт - в соответствии с [таблицей](#page-35-1) 5.1 это порт **502**.

| Базовые параметры |            | Параметры модуля |           |
|-------------------|------------|------------------|-----------|
| Индекс            | Имя        | Значение         | По чмолч. |
|                   | Name       | TCP              | TCP       |
|                   | RemotePort | 502<br>No        | 502       |
| з                 | Visibility |                  | ri No     |

**Рисунок 5.4 – Конфигурация ПЛК. Настройки подэлемента TCP**

- **4.** Нажать **ПКМ** на элемент **Modbus (Slave)** и добавить следующие подэлементы:
	- 8 bits (для BOOL);
	- 8 bits (для обеспечения [выравнивания памяти\)](#page-5-1);
	- 2 byte (для WORD);
	- Float (для REAL);
	- 3 элемента 2 byte (для **STRING** из 6 символов).

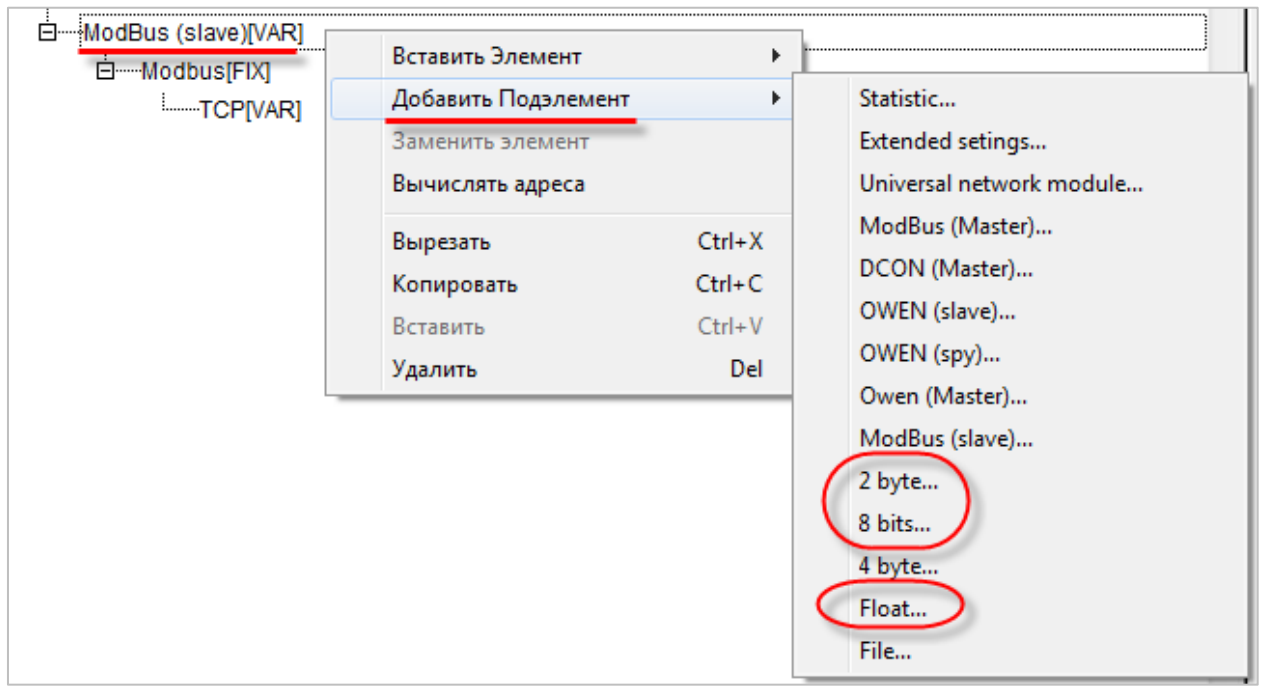

**Рисунок 5.5 – Конфигурация ПЛК. Добавление подэлементов**

В результате **Конфигурация ПЛК** будет выглядеть следующим образом (см. рисунок 5.6). Затем следует объявить переменные (после ввода имен они автоматически будут добавлены в список глобальных переменных проекта). Для ввода имени переменной следует два раза нажать на **AT**.

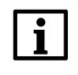

## **ПРИМЕЧАНИЕ**

К регистрам 4–6 не привязывается никаких переменных. Соответствующая им переменная **sVar** будет объявлена в программе **PLC\_PRG** (в пп. 5).

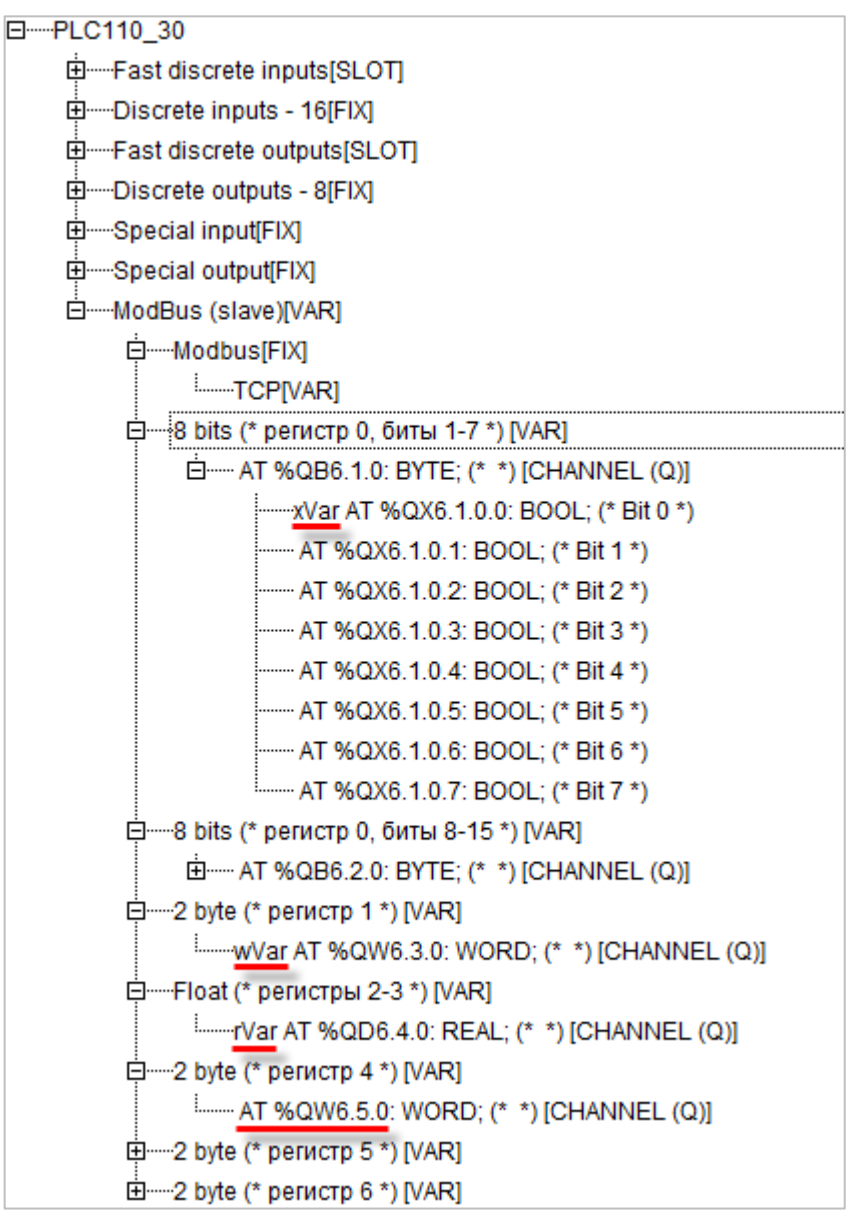

**Рисунок 5.6 – Внешний вид Modbus (Slave) с добавленными подэлементами**

## **ПРИМЕЧАНИЕ**

Нумерация регистров в среде CODESYS всегда начинается с нуля, каждый регистр физически занимает два байта (16 бит). Поэтому переменная типа **REAL** займет два регистра (с адресами 2 и 3). Переменная типа **STRING**, которой соответствует три **2 byte** элемента, займет регистры с адресами 4–6, что следует учитывать при настройке masterустройства.

Подробнее вопросы адресации рассмотрены в **Руководстве пользователя ПЛК**.

## **5.** Программа **PLC\_PRG** будет выглядеть следующим образом:

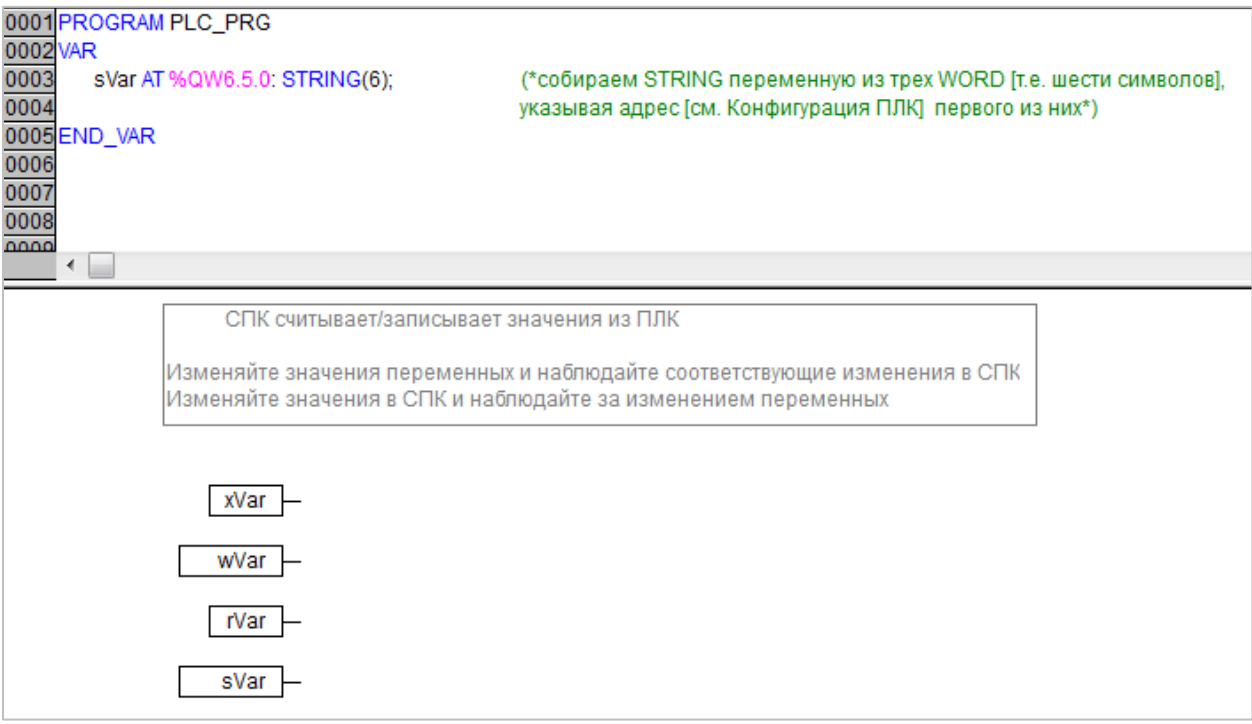

**Рисунок 5.7 – Код программы PLC\_PRG**

Настройка **ПЛК (slave)** завершена.

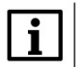

## **ПРИМЕЧАНИЕ**

Проект не содержит операций и используется только для отображения и ввода значений. Пользователь должен создать программу для реализации необходимых алгоритмов.

## <span id="page-40-0"></span>**5.3 Настройка СПК (master)**

Для настройки СПК (master) следует:

- **1.** Создать новый проект **CODESYS V3.5** для **СПК1xx [M01]** c программой **PLC\_PRG** на языке **CFC**.
- **2.** Добавить в проект [объединение](#page-3-2) с именем **Real\_Word**:

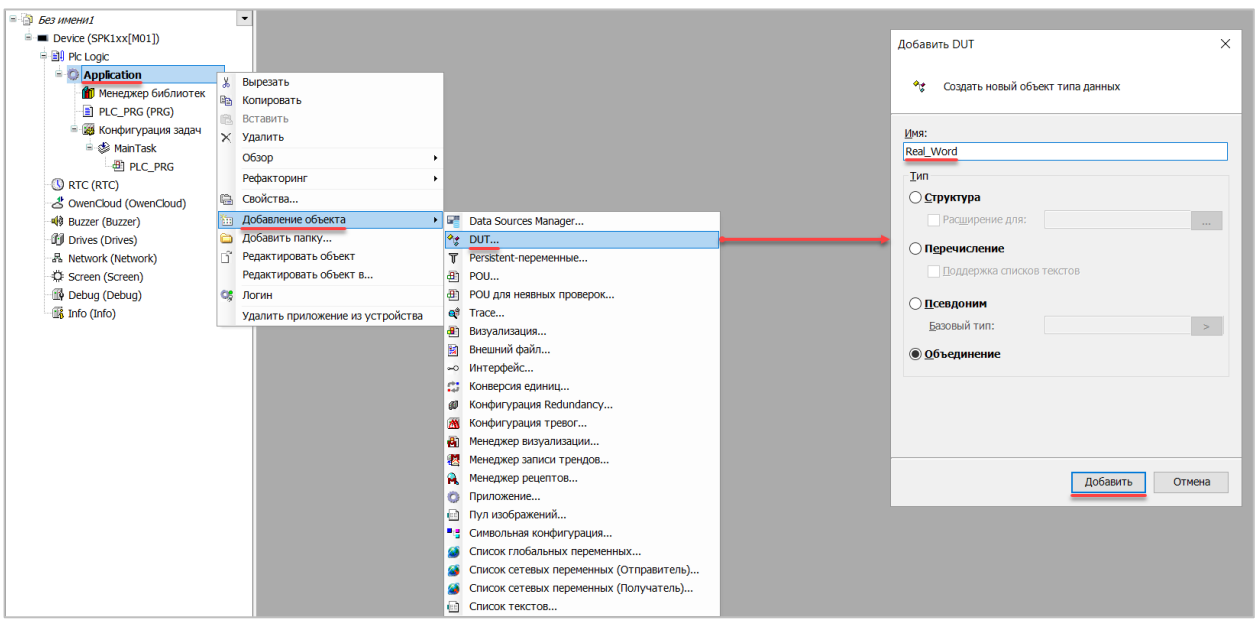

**Рисунок 5.8 – Добавление в проект объединения**

В объединении следует объявить переменную **rRealValue** типа **REAL** и массив **awModbusReal** типа **WORD**, содержащий два элемента:

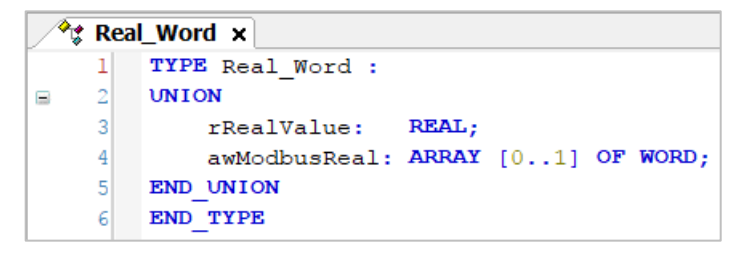

**Рисунок 5.9 – Объявление переменных объединения**

**3.** Добавить в проект [объединение](#page-3-2) с именем **String\_Word**.

В объединении следует объявить переменную **sStringValue** типа **STRING** и массив **awModbusString** типа **WORD**, содержащий три элемента (**STRING** сможет содержать до 6 символов, поскольку каждый **WORD** может содержать два символа):

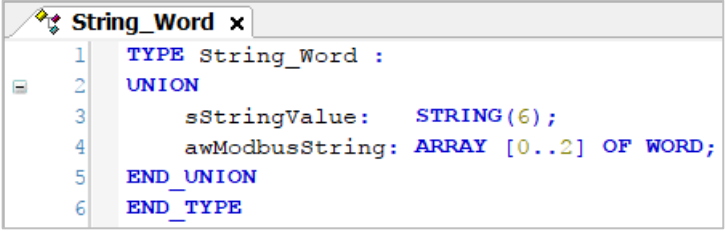

**Рисунок 5.10 – Объявление переменных объединения**

**4.** Объявить в программе **PLC\_PRG** девять переменных – 4 из них будут использоваться для отображения данных, считанных из ПЛК, еще 4 – для ввода данных, которые будут записаны в ПЛК. Последняя переменная будет являться триггером записи.

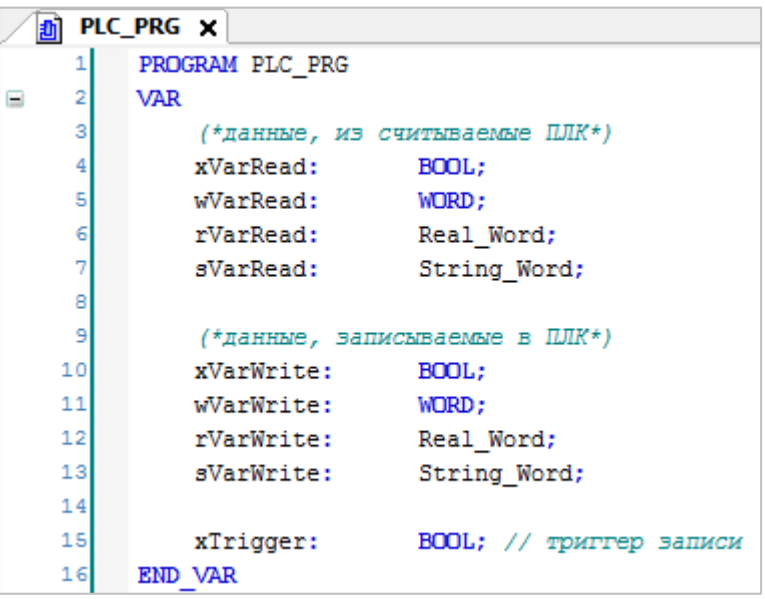

**Рисунок 5.11 – Объявление переменных программы**

**5.** Код программы будет выглядеть следующим образом:

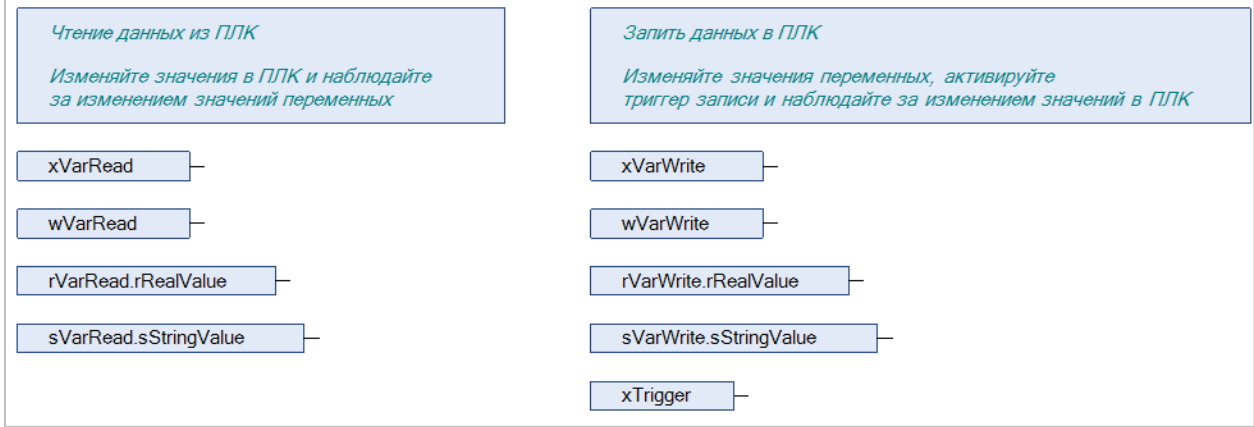

**Рисунок 5.12 – Код программы на языке CFC**

*6.* Добавить в проект компонент **Ethernet**.

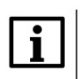

#### **ПРИМЕЧАНИЕ**

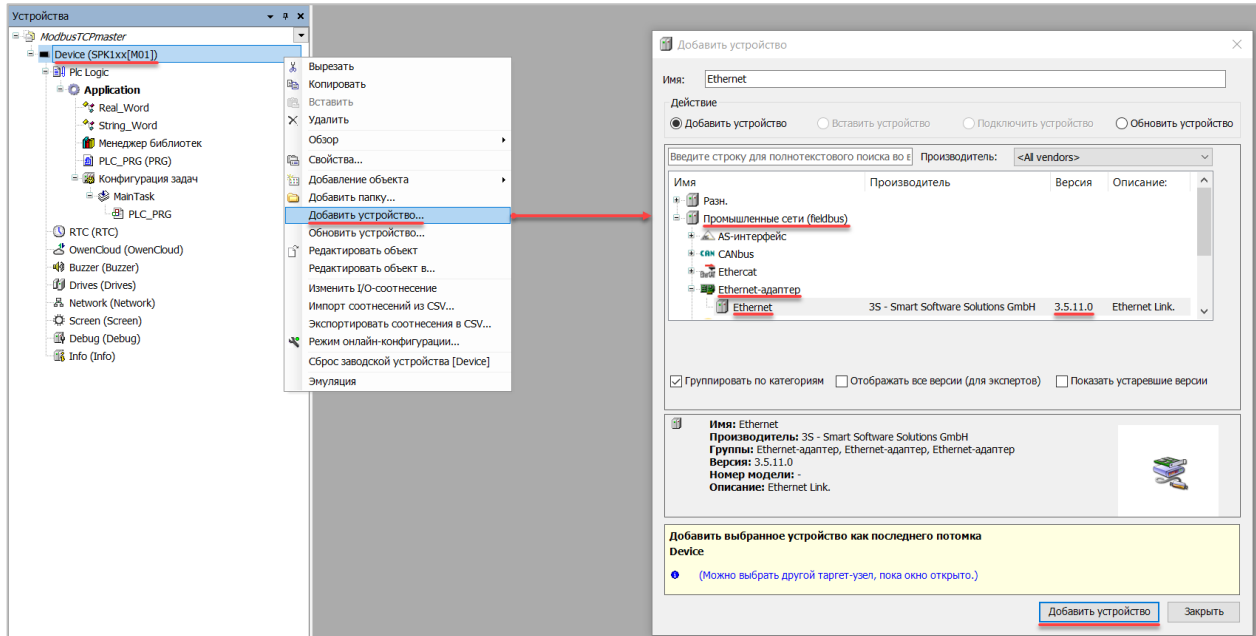

**Рисунок 5.13 – Добавление компонента Ethernet**

В конфигурации **Ethernet** следует указать сетевые настройки в соответствии [с таблицей](#page-35-1) 5.1.

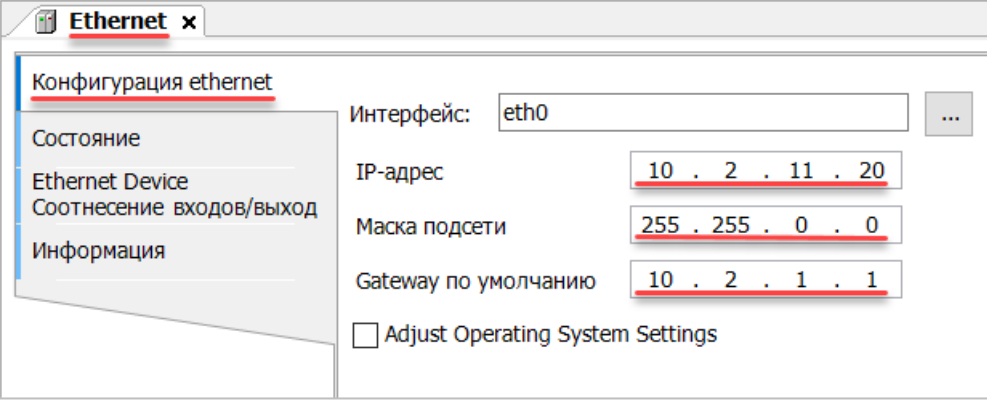

**Рисунок 5.14 – Настройки компонента Ethernet**

**7.** В компонент **Ethernet** следует добавить компонент **Modbus TCP Master**.

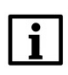

## **ПРИМЕЧАНИЕ**

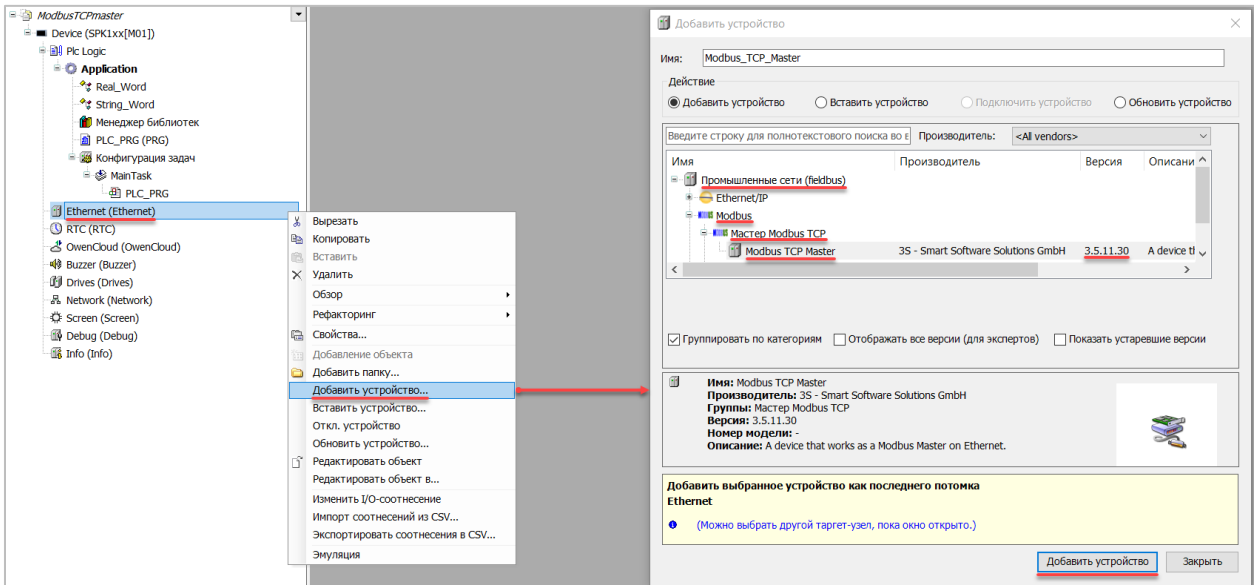

**Рисунок 5.15 – Добавление компонента Modbus TCP Master**

#### В настройках компонента следует поставить галочку **Автоподключение**.

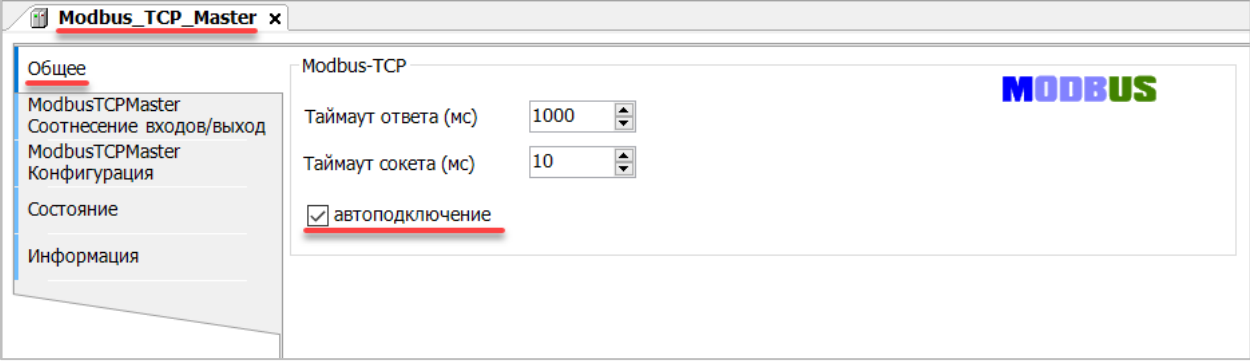

**Рисунок 5.16 – Настройка компонентов Modbus TCP Master**

**8.** В Modbus TCP Master добавить компонент Modbus TCP Slave.

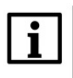

#### **ПРИМЕЧАНИЕ**

Версия компонента не должна превышать версию таргет-файла контроллера. Подробнее см. в документе **CODESYS V3.5. Описание таргет-файлов**.

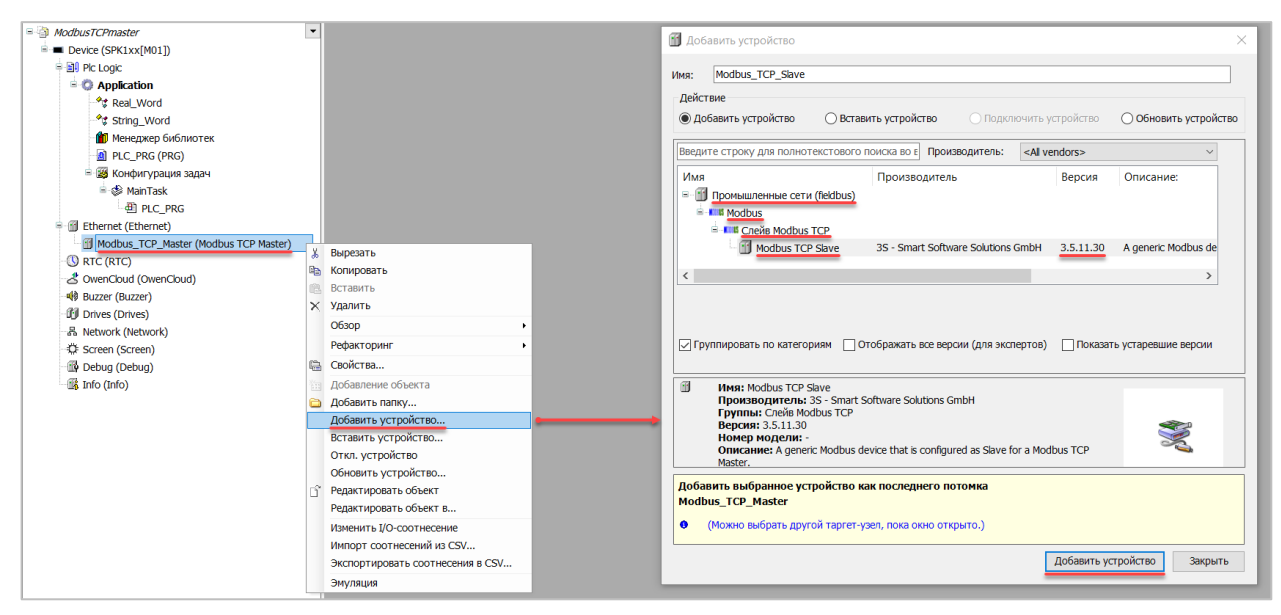

**Рисунок 5.17 – Добавление компонента Modbus TCP Slave в проект**

В настройках компонента на вкладке **Общее** следует указать IP-адрес, Unit ID и порт slave-устройства в соответствии с [таблицей 5](#page-35-1).1.

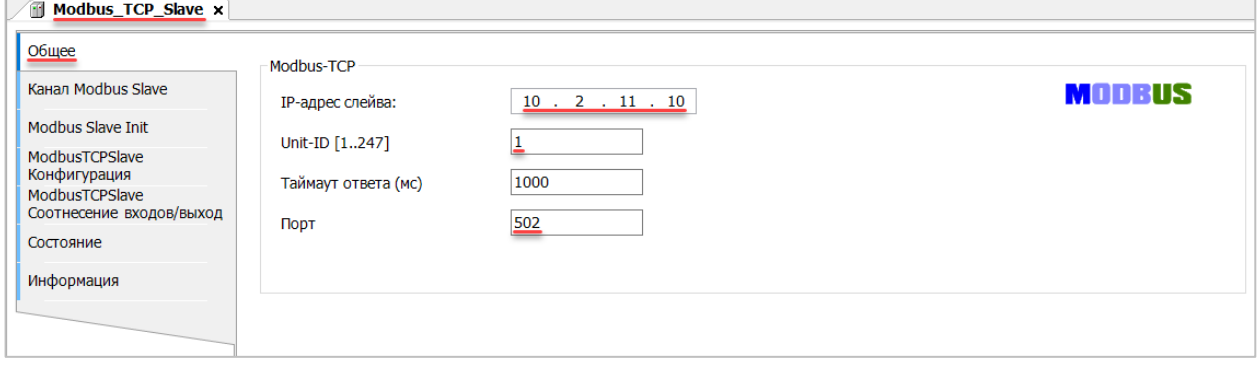

**Рисунок 5.18 – Настройки компонента Modbus Slave в проект**

Во вкладке **Канал Modbus Slave** следует создать 8 каналов – 4 из них будут использоваться для чтения переменных, 4 – для записи. Чтение будет осуществляться циклически, запись – по переднему фронту триггера (**RISING\_EDGE**). Используемые функции соответствуют типам данных, адреса регистров настроены согласно [таблице](#page-35-1) 5.2.

| Общее                          | Имя         | Тип доступа                               | <b>Триггер</b> | <b>Сдвиг READ</b> | Длина          | Обработка ошибок         | <b>Сдвиг WRITE</b> | Длина          |
|--------------------------------|-------------|-------------------------------------------|----------------|-------------------|----------------|--------------------------|--------------------|----------------|
| Канал Modbus Slave             | 0 Channel 0 | Read Coils (Код функции 01)               | Цикл., t#100ms | 16#0000           |                | Сохранить посл. значение |                    |                |
|                                | 1 Channel 1 | Read Holding Registers (Код функции 03)   | Цикл., t#100ms | 16#0001           |                | Сохранить посл. значение |                    |                |
| Modbus Slave Init              | 2 Channel 2 | Read Holding Registers (Код функции 03)   | Цикл., t#100ms | 16#0002           | $\overline{2}$ | Сохранить посл. значение |                    |                |
| ModbusTCPSlave                 | 3 Channel 3 | Read Holding Registers (Код функции 03)   | Цикл., t#100ms | 16#0004           | 3              | Сохранить посл. значение |                    |                |
| Конфигурация<br>ModbusTCPSlave | 4 Channel 4 | Write Single Coil (Код функции 05)        | Передний фронт |                   |                |                          | 16#0000            |                |
| Соотнесение входов/выход       | 5 Channel 5 | Write Single Register (Код функции 06)    | Передний фронт |                   |                |                          | 16#0001            |                |
| Состояние                      | 6 Channel 6 | Write Multiple Registers (Код функции 16) | Передний фронт |                   |                |                          | 16#0002            | $\overline{2}$ |
|                                | 7 Channel 7 | Write Multiple Registers (Код функции 16) | Передний фронт |                   |                |                          | 16#0004            | 3              |
| Информация                     |             |                                           |                |                   |                |                          |                    |                |
|                                |             |                                           |                |                   |                |                          |                    |                |

**Рисунок 5.19 – Настройка каналов Modbus Slave**

Во вкладке **ModbusTCPSlave Соотнесение входов/выходов** следует привязать к каналам переменные программы в соответствии с [таблицей 5](#page-35-1).2. У параметра **Всегда обновлять переменные** должно быть выставлено значение **Включено 2**.

| Общее                          | Найти переменную                                                               |                             | Фильтр Показать все |                              |                           |         |                                     |
|--------------------------------|--------------------------------------------------------------------------------|-----------------------------|---------------------|------------------------------|---------------------------|---------|-------------------------------------|
| Канал Modbus Slave             | Переменная<br>⊞*                                                               | Соотнесение                 | Канал<br>Channel 0  | Адрес<br>%IBO                | Тип<br>ARRAY [00] OF BYTE | Единица | Описание                            |
| <b>Modbus Slave Init</b>       | ≐. **                                                                          |                             | Channel 0[0]        | %IB <sub>0</sub>             | <b>BYTE</b>               |         | <b>Read Colls</b>                   |
| ModbusTCPSlave                 | ** Application.PLC_PRG.xVarRead                                                | ъ                           | <b>Bit0</b>         | 96DKO.O                      | <b>BOOL</b>               |         | Бит 0                               |
| Конфигурация<br>ModbusTCPSlave | Pb.<br>ġ.                                                                      |                             | Channel 1           | <b>%IW1</b>                  | ARRAY [00] OF WORD        |         | <b>Read Holding Registers</b>       |
| Соотнесение входов/выход       | Application.PLC_PRG.wVarRead                                                   | $\gamma_{\rm B}$            | Channel 1[0]        | 96IW1                        | <b>WORD</b>               |         | Регистр 1                           |
| Состояние                      | ×,<br>ġ.                                                                       |                             | Channel 2           | %IW2                         | ARRAY [01] OF WORD        |         | <b>Read Holding Registers</b>       |
|                                | ÷.<br>Application.PLC_PRG.rVarRead.awModbusReal[0]                             | ٠,                          | Channel 2[0]        | 96RA/2                       | <b>WORD</b>               |         | Регистр 2                           |
| Информация                     | Application.PLC_PRG.rVarRead.awModbusReal[1]                                   | ъ                           | Channel 2[1]        | 96IW3                        | <b>WORD</b>               |         | Регистр 3                           |
|                                | 6.79                                                                           |                             | Channel 3           |                              | ARRAY [02] OF WORD        |         | <b>Read Holding Registers</b>       |
|                                | ÷.                                                                             |                             |                     | %IW4                         | <b>WORD</b>               |         |                                     |
|                                | Application.PLC_PRG.sVarRead.awModbusString[0]                                 | n.<br>٠.                    | Channel 3[0]        | %IW4                         | <b>WORD</b>               |         | Регистр 4                           |
|                                | Application.PLC_PRG.sVarRead.awModbusString[1]                                 |                             | Channel 3[1]        | 96RA/5                       |                           |         | Регистр 5                           |
|                                | Application.PLC_PRG.sVarRead.awModbusString[2]                                 | ٠ö,                         | Channel 3[2]        | 96PW6                        | <b>WORD</b>               |         | Регистр 6                           |
|                                | Application.PLC_PRG.xTrigger<br>$\overline{\phantom{a}}$<br>ė.                 | ٠,                          | Channel 4           | 96QX0.0                      | <b>BIT</b>                |         | <b>Trigger Variable</b>             |
|                                | $\pm 70$                                                                       |                             | Channel 4           | <b>%QB1</b>                  | ARRAY [00] OF BYTE        |         |                                     |
|                                |                                                                                |                             | Channel 4[0]        | %QB1                         | <b>BYTE</b>               |         | <b>Write Single Coil</b>            |
|                                | Application.PLC_PRG.xVarWrite                                                  | ٠.                          | <b>BitO</b>         | 96OX1.0                      | <b>BOOL</b>               |         | Бит 0                               |
|                                | Application.PLC_PRG.xTrigger<br>≟ *e                                           | ٠,                          | Channel 5           | 96QX2.0                      | <b>BIT</b>                |         | <b>Trigger Variable</b>             |
|                                |                                                                                |                             | Channel 5           | %QW2                         | ARRAY [00] OF WORD        |         | Write Single Register               |
|                                | Application.PLC_PRG.wVarWrite                                                  | ٠                           | Channel 5[0]        | %0W2                         | <b>WORD</b>               |         | Регистр 1                           |
|                                | Application.PLC_PRG.xTrigger                                                   | $\mathcal{L}_{\mathcal{D}}$ | Channel 6           | 96QX6.0                      | <b>BIT</b>                |         | <b>Trigger Variable</b>             |
|                                | <b>No</b><br>ġ.                                                                |                             | Channel 6           | %QW4                         | ARRAY [01] OF WORD        |         | Write Multiple Registers            |
|                                | Application.PLC_PRG.rVarWrite.awModbusReal[0]                                  | ъ                           | Channel 6[0]        | 960W4                        | <b>WORD</b>               |         | Регистр 2                           |
|                                | Application.PLC_PRG.rVarWrite.awModbusReal[1]                                  | $\ddot{\phantom{a}}$        | Channel 6[1]        | 96QW5                        | <b>WORD</b>               |         | Регистр 3                           |
|                                | Application.PLC_PRG.xTrigger                                                   | ٠                           | Channel 7           | %QX12.0                      | <b>BIT</b>                |         | <b>Trigger Variable</b>             |
|                                | <br>ġ.                                                                         |                             | Channel 7           | %0W7                         | ARRAY [02] OF WORD        |         | <b>Write Multiple Registers</b>     |
|                                | + * Application.PLC_PRG.sVarWrite.awModbusString[0]                            | $\bullet$                   | Channel 7[0]        | 960W7                        | <b>WORD</b>               |         | Регистр 4                           |
|                                | Application.PLC_PRG.sVarWrite.awModbusString[1]                                | ٠ö,                         | Channel 7[1]        | %QW8                         | <b>WORD</b>               |         | Регистр 5                           |
|                                | Application.PLC_PRG.sVarWrite.awModbusString[2]                                | $\bullet$                   | Channel 7[2]        | %QW9                         | <b>WORD</b>               |         | Регистр 6                           |
|                                |                                                                                |                             | Сброс соотнесения   | Всегда обновлять переменные: |                           |         | Вкл. 2 (всегда в задаче цикла шины) |
|                                | МЭК-объекты                                                                    |                             |                     |                              |                           |         |                                     |
|                                | Переменная<br>Соотнесение<br>Тип<br>- Modbus TCP Slave<br>×,<br>ModbusTCPSlave |                             |                     |                              |                           |         |                                     |
|                                |                                                                                |                             |                     |                              |                           |         |                                     |

**Рисунок 5.20 – Привязка переменных к каналам**

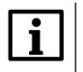

#### **ПРИМЕЧАНИЕ**

Проект не содержит операций и используется только для отображения и ввода значений. Пользователь должен создать программу для реализации необходимых алгоритмов.

Настройка **СПК (master)** завершена.

## <span id="page-46-0"></span>**5.4 Работа с примером**

Проекты следует загрузить в оба устройства и запустить их.

В случае изменения значения переменных в ПЛК, соответствующие изменения будут отображаться в программе СПК:

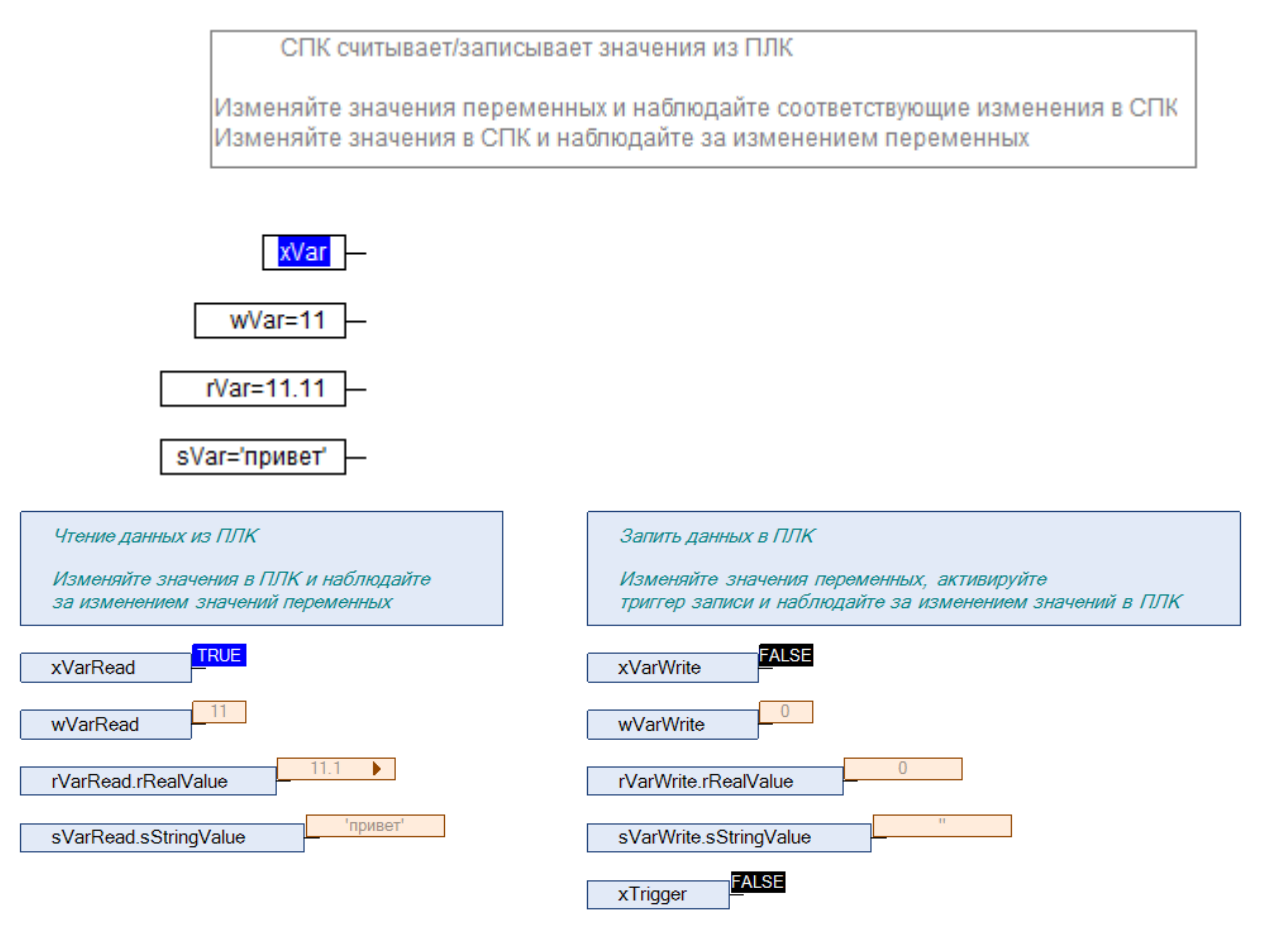

**Рисунок 5.21 – СПК считывает данные из ПЛК**

Затем следует сохранить изменения **write** переменных СПК и активировать триггер записи. Соответствующие изменения будут отображаться в программе ПЛК. Также новые значения будут считаны в **read** переменные программы СПК.

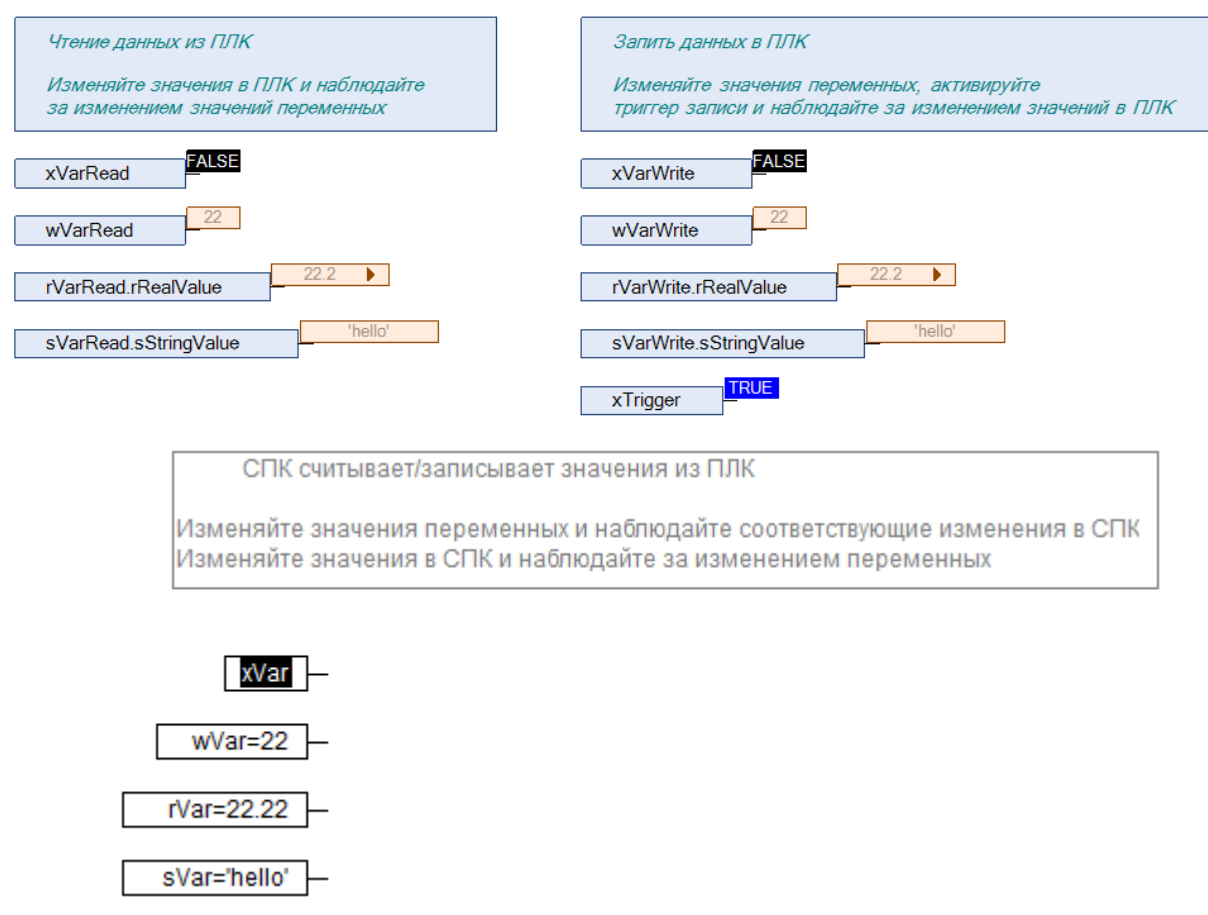

**Рисунок 5.22 – СПК записывает данные в ПЛК**

## <span id="page-48-3"></span><span id="page-48-2"></span><span id="page-48-0"></span>**6 Modbus TCP. ПЛК (CDS V3.5) – slave,ПЛК (CDS V2.3) – master**

## <span id="page-48-1"></span>**6.1 Описание примера**

Пример посвящен настройке обмена данными между сенсорным панельным контроллером **СПК1xx [01]** и контроллером **ПЛК110 [M02]** по протоколу **Modbus TCP**. В примере СПК выполняет функцию **Slave**, ПЛК – **Master**.

Основные характеристики используемых устройств приведены в таблице 6.1. Используемые в примере переменные описаны в таблице 6.2.

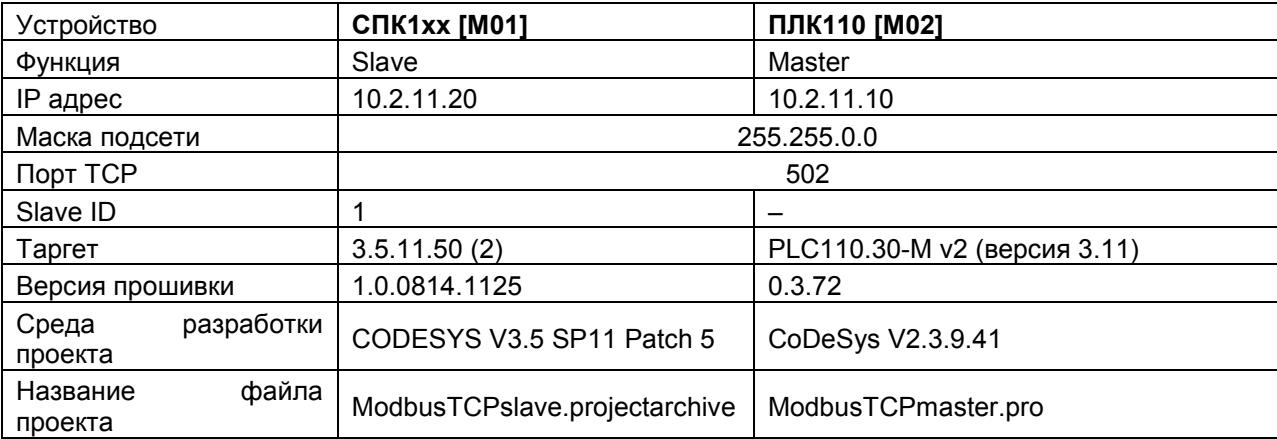

## **Таблица 6.1 – Характеристики устройств**

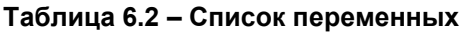

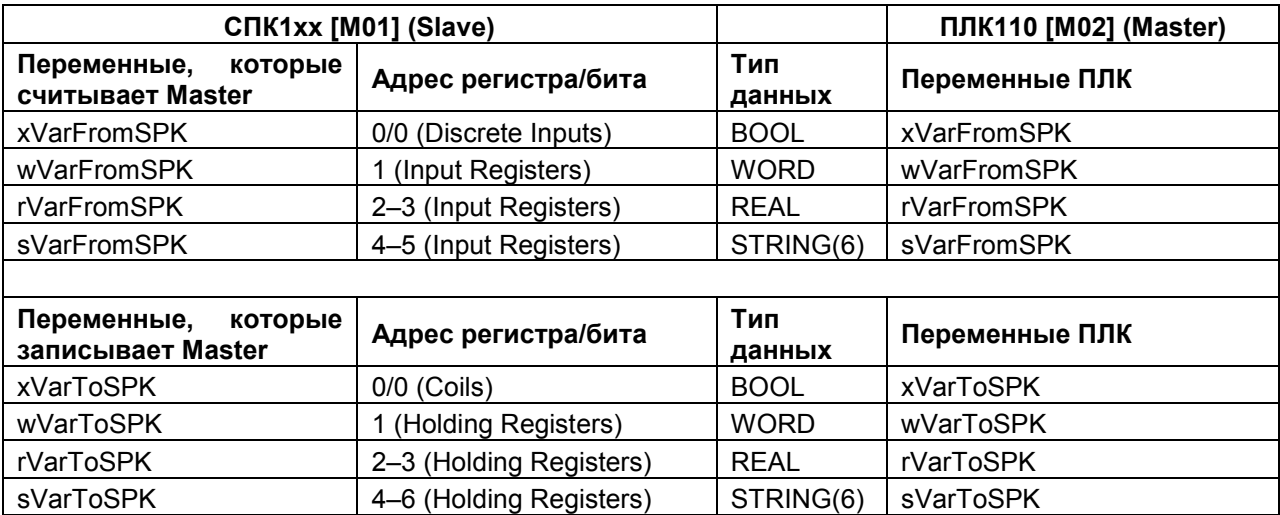

Проекты примера доступны для скачивания: Example\_[SpkModbusTcpSlave](https://ftp.owen.ru/CoDeSys3/21_Examples/01_3.5.11.5/06_Plc110/Example_SpkModbusTcpSlave_3511v1.zip).zip

## <span id="page-49-0"></span>**6.2 Настройка СПК (slave)**

Для настройки СПК (slave) следует:

- **1.** Создать новый проект **CODESYS V3.5** для **СПК1xx [M01]** c программой **PLC\_PRG** на языке **CFC**.
- **2.** Добавить в проект [объединение](#page-3-2) с именем **Real\_Word**:

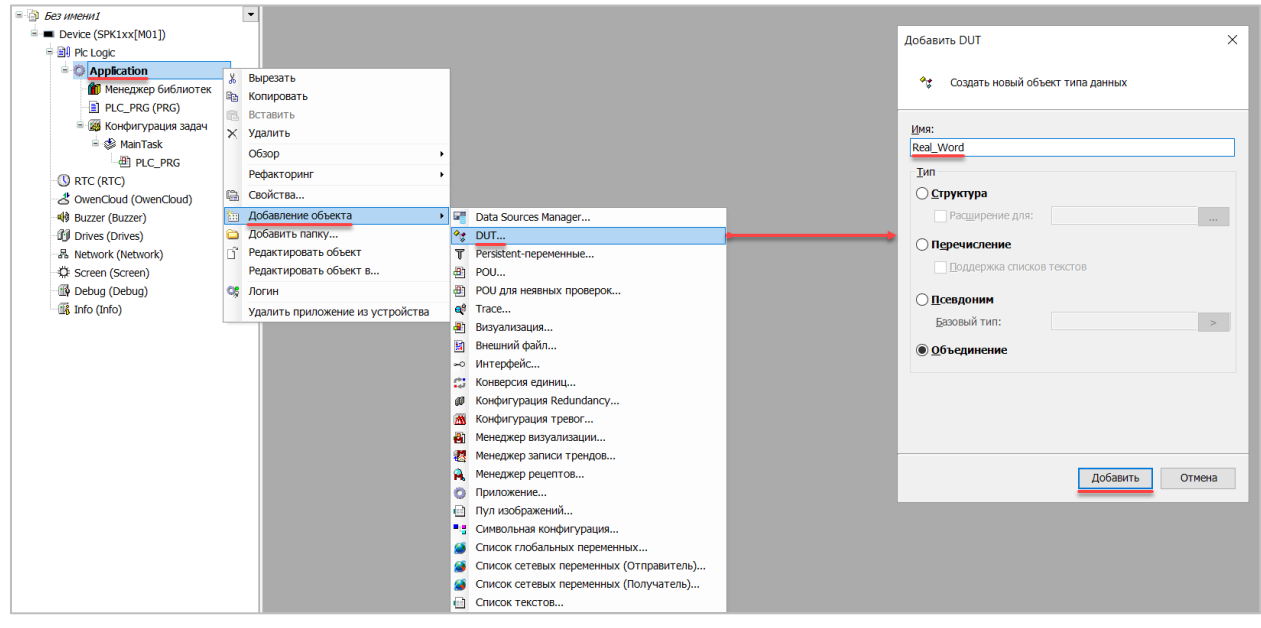

**Рисунок 6.1 – Добавление в проект объединения**

В объединении следует объявить переменную **rRealValue** типа **REAL** и массив **awModbusReal** типа **WORD**, содержащий два элемента:

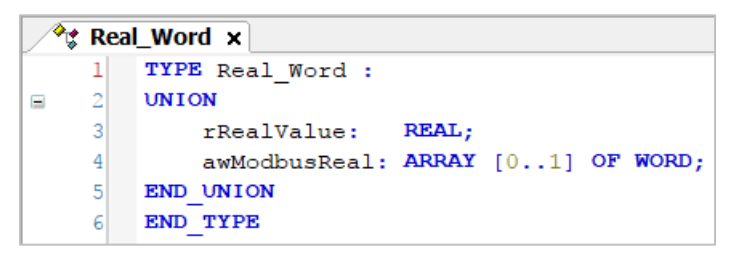

**Рисунок 6.2 – Объявление переменных объединения**

**3.** Добавить в проект [объединение](#page-3-2) с именем **String\_Word**.

В объединении следует объявить переменную **sStringValue** типа **STRING** и массив **awModbusString** типа **WORD**, содержащий три элемента (**STRING** сможет содержать до 6 символов, так как каждый **WORD** может содержать два символа):

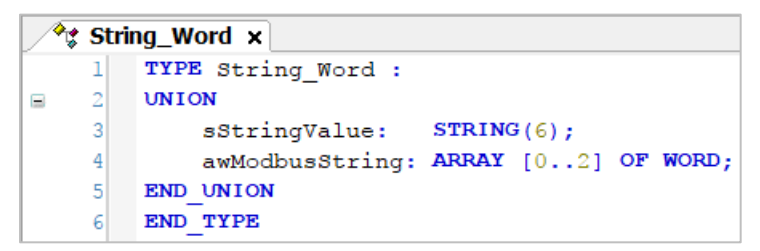

**Рисунок 6.3. – Объявление переменных объединения**

**4.** Объявить в программе **PLC\_PRG** 8 переменных – 4 из них будут считываться ПЛК, 4 – записываться ПЛК. *Следует обратить внимание* на [п. 2.3](#page-5-0).

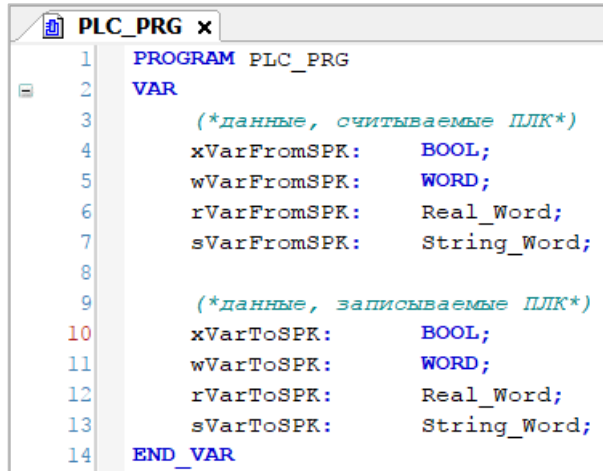

**Рисунок 6.4 – Объявление переменных программы**

**5.** Код программы будет выглядеть следующим образом:

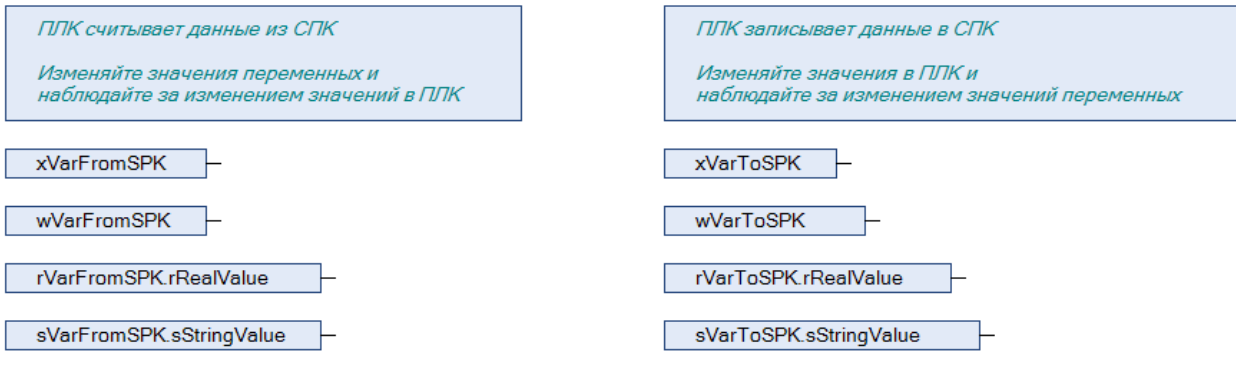

**Рисунок 6.5 – Код программы на языке CFC**

**6.** Добавить в проект компонент **Ethernet**.

#### **ПРИМЕЧАНИЕ**

Версия компонента не должна превышать версию таргет-файла контроллера. Подробнее см. в документе **CODESYS V3.5. Описание таргет-файлов**.

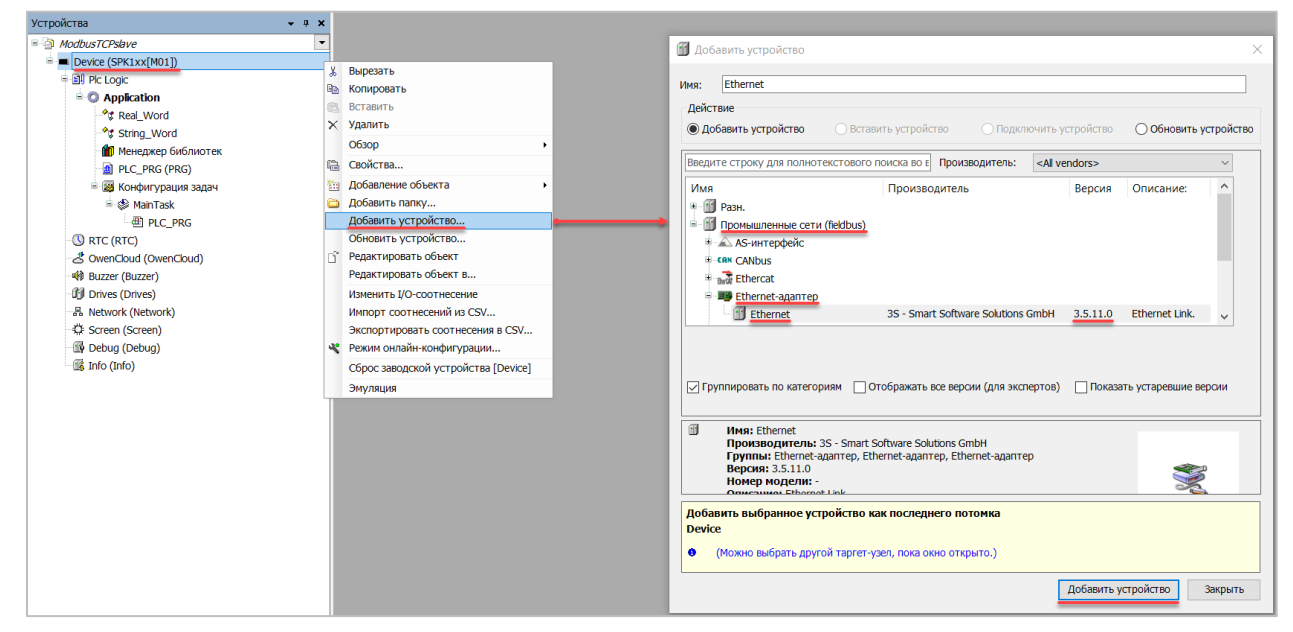

**Рисунок 6.6 – Добавление компонента Ethernet**

В конфигурации **Ethernet** следует указать сетевые настройки в соответствии с [таблицей](#page-48-3) 6.1.

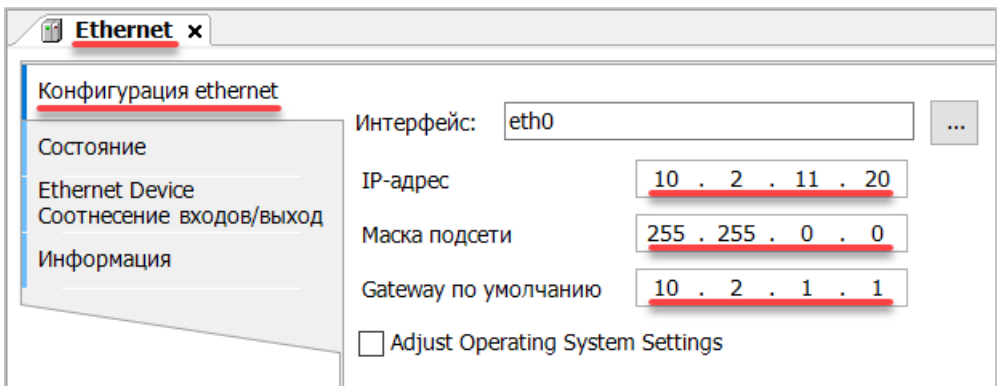

**Рисунок 6.7 – Настройки компонента Ethernet**

**7.** В компонент Ethernet добавить компонент Modbus TCP Slave Device.

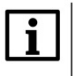

#### **ПРИМЕЧАНИЕ**

Версия компонента не должна превышать версию таргет-файла контроллера. Подробнее см. в документе **CODESYS V3.5. Описание таргет-файлов**.

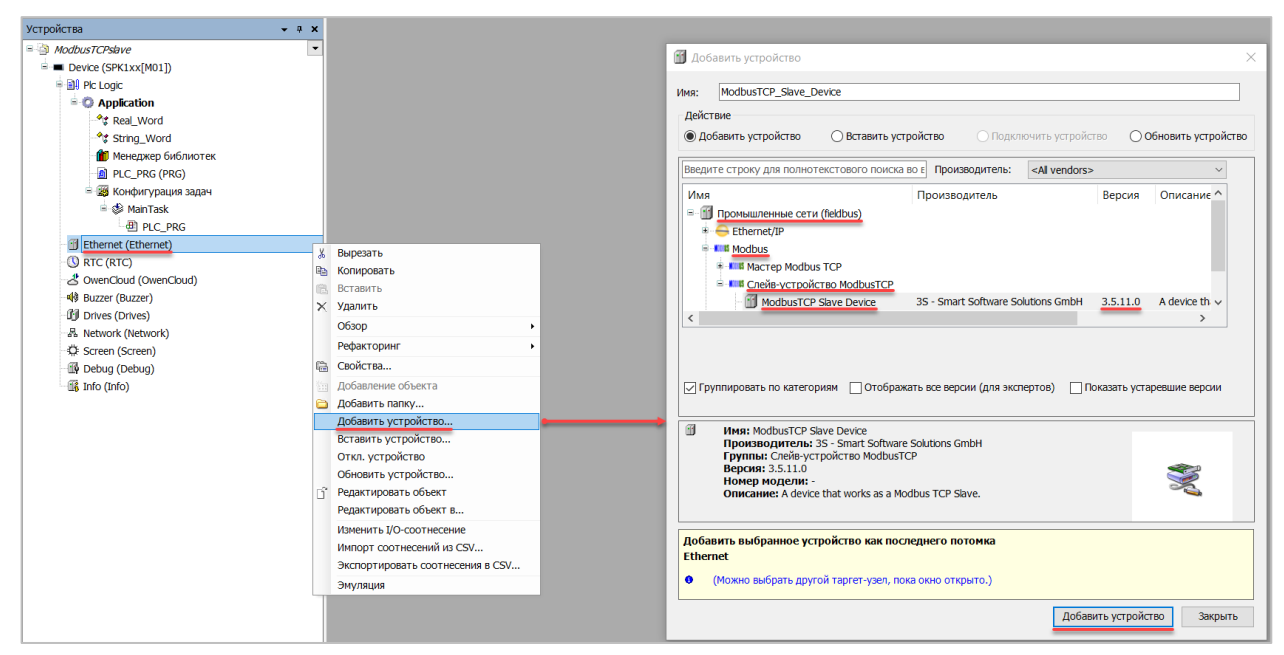

**Рисунок 6.8 – Добавление компонента Modbus TCP Slave Device**

В настройках компонента на вкладке **Страницу конфигурации** следует указать порт и адрес slaveустройства (**502** и **1** в соответствии с [таблицей](#page-48-3) 6.1).

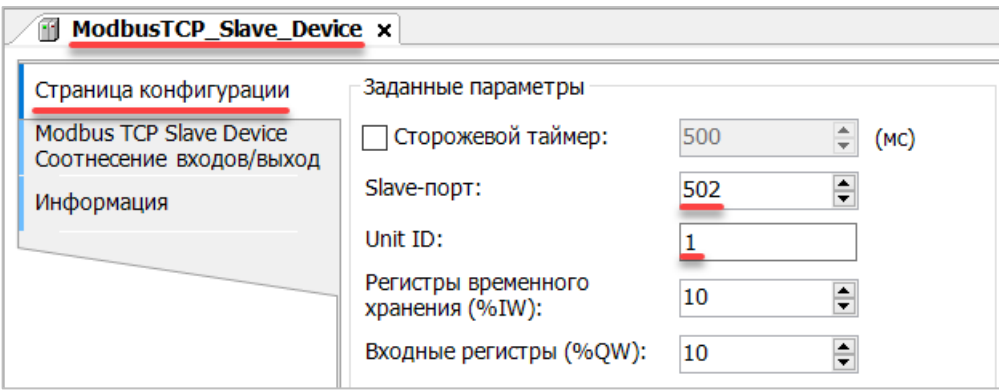

**Рисунок 6.9 – Настройки компонента Modbus TCP Slave Device**

Во вкладке **Modbus Serial Device Соотнесение входов/выходов** следует привязать к регистрам переменные программы в соответствии с [таблицей](#page-48-3) 6.2. *Следует обратить внимание* на порядок **WORD** для переменных типа **REAL**.

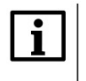

#### **ПРИМЕЧАНИЕ**

Канал **Inputs** содержит Holding регистры, канал **Outputs** – Input регистры.

У параметра **Всегда обновлять переменные** должно быть выставлено значение **Включено 2**.

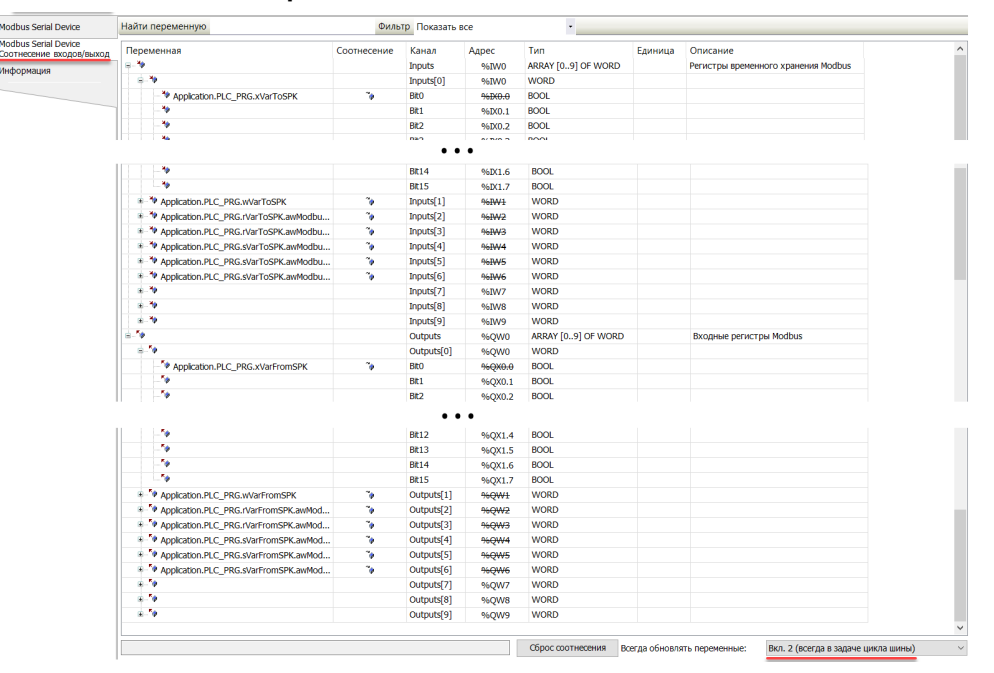

**Рисунок 6.10 – Привязка переменных к регистрам slave-устройства**

Настройка **СПК (slave)** завершена.

## <span id="page-54-0"></span>**6.3 Настройка ПЛК (master)**

Для настройки ПЛК (master) следует:

**1.** Создать новый проект **CoDeSys V2.3** для **ПЛК110** c программой **PLC\_PRG** на языке **CFC**. Нажать **ПКМ** на название контроллера (в данном примере – **PLC110\_30**) и добавить подэлемент **Modbus (Master)**:

| • CoDeSys - ModbusRTUmaster.pro* - [Конфигурация ПЛК]                                                                                                    |                                                                                                    |                                                                                                    |                                               |                                                                                                    |                                                                                                    |                              |  |
|----------------------------------------------------------------------------------------------------|----------------------------------------------------------------------------------------------------|----------------------------------------------------------------------------------------------------|-----------------------------------------------|----------------------------------------------------------------------------------------------------|----------------------------------------------------------------------------------------------------|------------------------------|--|
| 111 Файл Правка Проект Вставка Дополнения Онлайн Окно Справка                                                                                                    |                                                                                                    |                                                                                                    |                                               |                                                                                                    |                                                                                                    |                              |  |
| b <i>e</i> de 50000000000<br>中国                                                                                                    |                                                                                                    |                                                                                                    |                                               |                                                                                                    |                                                                                                    |                              |  |
| <b>В</b> Ресурсы<br><b>Е- Плобальные переменные</b><br>Global Variables<br>Variable_Configuration [VAR_1]<br><b>E-</b> библиотека ANALYZATION.LIB 5<br><b>E- 6иблиотека IECSFC.LIB 13.4.06</b><br>E- 6иблиотека SYSLIBTIME.LIB 20.<br>E- библиотека SYSTASKINFO.LIB 2<br>Бартжурнал<br>ПЕ Конфигурация ПЛК<br><b>184</b> Конфигурация задач<br><b>М</b> Конфигурация тревог<br><b>ПО</b> Менеджер библиотек<br><b>ВИЗ</b> Менеджер параметров<br><b>К</b> Менеджер просмотра<br>Настройки целевой платформы<br>ПЛК-Браузер<br><sup>----∙</sup> У Рабочая область<br><b>Д</b> Цифровая трассировка | 日 PLC110 30<br>由 Fast discrete inputs[SLOT]<br>由 Discrete inputs - 16[FIX]<br>E-Fast discrete outputs[SLOT]<br>由 Discrete outputs - 8[FIX]<br>田 Special input[FIX]<br>由 Special output[FIX] | Вставить Элемент<br>Добавить Подэлемент<br>Заменить элемент<br>Вычислять адреса<br>Вырезать<br>Копировать<br>Вставить<br>Удалить | $Ctrl + X$<br>$Ctrl + C$<br>$Ctrl + V$<br>Del | ▲<br>Statistic<br>Extended setings<br>Universal network module<br>ModBus (Master)<br>DCON (Master)<br>OWEN (slave)<br>OWEN (spy)<br>Owen (Master)<br>ModBus (slave)<br>Archiver | Настройки Параметры модуля<br>ическое вычисление адресов:<br>перекрытия адресов:<br>іъ конф, файлы в проекте: | $\overline{\mathbf{v}}$<br>⊽ |  |

**Рисунок 6.11 – Конфигурация ПЛК. Добавление Modbus (Master)**

Элемент не нуждается в настройках.

**2.** Нажать **ПКМ** на элемент **Modbus (Master)** и добавить два подэлемента **Universal Modbus Device**:

| 田… ModBus (Master)[VAR] | Вставить Элемент                     |            |  |  |
|-------------------------|--------------------------------------|------------|--|--|
|                         | Добавить Universal Modbus device     |            |  |  |
|                         | Заменить элемент<br>Вычислять адреса |            |  |  |
|                         | Вырезать                             | $Ctrl+X$   |  |  |
|                         | Копировать                           | $Ctrl + C$ |  |  |
|                         | Вставить                             | $Ctrl + V$ |  |  |
|                         | Удалить                              | Del        |  |  |

**Рисунок 6.12 – Конфигурация ПЛК. Добавление Universal Modbus Device**

Один из подэлементов будет использоваться для чтения значений из СПК, второй подэлемент – для записи.

| 白 ModBus (Master)[VAR]                                    |
|-----------------------------------------------------------|
| ------ AT %QD6.0: DWORD; (* Last address *) [CHANNEL (Q)] |
|                                                           |
| ---- RS-485-1[SLOT]                                       |
| 由……Universal Modbus device (* Чтение из СПК *) [VAR]      |
| ⊞-----Universal Modbus device (* Запись в СПК *) [VAR]    |
|                                                           |

**Рисунок 6.13 – Внешний вид Конфигурации ПЛК после добавления двух Universal Modbus Device**

В настройках элемента **Чтение из СПК** следует указать тип связи (**TCP**), IP-адрес, порт и **Slave ID** СПК (в соответствии с [таблицей](#page-48-3) 6.1) и режим опроса (**By poll time**, т. е. циклически).

| Базовые параметры |                        | Параметры модуля |                                       |      |
|-------------------|------------------------|------------------|---------------------------------------|------|
| Индекс            | Имя                    | Значение         | По умолч.                             | Мин. |
|                   | Name                   |                  | Universal Modbus d Universal Modbus d |      |
| 2                 | ModuleIP               | 10:2:11:20       | 10:0:0:223                            |      |
| 3                 | Max timeout            | 150              | 150                                   | 10   |
| 4                 | TCPport                | 502              | 502                                   |      |
| 5                 | NetMode                | TCP              | 국 Serial                              |      |
| 6                 | ModuleSlave            |                  |                                       | 0    |
|                   | Work mode              | By poll time     | $\equiv$ By poll time                 |      |
| 8                 | Polling time ms        | 100              | 100                                   | 10   |
| 9                 | Visibility             | No               | l No.                                 |      |
| 10                | Amount Rep             | п                |                                       | n    |
| 11                | Byte Sequen Trace mode |                  | Trace mode                            |      |

**Рисунок 6.14 – Настройки Universal Modbus Device (Чтение из СПК)**

В настройках элемента **Запись в СПК** следует указать тип связи (**TCP**), IP-адрес, порт и **Slave ID** СПК (в соответствии с [таблицей](#page-48-3) 6.1) и режим опроса (**By value change**, т. е. спорадически).

| Параметры модуля<br>Базовые параметры |                        |                                |                                       |  |  |  |
|---------------------------------------|------------------------|--------------------------------|---------------------------------------|--|--|--|
|                                       |                        |                                |                                       |  |  |  |
| Индекс                                | Имя                    | Значение                       | По чмолч.                             |  |  |  |
|                                       | Name                   |                                | Universal Modbus d Universal Modbus d |  |  |  |
| 2                                     | ModuleIP               | 10:2:11:20                     | 10:0:0:223                            |  |  |  |
| 3                                     | Max timeout            | 150                            | 150                                   |  |  |  |
| 4                                     | <b>TCPport</b>         | 502                            | 502                                   |  |  |  |
| 5                                     | NetMode                | TCP                            | l Serial                              |  |  |  |
| 6                                     | ModuleSlave            |                                |                                       |  |  |  |
| 7                                     | Work mode:             | By value change F By poll time |                                       |  |  |  |
| 8                                     | Polling time ms        | 100                            | 100                                   |  |  |  |
| 9                                     | Visibility             | No                             | No                                    |  |  |  |
| 10                                    | Amount Rep             | n                              |                                       |  |  |  |
| 11                                    | Byte Sequen Trace mode |                                | Trace mode                            |  |  |  |

**Рисунок 6.15 – Настройки Universal Modbus Device (Запись в СПК)**

Затем следует нажать **ПКМ** на элемент **Universal Modbus Device (Чтение из СПК)** и добавить в него подэлементы **Register Input Module**, **Real Input Module** и **String Input Module.**

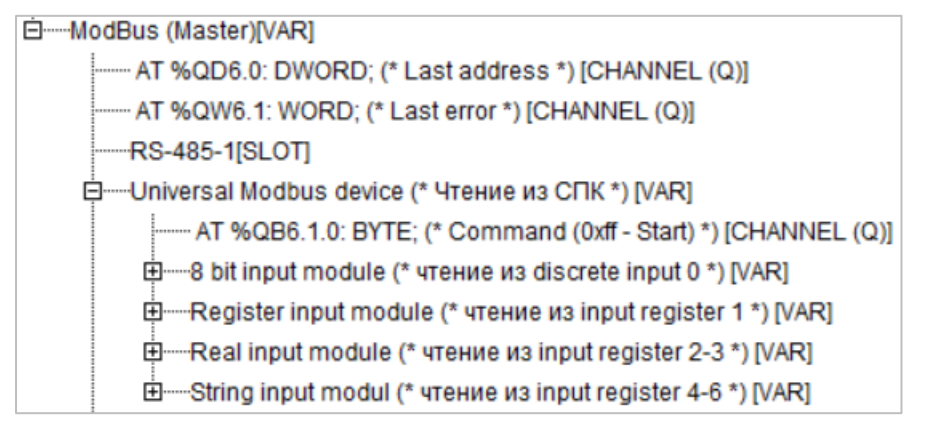

**Рисунок 6.16 – Universal Modbus Device (Чтение из СПК) с добавленными Input модулями**

К каждому из каналов следует привязать переменную (после ввода ее имени она автоматически будет добавлена в список глобальных переменных проекта). Для ввода имени переменной следует два раза нажать на **AT**.

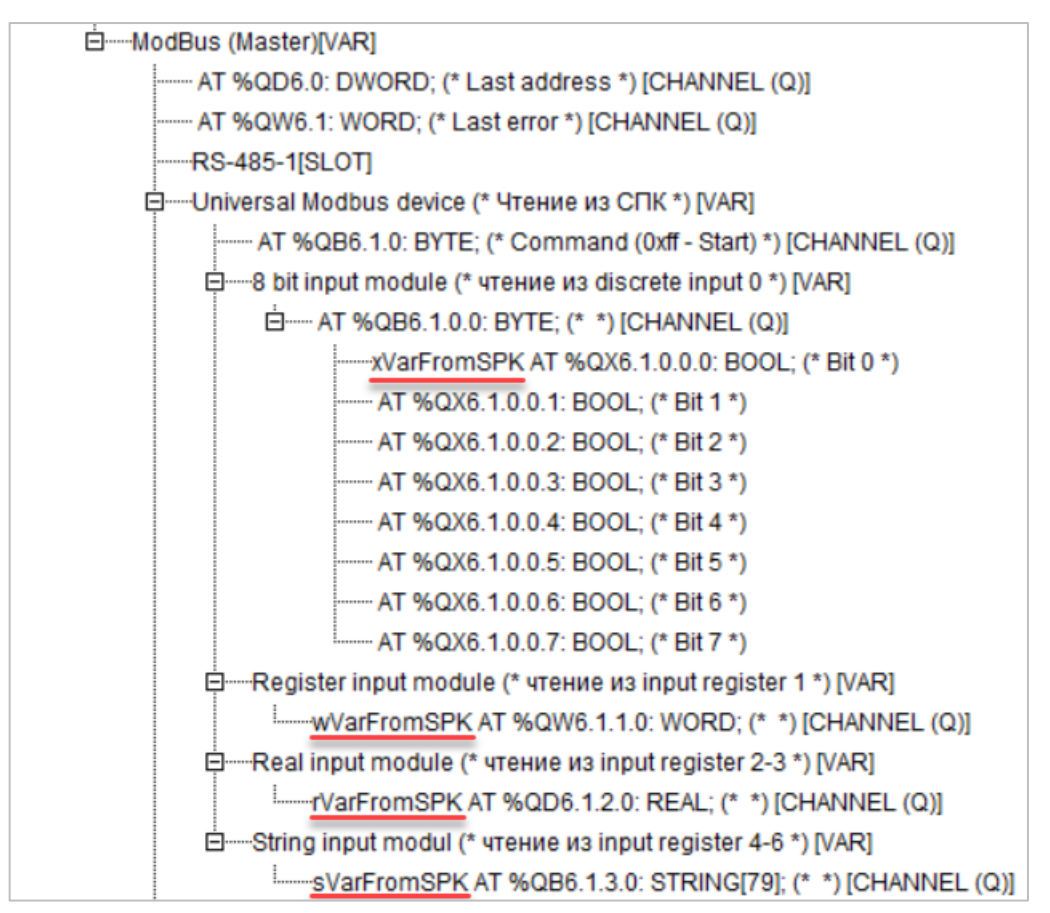

#### **Рисунок 6.17 – Привязка переменных к каналам**

Настройки модулей (используемые регистры СПК в соответствии с [таблицей](#page-48-3) 6.1 и функции Modbus) приведены ниже.

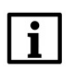

#### **ПРИМЕЧАНИЕ**

Во время работы с переменными, занимающими несколько регистров СПК (тип **REAL** и **STRING**), указывается только первый из группы регистров.

| Базовые параметры |                       |                                                            | Параметры модуля                     |                                                                                                   |
|-------------------|-----------------------|------------------------------------------------------------|--------------------------------------|---------------------------------------------------------------------------------------------------|
|                   | Индекс<br>2<br>3<br>8 | Имя<br>Name<br>Register address 0<br>Command<br>Visibilitu | Значение<br>8 bit input module<br>No | По умолч.<br>8 bit input module<br>Read inputs status (0x02) ■ Read inputs status (0x02)<br>▼l No |

**Рисунок 6.18 – Параметры 8 bit Input Module**

| Базовые параметры |        | Параметры модуля |                       |                                                                    |
|-------------------|--------|------------------|-----------------------|--------------------------------------------------------------------|
|                   |        |                  |                       |                                                                    |
|                   | Индекс | Имя              | Значение              | По умолч.                                                          |
|                   |        | Name             | Register input module | Register input module                                              |
|                   | 2      | Register Address |                       |                                                                    |
|                   | 3      | Command          |                       | Read input registers (0x04) <b>E</b> Read holding Registers (0x03) |
|                   | 8      | Visibility       | No                    | ▼l No                                                              |

**Рисунок 6.19 – Параметры Register Input Module**

| Базовые параметры | Параметры модуля                                           |                                                                     |                                                                                                    |
|-------------------|------------------------------------------------------------|---------------------------------------------------------------------|----------------------------------------------------------------------------------------------------|
| Индекс<br>3<br>8  | Имя<br>Name<br>Register Address 2<br>Command<br>Visibility | Значение<br>float input module<br>Read input registers (0x04)<br>No | По чмолч.<br>float input module<br>$\boxed{\blacksquare}$ Read holding Registers $(0 \times 03)$<br>≂l No |

**Рисунок 6.20 – Параметры Real Input Module**

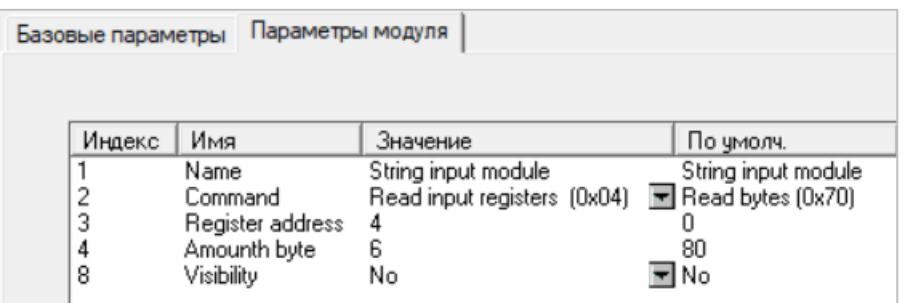

**Рисунок 6.21 – Параметры String Input Module**

Нажать **ПКМ** на элемент **Universal Modbus Device (Запись в СПК)** и добавить в него подэлементы **Register Output Module**, **Real Output Module** и **String Output Module**.

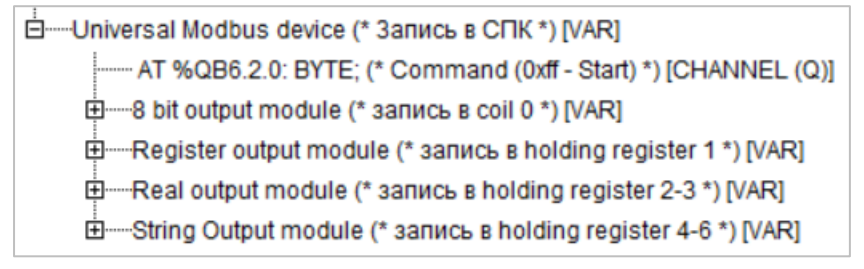

**Рисунок 6.22 – Universal Modbus Device (Запись в СПК) с добавленными Output модулями**

К каждому из каналов следует привязать переменную (после ввода ее имени она автоматически будет создана в проекте как глобальная). Для ввода имени переменной два раза нажмите на **AT**.

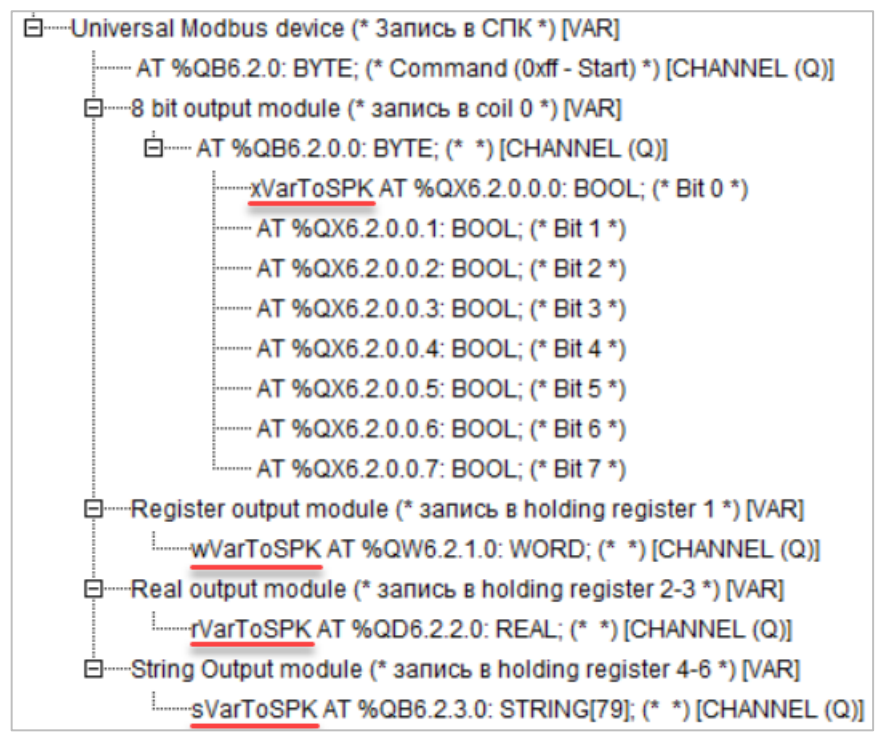

**Рисунок 6.23 – Привязка переменных к каналам**

Настройки модулей (используемые регистры СПК в соответствии с [таблицей](#page-48-3) 6.1 и функции Modbus) приведены ниже.

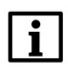

## **ПРИМЕЧАНИЕ**

Во время работы с переменными, занимающими несколько регистров СПК (тип **REAL** и **STRING**), указывается только первый из группы регистров.

| Базовые параметры |        | Параметры модуля           |                     |                                                                           |
|-------------------|--------|----------------------------|---------------------|---------------------------------------------------------------------------|
|                   |        |                            |                     |                                                                           |
|                   | Индекс | Имя                        | Значение            | По умолч.                                                                 |
|                   | 2      | Name<br>Register Address 0 | 8 bit output module | 8 bit output module                                                       |
|                   | 3<br>8 | Command<br>Visibility      | No                  | Force multiply coils (0x0f) <b>E</b> Force multiply coils (0x0f)<br>≂l No |

**Рисунок 6.24 – Параметры 8 Bit Output Module**

| Базовые параметры | Параметры модуля |          |                                                             |
|-------------------|------------------|----------|-------------------------------------------------------------|
|                   |                  |          |                                                             |
| Индекс            | Имя              | Значение | По умолч.                                                   |
|                   | Name             | Register | Register                                                    |
| 2                 | Register Address |          |                                                             |
| 3                 | Command          |          | Preset singl register (0x06) ■ Preset singl register (0x06) |
| 8                 | Visibility       | No       | ≂∣No                                                        |

**Рисунок 6.25 – Параметры Register Output Module**

| Параметры модуля<br>Базовые параметры |                                                     |                                                                                                  |                              |  |  |
|---------------------------------------|-----------------------------------------------------|--------------------------------------------------------------------------------------------------|------------------------------|--|--|
|                                       |                                                     |                                                                                                  |                              |  |  |
| Индекс                                | Имя                                                 | Значение                                                                                         | По умолч.                    |  |  |
| っ<br>3<br>8                           | Name<br>Register Address 2<br>Command<br>Visibility | float output module<br>Preset multiple Registers (0x10) ■ Preset multiple Registers (0x10)<br>No | float output module<br>≂l No |  |  |

**Рисунок 6.26 – Параметры Real Output Module**

| Базовые параметры          | Параметры модуля                                                         |                                                                                                    |                                                  |
|----------------------------|--------------------------------------------------------------------------|----------------------------------------------------------------------------------------------------|--------------------------------------------------|
| Индекс<br>2<br>3<br>4<br>8 | Имя<br>Name<br>Command<br>Register address<br>Amounth byte<br>Visibility | Значение<br>String output module<br>Preset multiple Registers (0x10) ■ Preset singl register (0x06)<br>6<br>No | По умолч.<br>String output module<br>80<br>≂l No |

**Рисунок 6.27 – Параметры String Output Module**

**3.** Программа **PLC\_PRG** будет выглядеть следующим образом:

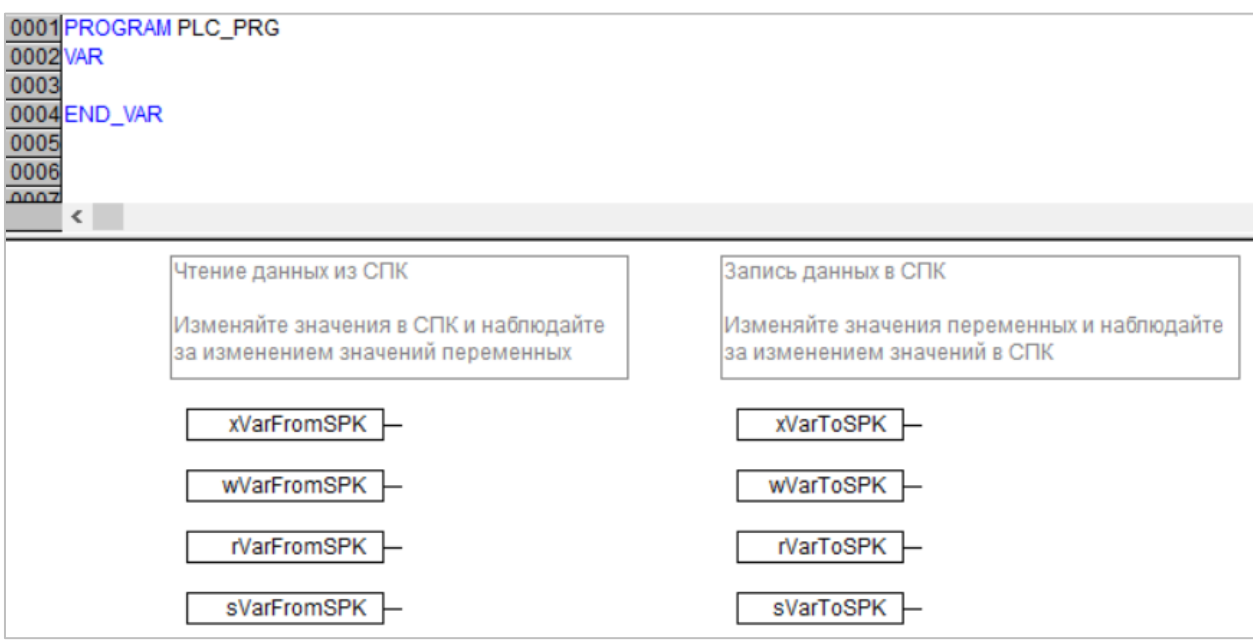

**Рисунок 6.28 – Код программы PLC\_PRG**

## Ť

## **ПРИМЕЧАНИЕ**

Проект не содержит операций и используется только для отображения и ввода значений. Пользователь должен создать программу для реализации необходимых алгоритмов.

Настройка **ПЛК (master)** завершена.

## <span id="page-60-0"></span>**6.4 Работа с примером**

Проекты следует загрузить в оба устройства и запустить.

В случае изменения значения **ToSPK** переменных в ПЛК, соответствующие изменения будут отображаться в программе СПК:

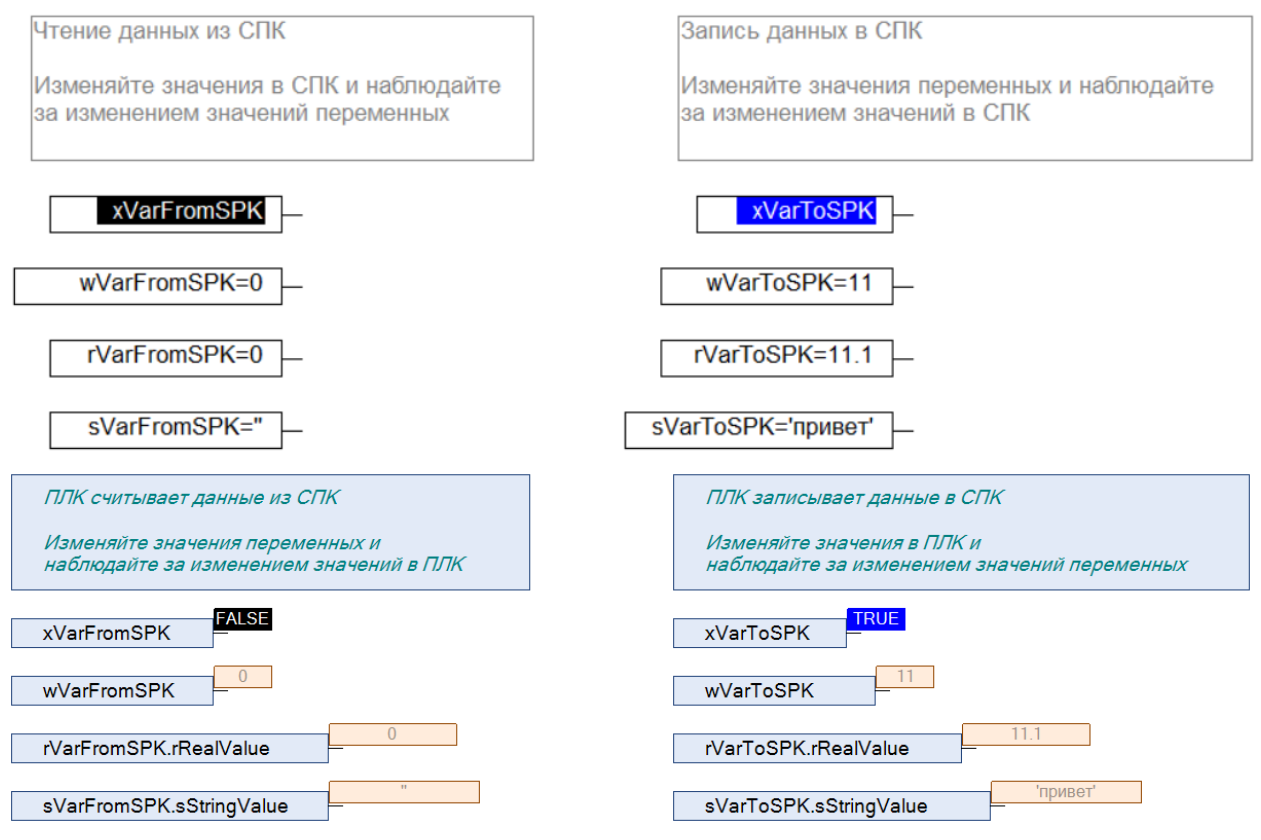

**Рисунок 6.27 – ПЛК записывает данные в СПК**

В случае изменения значения **FromSPK** переменных СПК, соответствующие изменения будут отображаться в программе ПЛК.

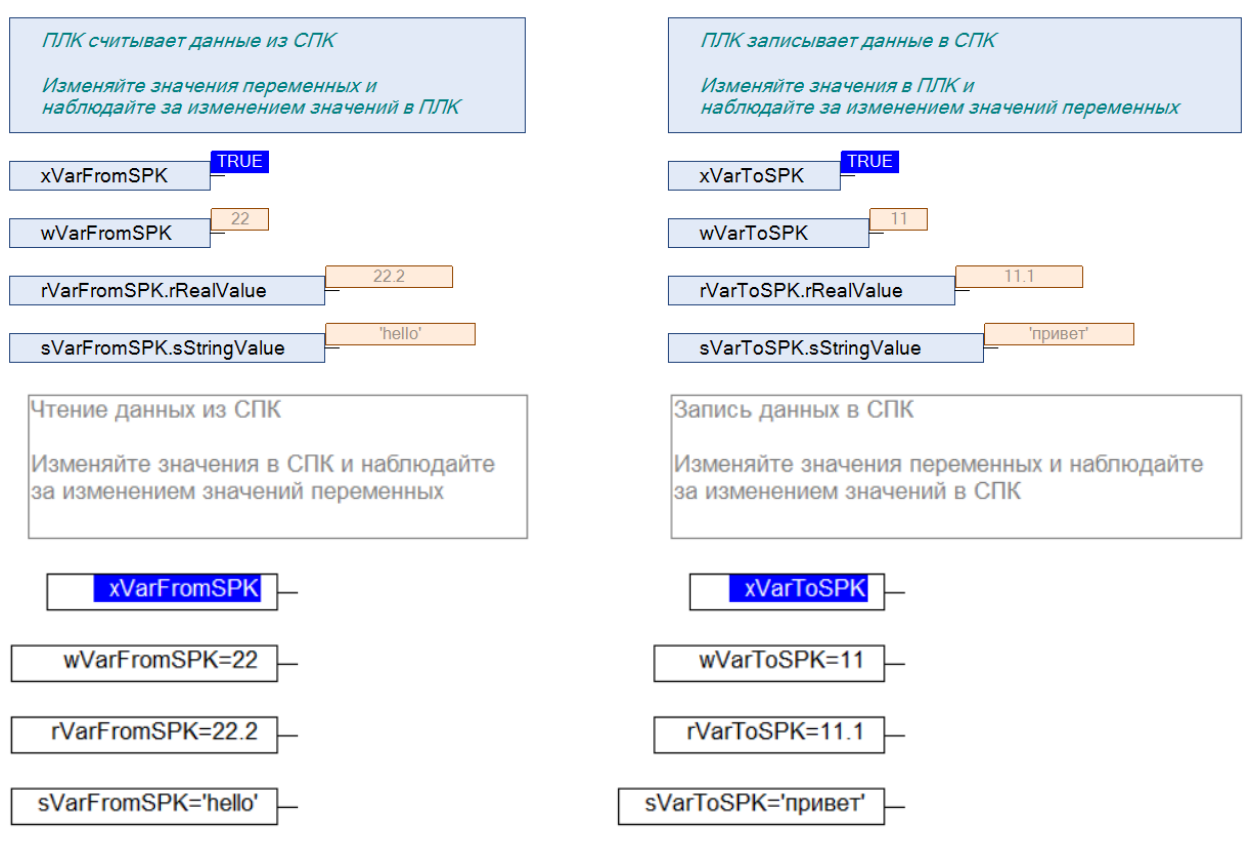

**Рисунок 6.28 – ПЛК считывает данные из СПК**